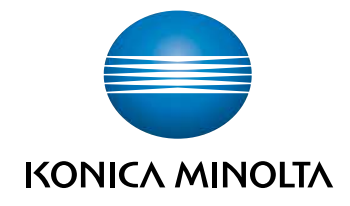

# bizhub C3110 ΓΡΗΓΟΡΗ ΕΚΚΙΝΗΣΗ

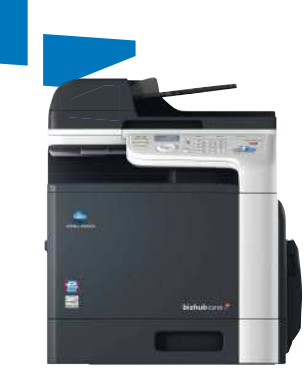

# Πίνακας Περιεχομένων

#### $\mathbf{1}$ Εισαγωγή

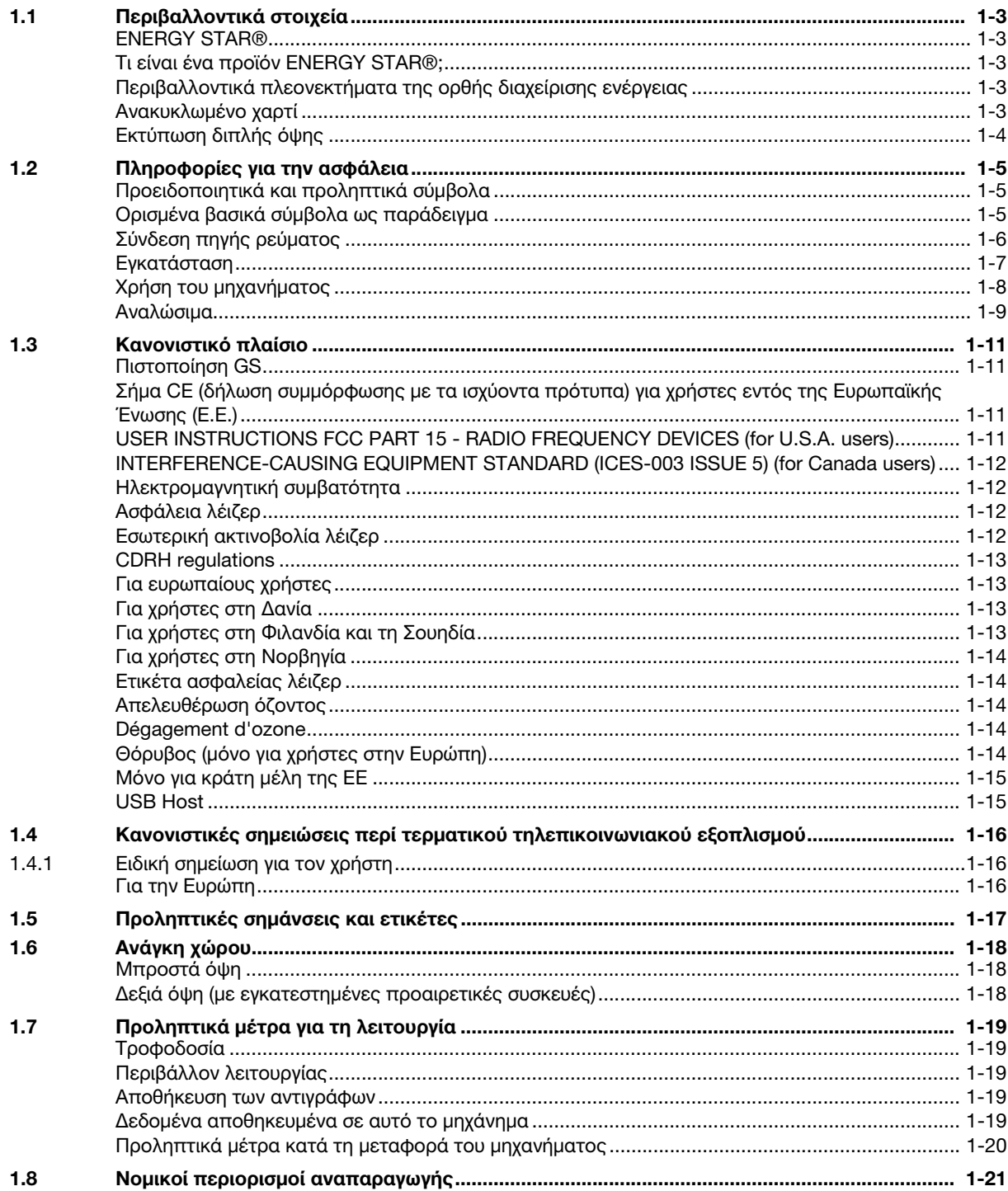

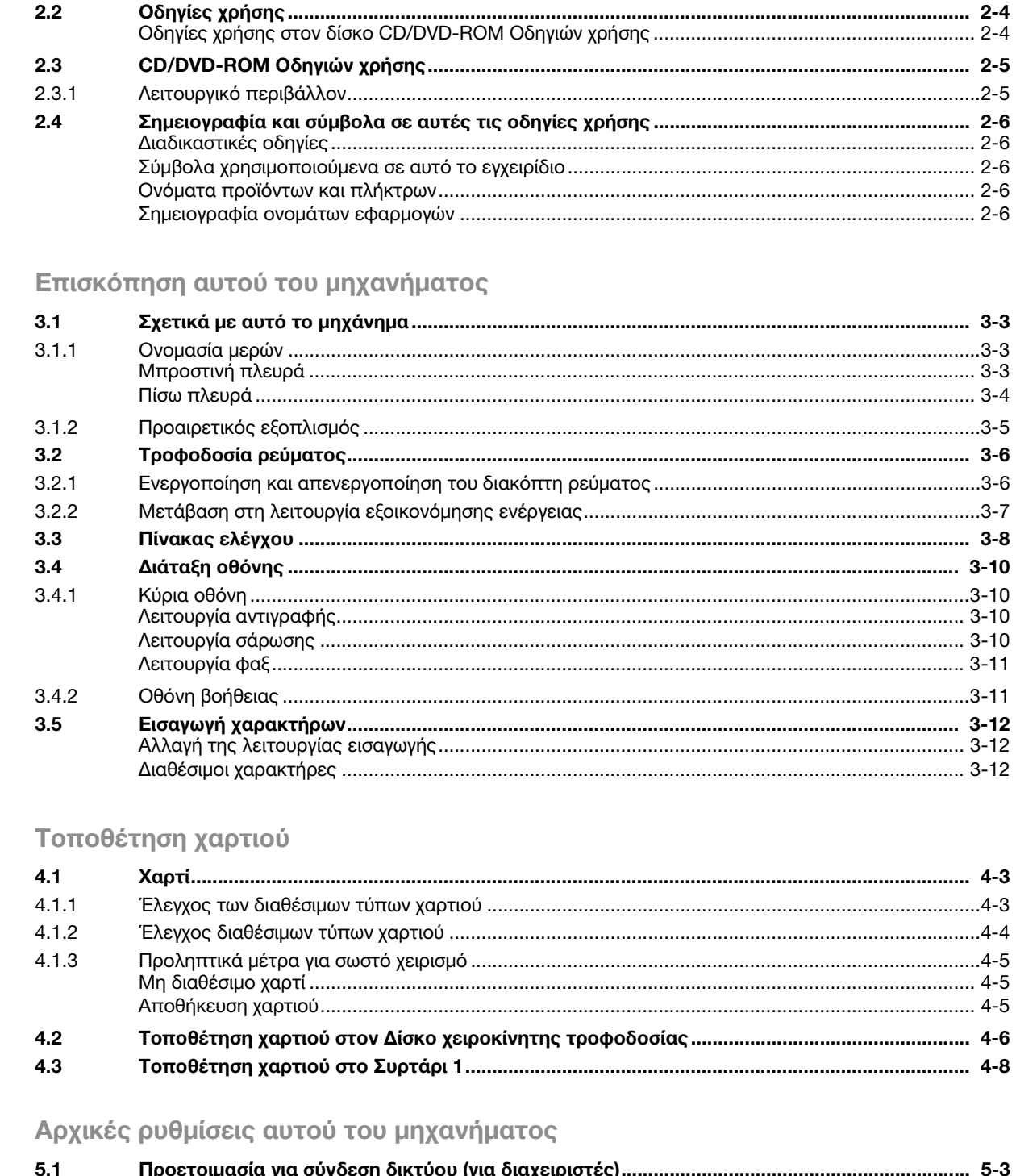

Σχετικά με τις Οδηγίες χρήσης

 $\overline{2}$ 

3

 $\overline{4}$ 

5

 $2.1$ 

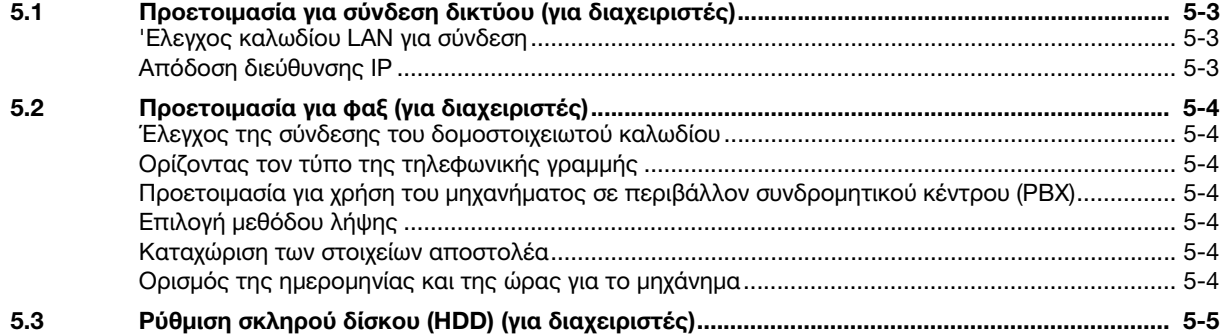

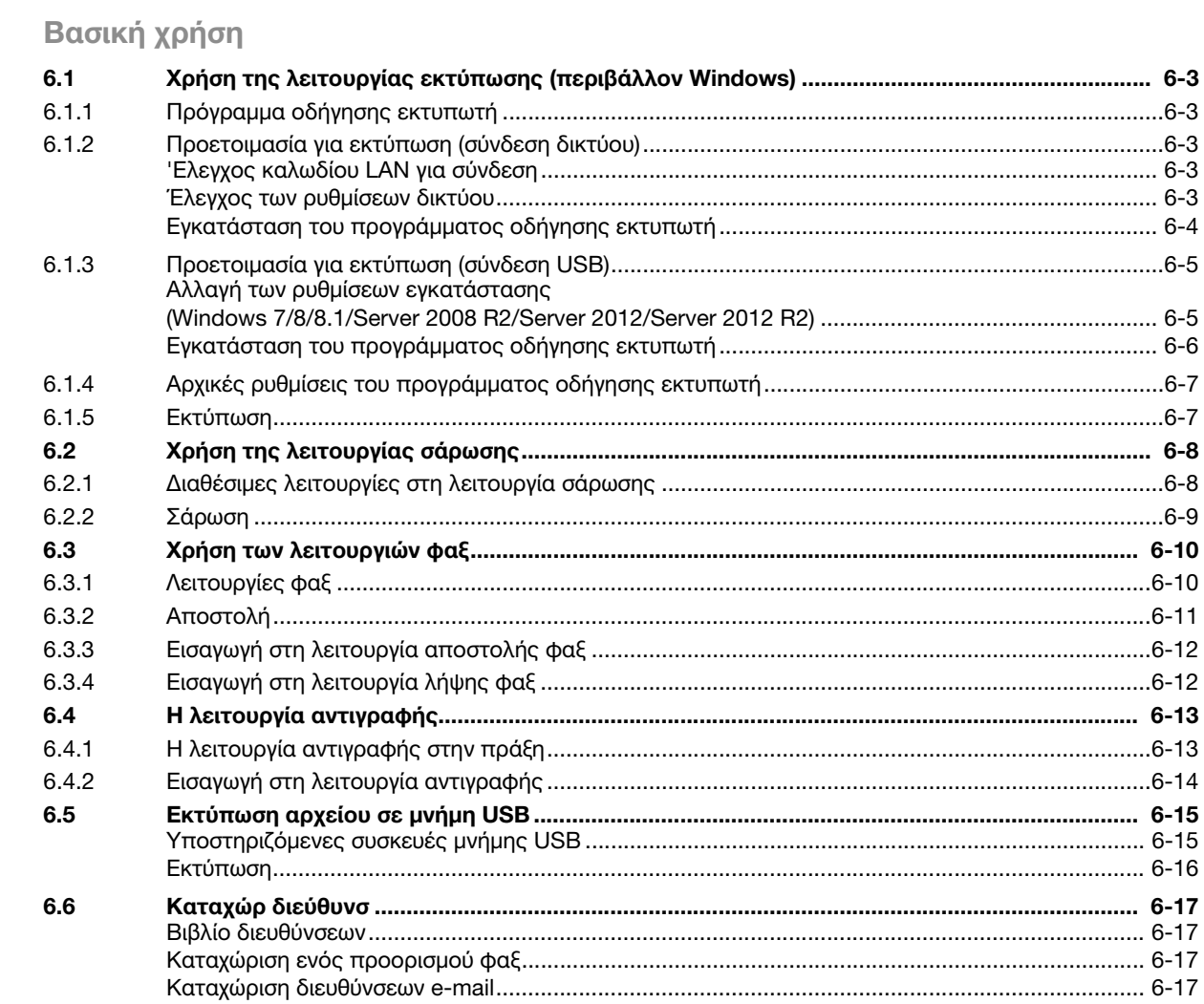

7 Ευρετήριο

 $6\overline{6}$ 

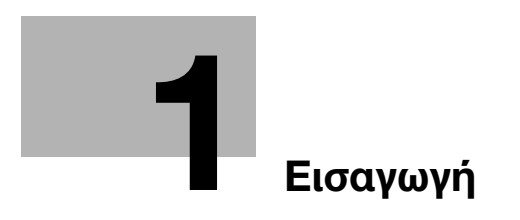

# <span id="page-8-6"></span>1 Εισαγωγή

<span id="page-8-0"></span>Ο παρών [Γρήγορης Εκκίνησης] χρησιμοποιεί εικόνες προκειμένου να περιγράψει με κατανοητό τρόπο τις λειτουργικές διαδικασίες που αφορούν τις πιο συχνά χρησιμοποιούμενες λειτουργίες.

Ξεκινήστε χρησιμοποιώντας το παρόν εγχειρίδιο για να εξοικειωθείτε σε βάθος με τις χρήσιμες λειτουργίες που σας προσφέρει το μηχάνημα αυτό.

Για λεπτομέρειες σχετικά με τις διάφορες λειτουργίες, συμβουλευτείτε τις Οδηγίες χρήσης στο δίσκο CD/DVD Οδηγιών χρήσης που συνοδεύει το παρόν μηχάνημα.

Για να λειτουργήσει το μηχάνημα κανονικά και με ασφάλεια, πρέπει οπωσδήποτε να διαβάσετε τις πληροφορίες ασφάλειας στη [Σ. 1-5](#page-10-3) αυτού του εγχειριδίου πριν τη χρήση.

Το παρόν εγχειρίδιο επίσης περιλαμβάνει τα εξής. Πρέπει οπωσδήποτε να διαβάσετε το παρόν εγχειρίδιο οδηγιών προτού χρησιμοποιήσετε το μηχάνημα.

- Στοιχεία που πρέπει να τηρούνται για την ασφαλή χρήση του μηχανήματος
- Πληροφορίες σχετικά με την ασφάλεια προϊόντων
- Προληπτικά μέτρα κατά τη χρήση του μηχανήματος

<span id="page-8-1"></span>Οι απεικονίσεις και οι οθόνες σε αυτές τις οδηγίες χρήσης ενδέχεται να διαφέρουν ελαφρώς από τον πραγματικό εξοπλισμό και τις οθόνες.

# 1.1 Περιβαλλοντικά στοιχεία

# <span id="page-8-2"></span>ENERGY STAR®

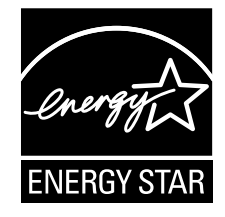

Ως συνεργαζόμενα μέλη του ENERGY STAR® κρίνουμε ότι αυτό το μηχάνημα ανταποκρίνεται στις Κατευθυντήριες Γραμμές του προτύπου ENERGY STAR® περί ενεργειακής απόδοσης.

# <span id="page-8-3"></span>Τι είναι ένα προϊόν ENERGY STAR®;

Ένα προϊόν ENERGY STAR® έχει μια ειδική λειτουργία, η οποία επιτρέπει την αυτόματη μετάπτωση σε μια "κατάσταση χαμηλής κατανάλωσης ρεύματος" μετά το πέρας μιας περιόδου έλλειψης δραστηριότητας. Ένα προϊόν ENERGY STAR® χρησιμοποιεί αποδοτικότερα την ενέργεια, διατηρεί τους λογαριασμούς ρεύματος χαμηλούς και βοηθά στην προστασία του περιβάλλοντος.

# <span id="page-8-4"></span>Περιβαλλοντικά πλεονεκτήματα της ορθής διαχείρισης ενέργειας

Η κατανάλωση ηλεκτρικού ρεύματος μίας συσκευής εξαρτάται από τις ιδιότητες και τον τρόπο χρήσης της συσκευής.

Η κατάλληλη ρύθμιση διαχείρισης ενέργειας σάς επιτρέπει να εξοικονομείτε ηλεκτρικό ρεύμα. Ορίζοντας το χρόνο μετάβασης στις λειτουργίες εξοικονόμησης ενέργειας (π.χ λειτουργία ύπνου) μπορεί να μειώνεται η κατανάλωση ρεύματος είτε σε χαμηλότερα είτε στα χαμηλότερα δυνατά επίπεδα.

### <span id="page-8-5"></span>Ανακυκλωμένο χαρτί

Το παρόν προϊόν μπορεί να εκτυπώνει σε ανακυκλωμένο χαρτί και άλλα φιλικά στο περιβάλλον χαρτιά με διάφορες ειδικές πιστοποιήσεις κατά το Ευρωπαϊκό Πρότυπο EN 12281 καθώς και σε κανονικό χαρτί. Επίσης μπορεί να εκτυπώνει σε ελαφρύτερο χαρτί, όπως αυτό των 64g/m<sup>2</sup> για παράδειγμα. Η χρήση αυτού του πιο ελαφριού χαρτιού συμβάλει στην συνετή χρήση των φυσικών πόρων.

# <span id="page-9-0"></span>Εκτύπωση διπλής όψης

Ένα προϊόν με μονάδα εκτύπωσης duplex (διπλής όψης), μπορεί να εκτυπώνει και στις δύο πλευρές του χαρτιού αυτόματα.

Με αυτή τη λειτουργία μειώνεται η κατασπατάληση φυσικών πόρων αλλά και το κόστος σας.

Το σχετικό πρόγραμμα οδήγησης εκτυπωτή παρέχει τη λειτουργία εκτύπωσης διπλής όψης ως αρχική ρύθμιση στον υπολογιστή σας (μπορείτε να αλλάξετε τη ρύθμιση μόνοι σας μετά την εγκατάσταση).

# <span id="page-10-3"></span>1.2 Πληροφορίες για την ασφάλεια

<span id="page-10-0"></span>Σε αυτή την ενότητα περιέχονται οδηγίες για τη λειτουργία και τη συντήρηση του μηχανήματος. Για την επίτευξη της μέγιστης λειτουργικότητας της συσκευής αυτής, όλοι οι χρήστες πρέπει να διαβάσουν και να τηρούν τις υποδείξεις που περιλαμβάνονται σε αυτές τις οδηγίες χρήσης.

Παρακαλούμε διαβάστε την εξής ενότητα πριν τη σύνδεση του μηχανήματος στην παροχή ρεύματος. Περιλαμβάνει σημαντικές πληροφορίες σχετικά με την ασφάλεια του χρήστη και την πρόληψη προβλημάτων εξοπλισμού.

Παρακαλούμε κρατήστε αυτές τις οδηγίες χρήσης δίπλα στο μηχάνημα σε μέρος όπου έχετε εύκολα πρόσβαση.

Βεβαιωθείτε ότι τηρούνται όλα τα προληπτικά μέτρα που αναφέρονται σε κάθε ενότητα αυτών των οδηγιών χρήσης.

KM\_Ver.08\_OE

Σημείωση

- Μέρος του περιεχομένου αυτής της ενότητας ενδέχεται να μην αντιστοιχεί στο αγορασθέν προϊόν.

# <span id="page-10-1"></span>Προειδοποιητικά και προληπτικά σύμβολα

Πρέπει να τηρούνται τα προληπτικά μέτρα ασφαλείας.

Αυτές οι Οδηγίες χρήσης περιλαμβάνουν τις οδηγίες που πρέπει πάντοτε να τηρούνται οπωσδήποτε για να μην υποστείτε βλάβη εσείς ή άλλα άτομα και να μην προκληθούν υλικές ζημίες.

Η εσφαλμένη χρήση του προϊόντος μπορεί να προκαλέσει σωματικές βλάβες και υλικές ζημίες οι οποίες κατηγοριοποιούνται βάσει των εξής συμβόλων.

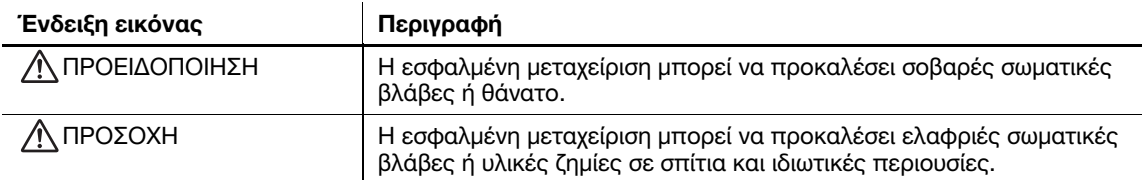

# <span id="page-10-2"></span>Ορισμένα βασικά σύμβολα ως παράδειγμα

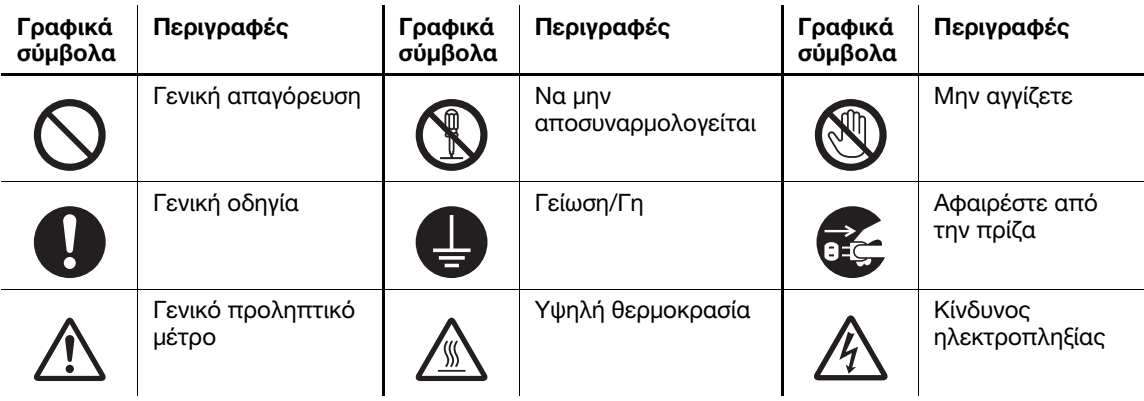

# <span id="page-11-0"></span>Σύνδεση πηγής ρεύματος

# ΠΡΟΕΙΔΟΠΟΙΗΣΗ

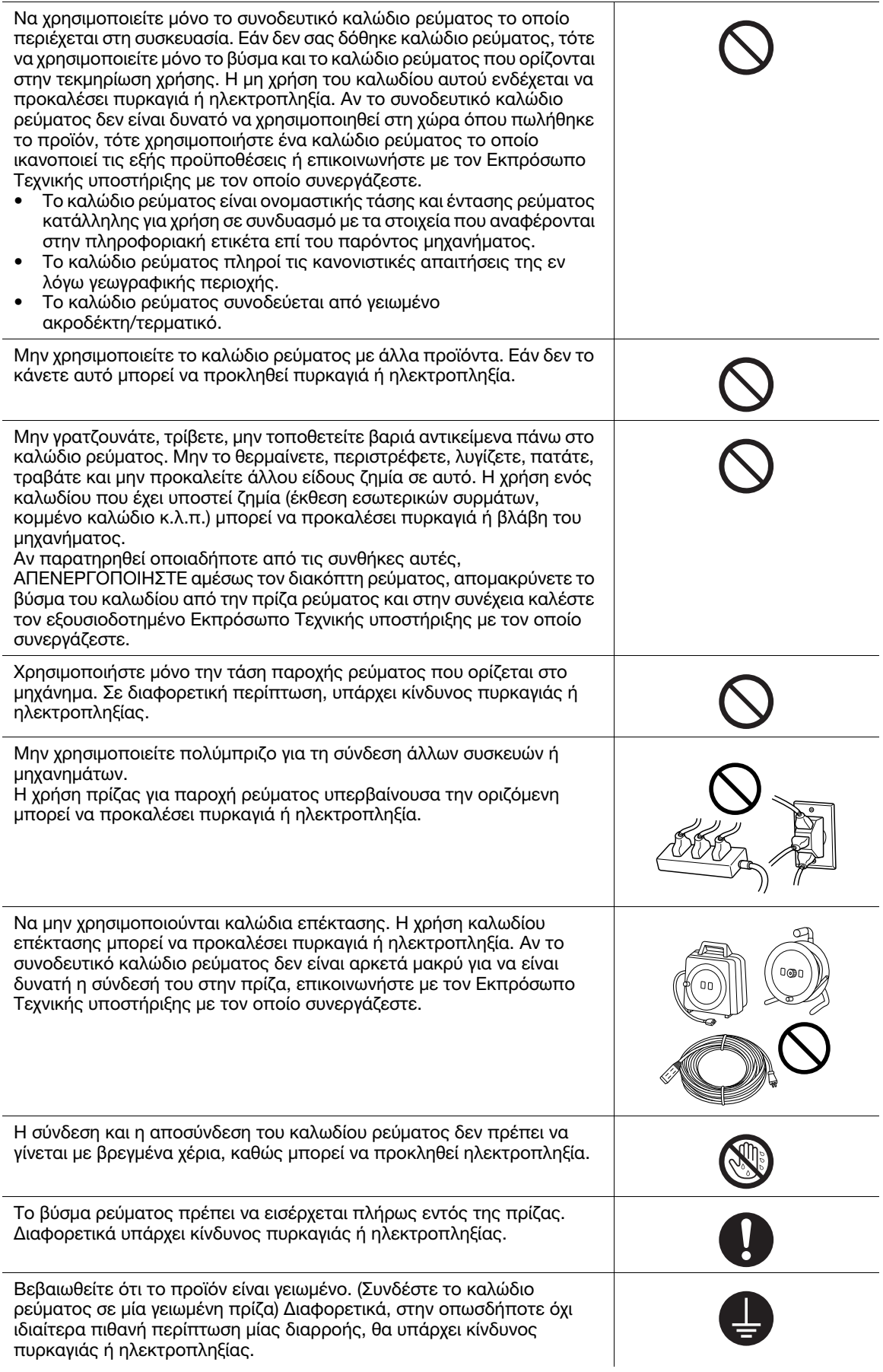

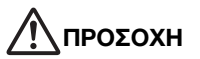

Η πρίζα πρέπει να βρίσκεται κοντά στον εξοπλισμό και να είναι εύκολα προσβάσιμη. Σε αντίθετη περίπτωση δεν θα μπορείτε να αποσυνδέσετε το καλώδιο ρεύματος σε περίπτωση έκτακτης ανάγκης.

Μην τοποθετείτε αντικείμενα γύρω από το βύσμα ρεύματος, καθώς έτσι μπορεί να καταστεί δύσκολη η αποσύνδεση του καλωδίου ρεύματος σε περίπτωση έκτακτης ανάγκης.

Μην τραβάτε δυνατά το καλώδιο ρεύματος κατά την αποσύνδεση από την πρίζα. Το τράβηγμα μπορεί να προκαλέσει ζημία στο καλώδιο και μπορεί να προκληθεί πυρκαγιά ή ηλεκτροπληξία.

Αποσυνδέστε το καλώδιο ρεύματος από την πρίζα περισσότερες από μία φορές κατά έτος και καθαρίστε την περιοχή μεταξύ των ακροδεκτών του βύσματος. Η σκόνη που συσσωρεύεται μεταξύ των ακροδεκτών του βύσματος μπορεί να προκαλέσει πυρκαγιά.

# <span id="page-12-0"></span>Εγκατάσταση

# ΠΡΟΕΙΔΟΠΟΙΗΣΗ Ο σάκος αυτός πρέπει να κρατείται μακριά από βρέφη και παιδιά. Να μην χρησιμοποιείται σε παιδικά κρεβάτια, κρεβάτια ή παιδικά πάρκα. Η λεπτή μεμβράνη μπορεί να κολλήσει στη μύτη και το στόμα και να εμποδίσει την αναπνοή. Ο σάκος αυτός δεν είναι παιχνίδι. Μην τοποθετείτε ανθοδοχεία ή άλλα δοχεία με νερό και μην αφήνετε μεταλλικά κλιπ ή άλλα μικρά μεταλλικά αντικείμενα πάνω στη συσκευή. Αν εισέλθει νερό ή μεταλλικά αντικείμενα μέσα στο προϊόν, μπορεί να προκληθεί πυρκαγιά, ηλεκτροπληξία ή βλάβη. Αν εισέλθει κάποιο μεταλλικό κομμάτι, νερό ή άλλο παρόμοιο ξένο αντικείμενο μέσα στο προϊόν, απενεργοποιήστε αμέσως τον διακόπτη τροφοδοσίας, αποσυνδέστε το καλώδιο ρεύματος από την πρίζα ρεύματος και κατόπιν επικοινωνήστε με τον αντιπρόσωπο τεχνικής υποστήριξης με τον οποίο συνεργάζεστε. Βεβαιωθείτε ότι το καλώδιο ρεύματος είναι τοποθετημένο σε σημείο όπου δεν θα πατηθεί ούτε μπορεί να μπλεχτεί στα πόδια κανενός. Αν πατηθεί ή μπλεχτεί στα πόδια κάποιου, το καλώδιο ρεύματος μπορεί να υπερθερμανθεί και να προκληθεί πυρκαγιά ή ηλεκτροπληξία.

# ΠΡΟΣΟΧΗ

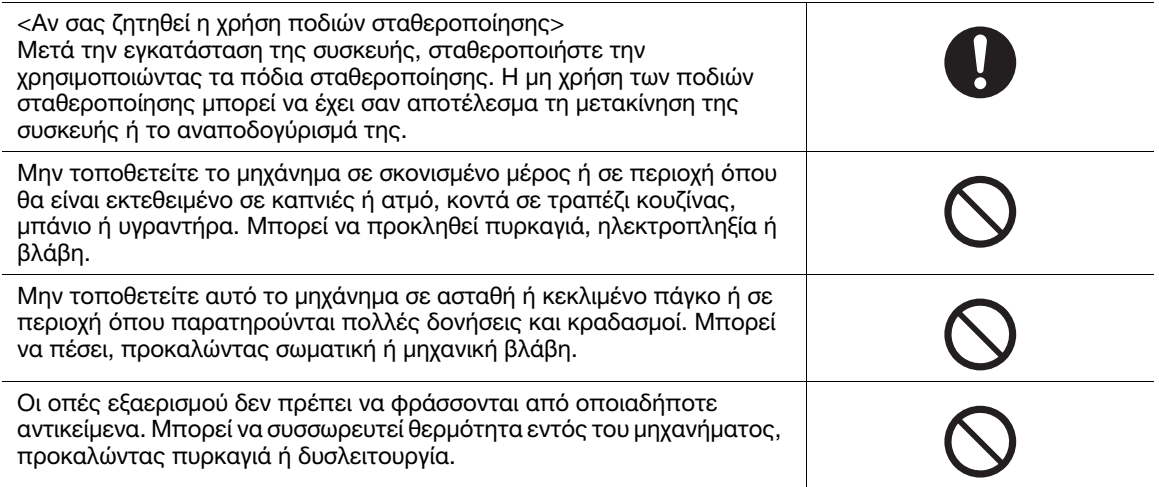

<span id="page-13-0"></span>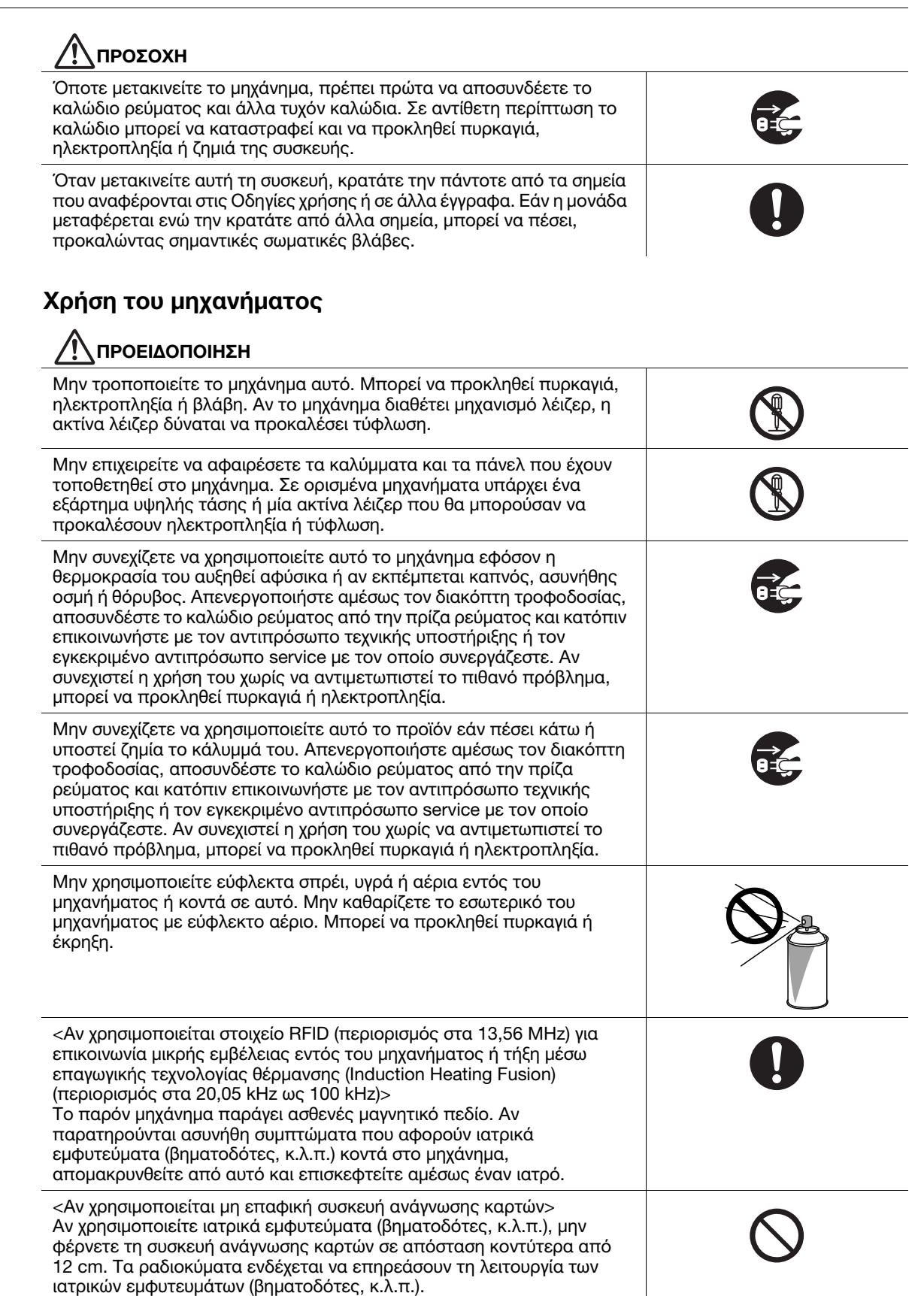

<span id="page-14-0"></span>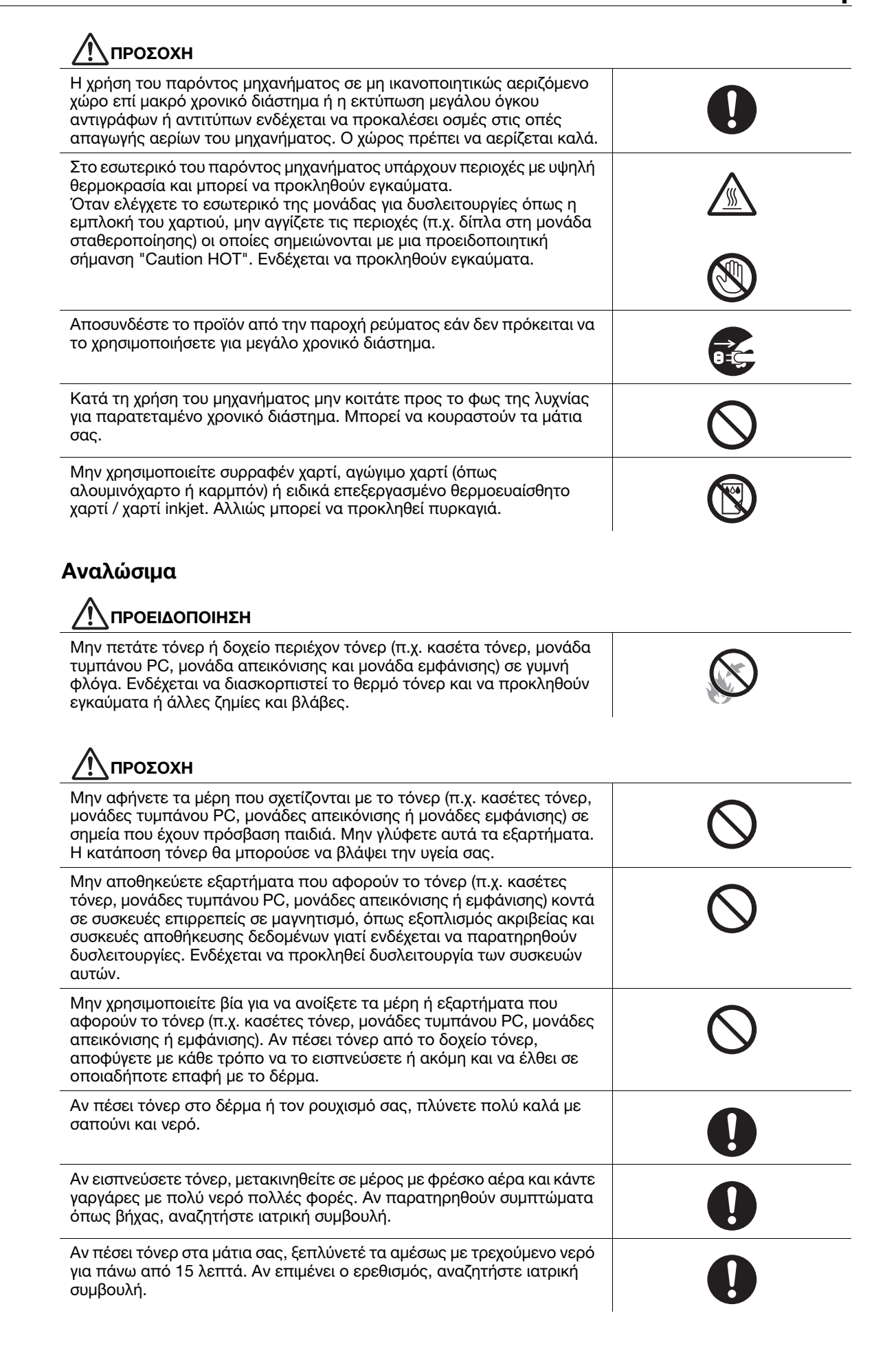

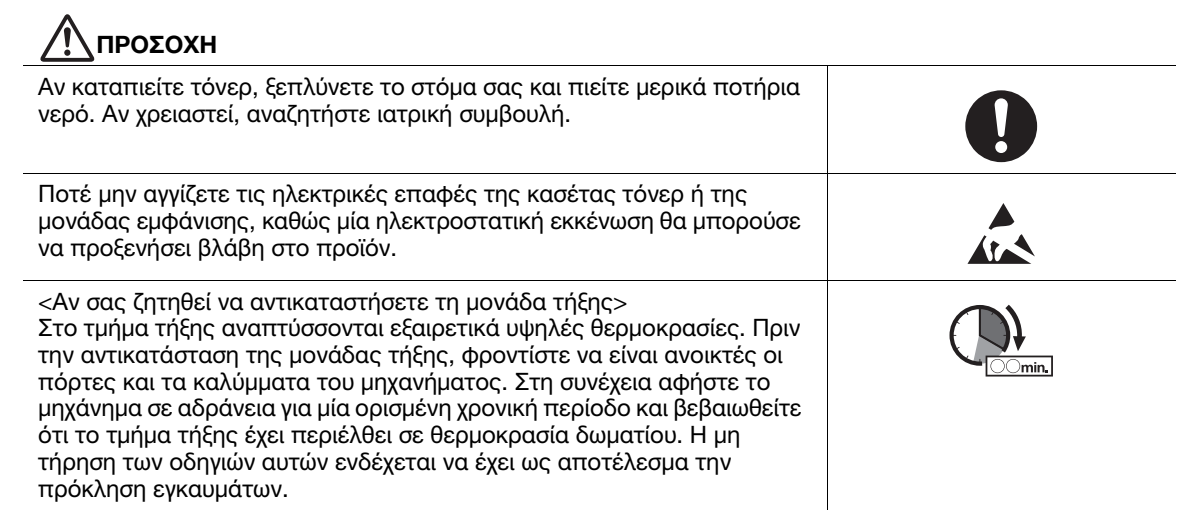

# 1.3 Κανονιστικό πλαίσιο

# <span id="page-16-1"></span><span id="page-16-0"></span>Πιστοποίηση GS

Το προϊόν διαθέτει πιστοποίηση GS για το μηχάνημα KONICA MINOLTA με την επωνυμία bizhub C3110.

Το μηχάνημα δεν προορίζεται για χρήση σε μια θέση εργασίας οθόνης σύμφωνα με τον κανονισμό BildscharbV.

#### <span id="page-16-2"></span>Σήμα CE (δήλωση συμμόρφωσης με τα ισχύοντα πρότυπα) για χρήστες εντός της Ευρωπαϊκής Ένωσης (Ε.Ε.)

Το παρόν προϊόν πληροί τα οριζόμενα στις εξής οδηγίες της ΕΕ: 2004/108/ΕΚ, 2006/95/ΕΚ και 2009/125/ΕΚ

Η δήλωση αυτή ισχύει μόνο εντός των ορίων της Ευρωπαϊκής Ένωσης (Ε.Ε.) ή της ζώνης Ε.Ζ.Ε.Σ.

Για τη χρήση της συσκευής απαιτείται θωρακισμένο καλώδιο διεπαφής.

Η χρήση μη θωρακισμένων καλωδίων διεπαφής ενδέχεται να προκαλέσει ηλεκτρομαγνητικές παρεμβολές στις ραδιοεπικοινωνίες και απαγορεύεται σύμφωνα με τους κανόνες της οδηγίας 2004/108/ΕΚ.

# <span id="page-16-3"></span>USER INSTRUCTIONS FCC PART 15 - RADIO FREQUENCY DEVICES (for U.S.A. users)

#### FCC: Declaration of Conformity

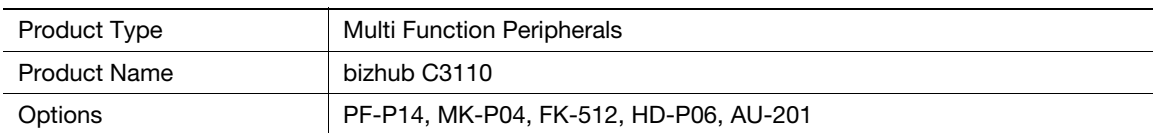

This device complies with Part 15 of the FCC Rules

Operation is subject to the following two conditions:

(1) This device may not cause harmful interference, and

(2) this device must accept any interference received, including interference that may cause undesired operation.

#### NOTE:

This equipment has been tested and found to comply with the limits for a Class B digital device, pursuant to Part 15 of the FCC Rules. These limits are designed to provide reasonable protection against harmful interference in a residential installation. This equipment generates, uses and can radiate radio frequency energy and, if not installed and used in accordance with the instructions, may cause harmful interference to radio communications. However, there is no guarantee that interference will not occur in a particular installation. If this equipment does cause harmful interference to radio or television reception, which can be determined by turning the equipment off and on, the user is encouraged to try to correct the interference by one or more of the following measures:

- Reorient or relocate the receiving antenna.
- Increase the separation between the equipment and receiver.
- Connect the equipment into an outlet on a circuit different from that to which the receiver is connected.
- Consult the dealer or an experienced radio/TV technician for help.

#### 7WARNING

- The design and production of this unit conform to FCC regulations, and any changes or modifications must be registered with the FCC and are subject to FCC control. Any changes made by the purchaser or user without first contacting the manufacturer will be subject to penalty under FCC regulations.
- This device must be used with a shielded interface cable.
- The use of non-shielded cables is likely to result in interference with radio communications and is prohibited under FCC rules.

# <span id="page-17-0"></span>INTERFERENCE-CAUSING EQUIPMENT STANDARD (ICES-003 ISSUE 5) (for Canada users)

This Class B digital apparatus complies with Canadian ICES-003.

Cet appareil numérique de la classe B est conforme à la norme NMB-003 du Canada.

This device must be used with a shielded interface cable.

The use of non-shielded cables is likely to result in interference with radio communications and is prohibited under ICES-003.

#### <span id="page-17-1"></span>Ηλεκτρομαγνητική συμβατότητα

Για αυτή τη συσκευή πρέπει να χρησιμοποιείται θωρακισμένο καλώδιο διεπαφής.

Η χρήση μη θωρακισμένων καλωδίων διεπαφής είναι πιθανό να προκαλέσει παρεμβολές στις ραδιοεπικοινωνίες και απαγορεύεται σύμφωνα με τα οριζόμενα υπό CISPR 22 καθώς και τους τοπικούς κανονισμούς.

### <span id="page-17-2"></span>Ασφάλεια λέιζερ

Το προϊόν αυτό διαθέτει μία δίοδο λέιζερ κλάσης 3B με μέγιστη ισχύ 22 mW και μήκος κύματος της τάξης των 770-800 nm.

Το προϊόν αυτό είναι πιστοποιημένο ως προϊόν λέιζερ Κλάσης 1 κατά IEC 60825-1: 2007. Καθώς η ακτίνα λέιζερ αποκρύπτεται εντός προστατευτικού περιβλήματος, το προϊόν δεν εκπέμπει επικίνδυνη ακτινοβολία λέιζερ εφόσον χρησιμοποιείται σύμφωνα με τα οριζόμενα στις παρούσες οδηγίες χρήσης.

# <span id="page-17-3"></span>Εσωτερική ακτινοβολία λέιζερ

Μέγιστη μέση ισχύς ακτινοβολίας: 13,6 μW στην περιοχή του φωτοφράκτη λέιζερ της κεφαλής εκτύπωσης.

Μήκος κύματος: 770-800 nm

Το προϊόν αυτό χρησιμοποιεί μια δίοδο λέιζερ κατηγορίας 3B η οποία εκπέμπει μια αόρατη ακτίνα λέιζερ.

Η δίοδος λέιζερ και ο πολυγωνικός καθρέπτης σάρωσης είναι ενσωματωμένοι στη μονάδα κεφαλής εκτύπωσης.

Η μονάδα κεφαλής εκτύπωσης ΔΕΝ ΕΙΝΑΙ ΑΝΤΙΚΕΙΜΕΝΟ ΕΠΙΔΕΚΤΙΚΟ ΕΠΙΤΟΠΙΟΥ ΣΕΡΒΙΣ:

Συνεπώς, η μονάδα κεφαλής εκτύπωσης σε καμία περίπτωση δεν πρέπει να ανοιχτεί.

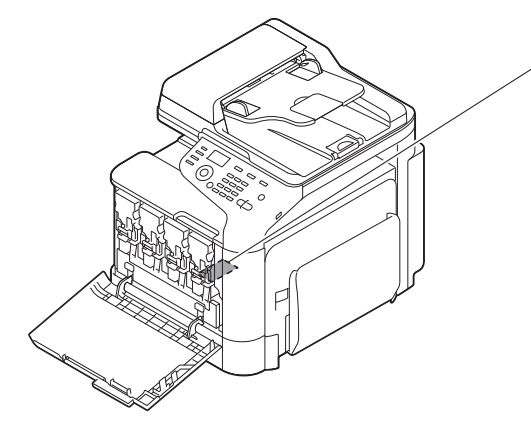

Φωτοφράκτης λέιζερ της κεφαλής εκτύπωσης

### <span id="page-18-0"></span>CDRH regulations

This machine is certified as a Class 1 Laser product under Radiation Performance Standard according to the Food, Drug and Cosmetic Act of 1990. Compliance is mandatory for Laser products marketed in the United States and is reported to the Center for Devices and Radiological Health (CDRH) of the U.S. Food and Drug Administration of the U.S. Department of Health and Human Services (DHHS). This means that the device does not produce hazardous laser radiation.

The label shown on page 1-14 indicates compliance with the CDRH regulations and must be attached to laser products marketed in the United States.

### **ACAUTION**

Use of controls, adjustments or performance of procedures other than those specified in this manual may result in hazardous radiation exposure.

This is a semiconductor laser. The maximum power of the laser diode is 22 mW and the wavelength is 770-800 nm.

### <span id="page-18-1"></span>Για ευρωπαίους χρήστες

#### 7ΠΡΟΣΟΧΗ

Η χρήση των οργάνων ελέγχου, η αλλαγή ρυθμίσεων ή η εκτέλεση διαδικασιών πέρα από ότι περιγράφεται σε αυτό το βιβλίο χειρισμού μπορεί να έχει ως αποτέλεσμα την έκθεση σε επικίνδυνη ακτινοβολία.

- Αυτό είναι ένα λέιζερ από ημιαγωγούς. Η μέγιστη ισχύς της διόδου λέιζερ είναι 22 mW και το μήκος κύματος 770-800 nm.

# <span id="page-18-2"></span>Για χρήστες στη Δανία

#### **ADVARSEL**

Usynlig laserstråling ved åbning, når sikkerhedsafbrydere er ude af funktion. Undgå udsættelse for stråling. Klasse 1 laser produkt der opfylder IEC60825 sikkerheds kravene.

- Dette er en halvlederlaser. Laserdiodens højeste styrke er 22 mW og bølgelængden er 770-800 nm.

### <span id="page-18-3"></span>Για χρήστες στη Φιλανδία και τη Σουηδία

LOUKAN 1 LASERLAITE

KLASS 1 LASER APPARAT

# **AVAROITUS**

Laitteen Käyttäminen muulla kuin tässä käyttöohjeessa mainitulla tavalla saattaa altistaa käyttäjän turvallisuusluokan 1 ylittävälle näkymättömälle lasersäteilylle.

Tämä on puolijohdelaser. Laserdiodin sunrin teho on 22 mW ja aallonpituus on 770-800 nm.

#### **AVARNING**

Om apparaten används på annat sätt än i denna bruksanvisning specificerats, kan användaren utsättas för osynlig laserstrålning, som överskrider gränsen för laserklass 1.

- Det här är en halvledarlaser. Den maximala effekten för laserdioden är 22 mW och våglängden är 770-800 nm.

#### *AVAROITUS*

- Avattaessa ja suojalukitus ohitettaessa olet alttiina näkymättömälle lasersäteilylle. Älä katso säteeseen.

#### **AVARNING**

- Osynlig laserstrålning när denna del är öppnad och spärren är urkopplad. Betrakta ej strålen

### <span id="page-19-0"></span>Για χρήστες στη Νορβηγία

#### **ADVARSEL!**

Dersom apparatet brukes på annen måte enn spesifisert i denne bruksanvisning, kan brukeren utsettes for unsynlig laserstråling som overskrider grensen for laser klass 1.

Dette en halvleder laser. Maksimal effekt till laserdiode er 22 mW og bølgelengde er 770-800 nm.

#### <span id="page-19-1"></span>Ετικέτα ασφαλείας λέιζερ

Στο εξωτερικό του μηχανήματος υπάρχει μια ετικέτα ασφαλείας λέιζερ, όπως φαίνεται στη συνέχεια.

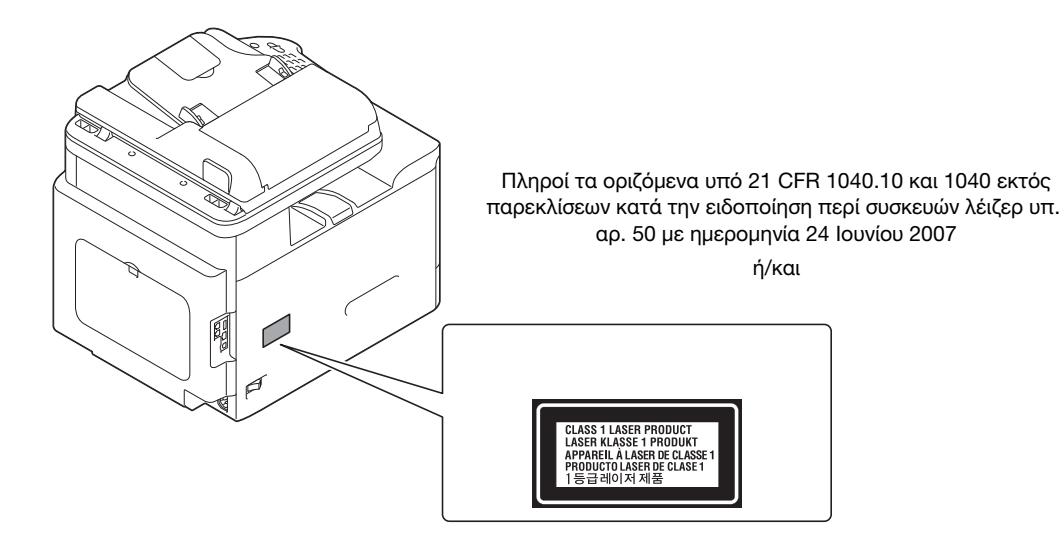

#### <span id="page-19-2"></span>Απελευθέρωση όζοντος

Κατά τη λειτουργία εκτύπωσης, απελευθερώνεται μία μικρή ποσότητα όζοντος. Η ποσότητα αυτή δεν επαρκεί για να επιφέρει βλαπτικές συνέπειες σε κάποιο άτομο. Ωστόσο πρέπει οπωσδήποτε ο χώρος όπου χρησιμοποιείται το μηχάνημα να διαθέτει επαρκή εξαερισμό, ειδικά αν εκτυπώνετε ένα μεγάλο αριθμό εγγράφων, ή εάν το μηχάνημα χρησιμοποιείται διαρκώς για μεγάλο χρονικό διάστημα.

#### <span id="page-19-3"></span>Dégagement d'ozone

En cours de fonctionnement, l'imprimante ne dégage qu'une faible quantité d'ozone, insuffisante pour provoquer un quelconque malaise personnel. Veillez cependant à ce que la pièce dans laquelle la machine est installée soit aérée de manière adéquate, notamment si vous imprimez de gros volumes ou si l'imprimante est longtemps utilisée en continu.

### <span id="page-19-4"></span>Θόρυβος (μόνο για χρήστες στην Ευρώπη)

Der höchste Schalldruckpegel beträgt 70 dB(A) oder weniger gemäß EN ISO 7779.

# <span id="page-20-0"></span>Μόνο για κράτη μέλη της ΕΕ

Το σύμβολο αυτό σημαίνει: Μην απορρίπτετε το προϊόν αυτό μαζί με τα οικιακά απορρίμματα!

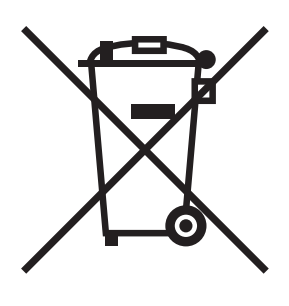

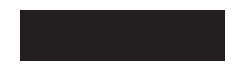

Παρακαλούμε για πληροφορίες ανατρέξτε στην τοπική κοινότητα ή επικοινωνήστε με τους πωλητές μας σχετικά με τη σωστή διαχείριση ηλεκτρικών και ηλεκτρονικών εξοπλισμών, των οποίων παρήλθε η διάρκεια χρήσης. Η ανακύκλωση του παρόντος προϊόντος συντελεί στην εξοικονόμηση φυσικών πόρων και την παρεμπόδιση των αρνητικών συνεπειών για το περιβάλλον και την ανθρώπινη υγεία, οι οποίες έχουν ως βάση την μη ενδεδειγμένη απόρριψη των απορριμάτων.

Αυτό το προϊόν πληροί τις προϋποθέσεις της οδηγίας RoHS (2011/65/ΕΕ).

# <span id="page-20-1"></span>USB Host

Συνδέστε τις συσκευές USB (μνήμης, επαλήθευσης ταυτότητας, hub, κ.λ.π.) κατευθείαν στην υποδοχή USB host. Αν χρησιμοποιείται καλώδιο προέκτασης, ενδέχεται να υπάρξουν ηλεκτρομαγνητικές παρεμβολές.

# 1.4 Κανονιστικές σημειώσεις περί τερματικού τηλεπικοινωνιακού εξοπλισμού

<span id="page-21-1"></span><span id="page-21-0"></span>Η παρούσα ενότητα περιλαμβάνει στοιχεία περί του κανονιστικού πλαισίου το οποίο διέπει τα προϊόντα που περιέχουν τερματικό τηλεπικοινωνιακό εξοπλισμό, όπως για παράδειγμα συσκευές τηλεομοιοτυπίας.

# 1.4.1 Ειδική σημείωση για τον χρήστη

# <span id="page-21-2"></span>Για την Ευρώπη

Η συσκευή φαξ έχει εγκριθεί σύμφωνα με τα οριζόμενα υπό της Οδηγίας του Συμβουλίου 1999/ 5/ ΕΚ για την πανευρωπαϊκή σύνδεση μεμονωμένου τερματικού στο δημόσιο τηλεφωνικό δίκτυο μεταγωγής (PSTN). Ωστόσο εξαιτίας των διαφορών μεταξύ των επιμέρους PSTN των διαφόρων χωρών, η έγκριση δεν αποτελεί, αφεαυτής, ανεπιφύλακτη διαβεβαίωση επιτυχούς λειτουργίας στο σύνολο των τερματικών σημείων των δικτύων PSTN.

Αν παρουσιαστούν προβλήματα, θα πρέπει να επικοινωνήσετε αμέσως με τον προμηθευτή του εξοπλισμού σας.

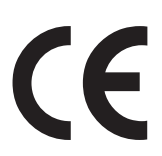

# 1.5 Προληπτικές σημάνσεις και ετικέτες

<span id="page-22-0"></span>Στις εξής θέσεις επί του μηχανήματος αυτού υπάρχουν προληπτικές σημάνσεις και ετικέτες. Να είστε πολύ προσεκτικοί ώστε να μη συμβεί κάποιο ατύχημα κατά την εκτέλεση λειτουργιών όπως η απεμπλοκή χαρτιού ή συνδετήρων.

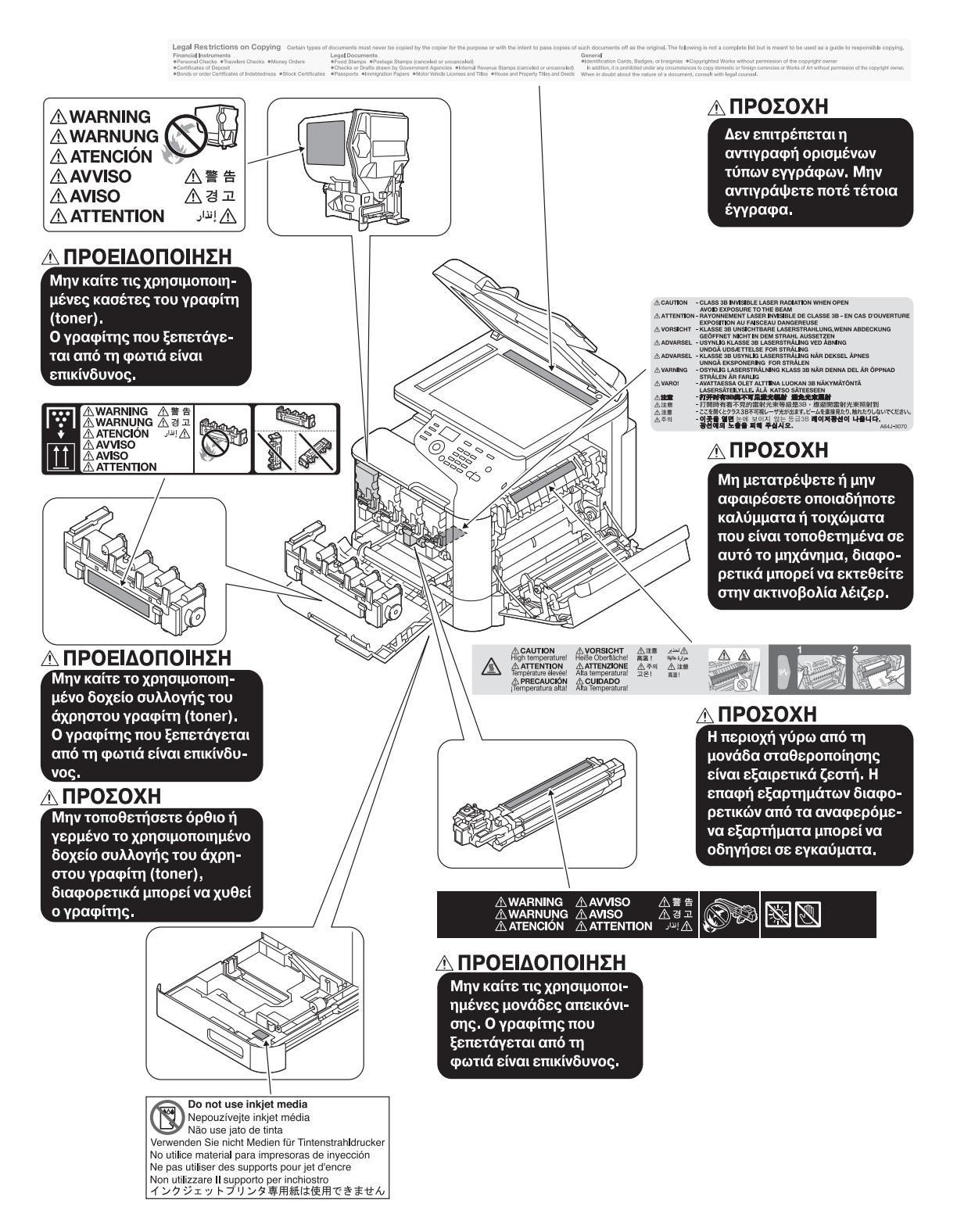

#### ΥΠΟΔΕΞΗ

Μην αφαιρείτε τις προειδοποιητικές ετικέτες ή τις πληροφοριακές γραφικές παραστάσεις. Αν κάποια προειδοποιητική ετικέτα ή πληροφοριακή γραφική παράσταση λερωθεί παρακαλούμε καθαρίστε την για να είναι ευανάγνωστη. Αν δεν μπορείτε να την επαναφέρετε σε αναγνώσιμη κατάσταση ή αν η προειδοποιητική ετικέτα ή η πληροφοριακή γραφική παράσταση έχει υποστεί σημαντική φθορά παρακαλούμε επικοινωνήστε με τον εκπρόσωπο service με τον οποίο συνεργάζεστε.

# 1.6 Ανάγκη χώρου

<span id="page-23-0"></span>Για να διασφαλιστεί η καλή λειτουργία του μηχανήματος, η αναπλήρωση των αναλωσίμων, η αντικατάσταση των ανταλλακτικών και για να εκτελείται η προγραμματισμένη συντήρηση με ευκολία, τηρήστε τις απαιτήσεις χώρου που περιγράφονται στη συνέχεια.

# <span id="page-23-1"></span>Μπροστά όψη

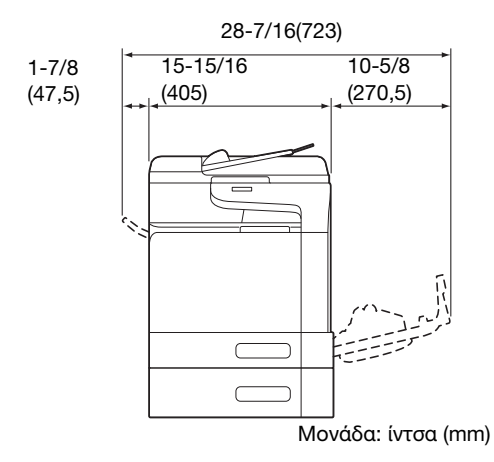

# <span id="page-23-2"></span>Δεξιά όψη (με εγκατεστημένες προαιρετικές συσκευές)

Τα σκιασμένα μέρη σε αυτό το σχήμα υποδηλώνουν προαιρετικές συσκευές.

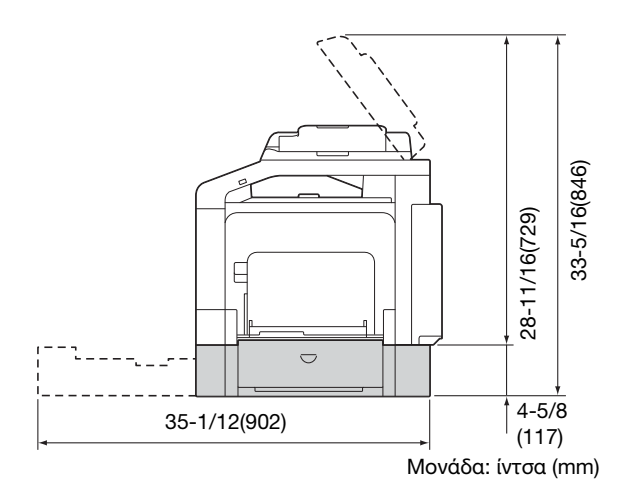

# 1.7 Προληπτικά μέτρα για τη λειτουργία

<span id="page-24-0"></span>Για να εξασφαλίσετε την καλύτερη δυνατή απόδοση του μηχανήματος αυτού παρακαλούμε τηρήστε τα προληπτικά μέτρα που περιγράφονται στη συνέχεια.

# <span id="page-24-1"></span>Τροφοδοσία

Οι προϋποθέσεις αναφορικά με την παροχή ρεύματος είναι οι εξής.

- Διακύμανση τάσης: Mέγιστη + 6%/- 10% (σε 110V έως 127V AC), ± 10% (σε 220V έως 240V AC)
- Διακύμανση συχνότητας: Μέγιστη ±3 Hz (στα 50 Hz/60 Hz)
- Χρησιμοποιήστε μια πηγή ρεύματος με όσο το δυνατόν μικρότερες διακυμάνσεις τάσης και συχνότητας.

# <span id="page-24-2"></span>Περιβάλλον λειτουργίας

Για τη σωστή λειτουργία του μηχανήματος πρέπει να πληρούνται οι ακόλουθες απαιτήσεις ως προς το περιβάλλον λειτουργίας:

- Θερμοκρασία: 50°F (10°C) έως 86°F (30°C) με διακυμάνσεις όχι άνω των 18°F (10°C) εντός χρονικού διαστήματος μιας ώρας
- Υγρασία αέρα: 15% έως 85% με διακυμάνσεις όχι μεγαλύτερες από 10% εντός χρονικού διαστήματος μιας ώρας

# <span id="page-24-3"></span>Αποθήκευση των αντιγράφων

Για να αποθηκεύσετε αντίγραφα, ακολουθήστε την παρακάτω σύσταση.

- Τα αντίγραφα που πρέπει να φυλαχτούν για πολύ καιρό, πρέπει να αποθηκευτούν σε ένα χώρο όπου δεν θα είναι εκτεθειμένα σε φως, για να μην ξεθωριάσουν.
- Οι κόλλες που εμπεριέχουν διαλύτες (π.χ. κόλλα σε σπρέι), μπορούν να προκαλέσουν τη διάλυση του γραφίτη (toner) των αντιγράφων.
- Το πάχος της επίστρωσης του γραφίτη στα έγχρωμα αντίγραφα είναι πιο παχύ απ' ό, τι στα συνηθισμένα ασπρόμαυρα αντίγραφα. Για το λόγο αυτό, σε περίπτωση που διπλωθεί ένα έγχρωμο αντίγραφο, ο γραφίτης στο δίπλωμα μπορεί να υποστεί φθορά και να αποκολληθεί.

# <span id="page-24-4"></span>Δεδομένα αποθηκευμένα σε αυτό το μηχάνημα

Για τα μηχανήματα με σκληρό δίσκο συνιστάται η διαγραφή όλων των αποθηκευμένων δεδομένων σε όλες τις περιοχές του σκληρού δίσκου χρησιμοποιώντας τη λειτουργία εγγραφής νέων δεδομένων πάνω από τα παλαιότερα ώστε να αποφευχθεί οποιαδήποτε διαρροή δεδομένων πριν τη μεταφορά ή την απόρριψη (ή την επιστροφή ενός μισθωμένου) μηχανήματος.

Για λεπτομέρειες σχετικά με τη λειτουργία επεγγραφής όλων νέων δεδομένων επί των παλαιότερων, συμβουλευθείτε τον δίσκο CD/DVD με τις Οδηγίες χρήσης. Επικοινωνήστε με τον εκπρόσωπο service με τον οποίο συνεργάζεστε προτού διαγράψετε δεδομένα.

Συνιστάται η δημιουργία αντιγράφου ασφαλείας του σκληρού δίσκου περιοδικά για προστασία έναντι τυχόν βλάβών. Για λεπτομερειακές πληροφορίες σχετικά με τη δημιουργία αντιγράφου ασφαλείας του σκληρού δίσκου, επικοινωνήστε με τον εκπρόσωπο service με τον οποίο συνεργάζεστε.

# <span id="page-25-0"></span>Προληπτικά μέτρα κατά τη μεταφορά του μηχανήματος

Το παρόν μηχάνημα ζυγίζει περίπου 75-5/8 lb (34,3 kg), συμπεριλαμβανομένων των αναλωσίμων. Απαιτούνται πάντοτε δύο άτομα για την ανύψωση του μηχανήματος.

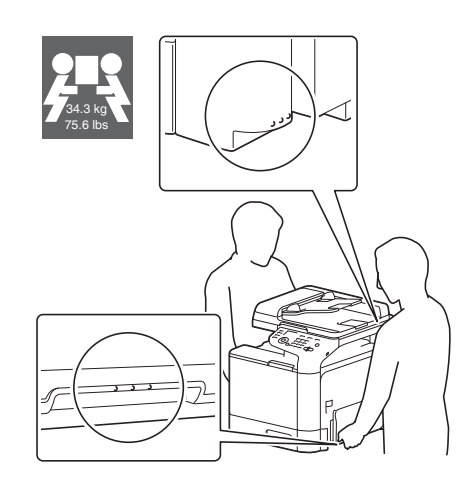

# 1.8 Νομικοί περιορισμοί αναπαραγωγής

<span id="page-26-0"></span>Απαγορεύεται η παραγωγή αντιγράφων ορισμένων εγγράφων με τον σκοπό ή την πρόθεση να χρησιμοποιηθούν αυτά τα αντίγραφα ως πρωτότυπα έγγραφα.

Τα εξής δεν αποτελούν πλήρη λίστα αλλά αποσκοπείται η χρήση τους ως κατευθυντήριου οδηγού για την υπεύθυνη εκτέλεση εργασιών αναπαραγωγής.

<Οικονομικοί τίτλοι>

- Προσωπικές επιταγές
- Ταξιδιωτικές επιταγές
- Εντολές πληρωμής
- Πιστοποιητικά προθεσμιακών καταθέσεων
- Ομόλογα ή άλλα χρεωστικά παραστατικά
- Αποθετήρια μετοχών

<Πρωτότυπα νομικά έγγραφα>

- Εκπτωτικά κουπόνια αγοράς τροφίμων
- Γραμματόσημα (χρησιμοποιημένα ή μη)
- Επιταγές ή τραβηκτικές δημόσιων αρχών και υπηρεσιών
- Παράβολα εφορίας (έγκυρα ή μη)
- Διαβατήρια
- Μεταναστευτικά έγγραφα
- Άδειες και τίτλοι ιδιοκτησίας οχημάτων
- Συμβόλαια και τίτλοι ιδιοκτησίας ακίνητης περιουσίας και άλλων περιουσιακών στοιχείων

<Γενικά>

- Ταυτότητες, κονκάρδες ή διακριτικά
- Έργα που προστατεύονται βάσει της νομοθεσίας περί πνευματικών δικαιωμάτων, αν δεν υπάρχει άδεια από τον κάτοχο των δικαιωμάτων

Επίσης απαγορεύεται ανεξαρτήτως συνθηκών η αναπαραγωγή εγχώριων ή αλλοδαπών νομισμάτων ή έργων τέχνης άνευ άδειας από τον κάτοχο των δικαιωμάτων.

Σε περίπτωση αμφιβολίας για τη φύση ενός πρωτοτύπου, απευθυνθείτε σ' ένα νομικό σύμβουλο.

#### ΥΠΟΔΕΞΗ

Το παρόν μηχάνημα προσφέρει μία λειτουργία παρεμπόδισης εξαπάτησης, βάσει της οποίας δεν επιτρέπεται η παράνομη αναπαραγωγή χρηματοοικονομικών μέσων.

Εκτιμούμε ιδιαίτερα την κατανόησή σας για το ότι κατά πολύ αραιά χρονικά διαστήματα, ενδέχεται να υπάρχει κάποιος "θόρυβος" στις εκτυπωμένες εικόνες ή και να μην είναι δυνατή η αποθήκευση δεδομένων εικόνων υπό ορισμένες συνθήκες, εξαιτίας αυτής της λειτουργίας αποτροπής της πλαστογραφίας.

 $\mathbf{1}$ 

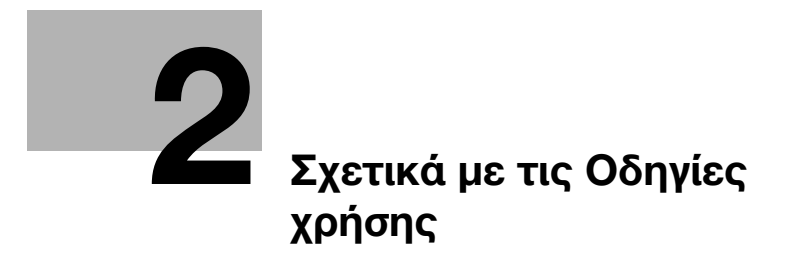

# <span id="page-30-2"></span><span id="page-30-0"></span>2 Σχετικά με τις Οδηγίες χρήσης

# 2.1 Σχετικά με τις Οδηγίες χρήσης

<span id="page-30-1"></span>Σε αυτές τις οδηγίες χρήσης περιγράφονται οι βασικές διαδικασίες χρήσης αυτού του μηχανήματος και ο τρόπος ορισμού των αρχικών ρυθμίσεων. Για λεπτομερείς πληροφορίες σχετικά με τις λειτουργίες και τις διαδικασίες χειρισμού ανατρέξτε στις Οδηγίες χρήσης στον δίσκο CD/DVD-ROM Οδηγιών χρήσης.

Για να χρησιμοποιήσετε αυτό το μηχάνημα με ασφάλεια, πρέπει να διαβάσετε το κεφάλαιο ["1 Εισαγωγή"](#page-8-0) πριν τη χρήση.

# 2.2 Οδηγίες χρήσης

# <span id="page-31-1"></span><span id="page-31-0"></span>Οδηγίες χρήσης στον δίσκο CD/DVD-ROM Οδηγιών χρήσης

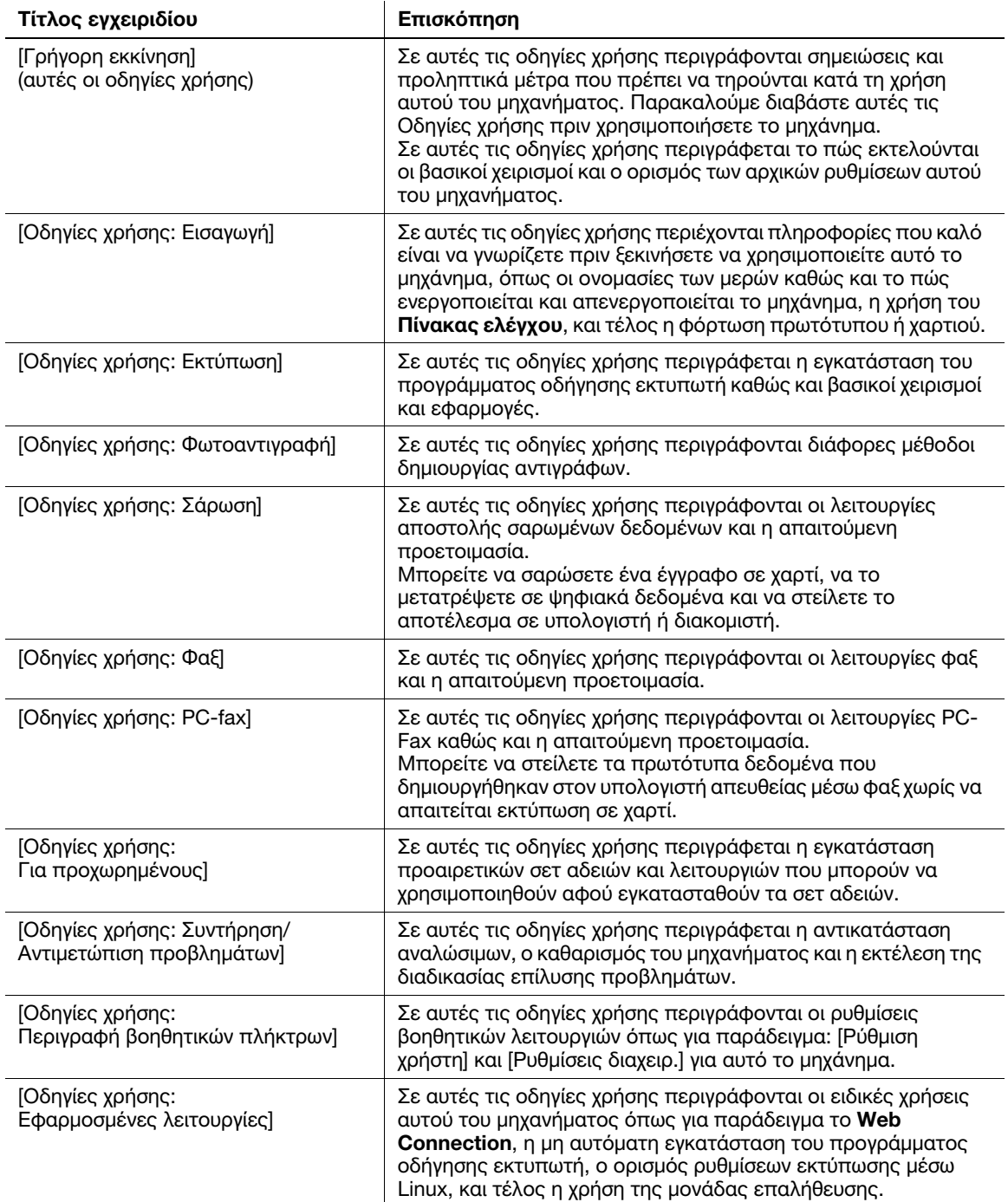

# 2.3 CD/DVD-ROM Οδηγιών χρήσης

<span id="page-32-0"></span>Το CD/DVD-ROM Οδηγιών χρήσης περιλαμβάνεται στη συσκευασία αυτού του μηχανήματος. Το CD/DVD-ROM περιλαμβάνει τις οδηγίες χρήσης που απαιτούνται για τη χρήση αυτού του μηχανήματος.

<span id="page-32-1"></span>Από την κύρια σελίδα, κάντε κλικ στο πλήκτρο των επιθυμητών οδηγιών χρήσης. Θα ανοίξει το αρχείο PDF των οδηγιών χρήσης.

# 2.3.1 Λειτουργικό περιβάλλον

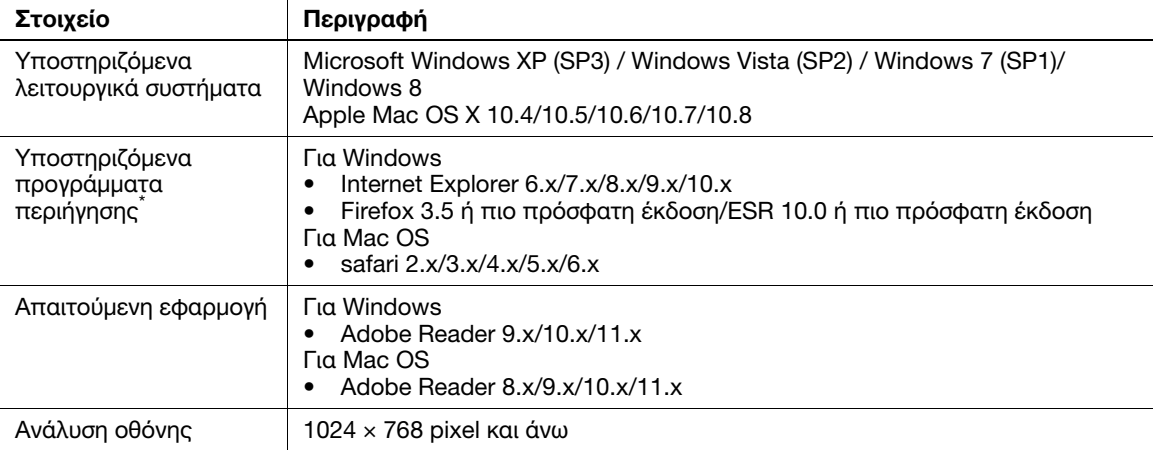

\* Πρέπει να είναι ενεργοποιημένη η JavaScript.

# 2.4 Σημειογραφία και σύμβολα σε αυτές τις οδηγίες χρήσης

# <span id="page-33-1"></span><span id="page-33-0"></span>Διαδικαστικές οδηγίες

- 0 Αυτό το σημείο επιλογής υποδεικνύει μία προϋπόθεση μίας διαδικασίας.
- 1 Ο αριθμός "1" σε αυτή τη μορφή αναπαριστά το πρώτο βήμα.
- 2 Ο αριθμός σε αυτή τη μορφή αναπαριστά τη σειρά των διαδοχικών βημάτων.
	- % Το σύμβολο αυτό υποδεικνύει μία συμπληρωματική επεξήγηση μίας διαδικαστικής οδηγίας.

# <span id="page-33-2"></span>Σύμβολα χρησιμοποιούμενα σε αυτό το εγχειρίδιο

#### ΥΠΟΔΕΞΗ

Το σύμβολο αυτό υποδεικνύει έναν κίνδυνο που μπορεί να καταλήξει σε υλική ζημία αυτού του μηχανήματος ή των εγγράφων.

Ακολουθήστε τις οδηγίες για να αποφευχθούν υλικές ζημίες.

# Συμβουλές

Το σύμβολο αυτό υποδεικνύει συμπληρωματικά στοιχεία για ένα θέμα καθώς και τον προαιρετικό εξοπλισμό για την εκτέλεση μίας λειτουργίας.

# dΠαραπομπές

Το σύμβολο αυτό υποδεικνύει τις λειτουργίες αναφοράς σε σχέση με ένα θέμα.

# Σχετική ρύθμιση

Αυτό δείχνει τις ρυθμίσεις που αφορούν ένα συγκεκριμένο θέμα (για οποιονδήποτε χρήστη).

# Σχετική ρύθμιση (για τον διαχειριστή)

Αυτό δείχνει τις ρυθμίσεις που αφορούν ένα θέμα (μόνο για διαχειριστές).

# <span id="page-33-3"></span>Ονόματα προϊόντων και πλήκτρων

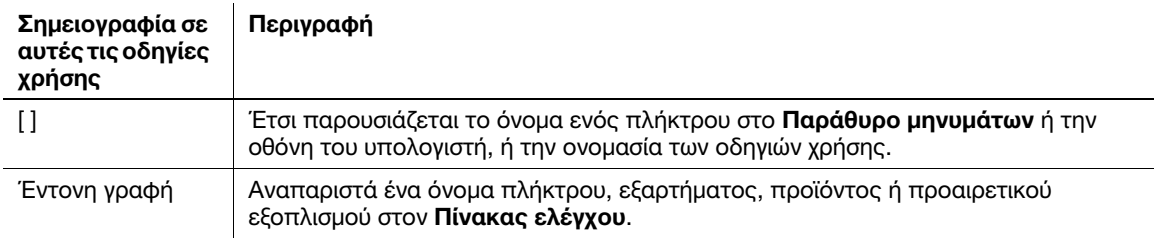

# <span id="page-33-4"></span>Σημειογραφία ονομάτων εφαρμογών

Σε αυτές τις οδηγίες χρήσης περιγράφονται τα ονόματα εφαρμογών όπως φαίνεται στη συνέχεια.

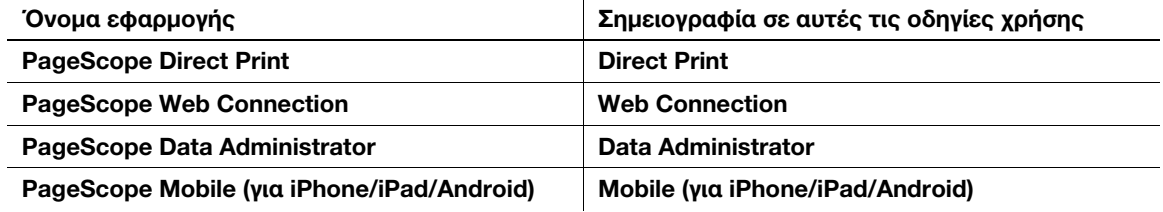

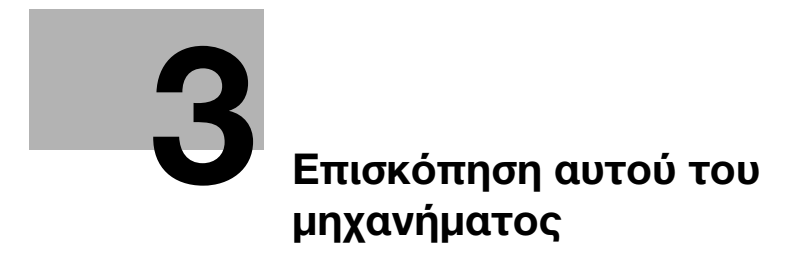
# 3 Επισκόπηση αυτού του μηχανήματος

# 3.1 Σχετικά με αυτό το μηχάνημα

3.1.1 Ονομασία μερών

# Μπροστινή πλευρά

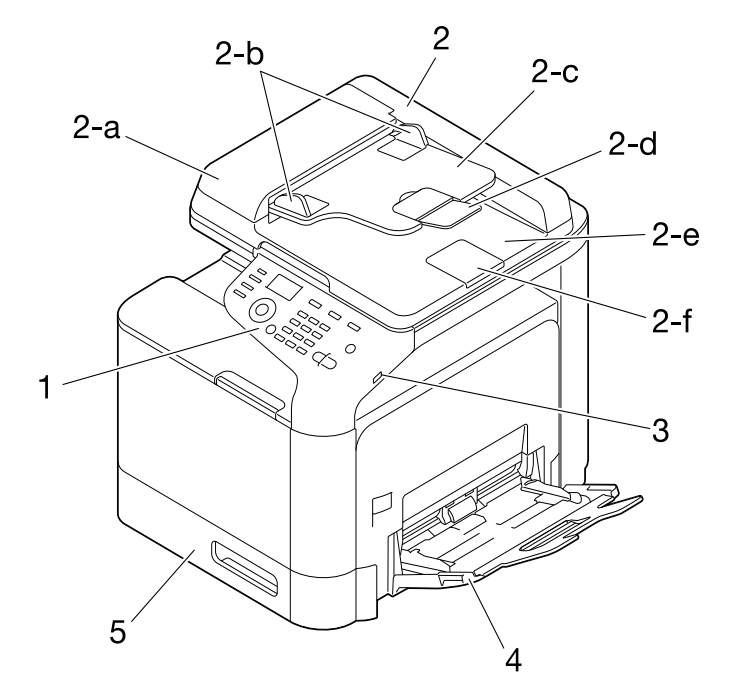

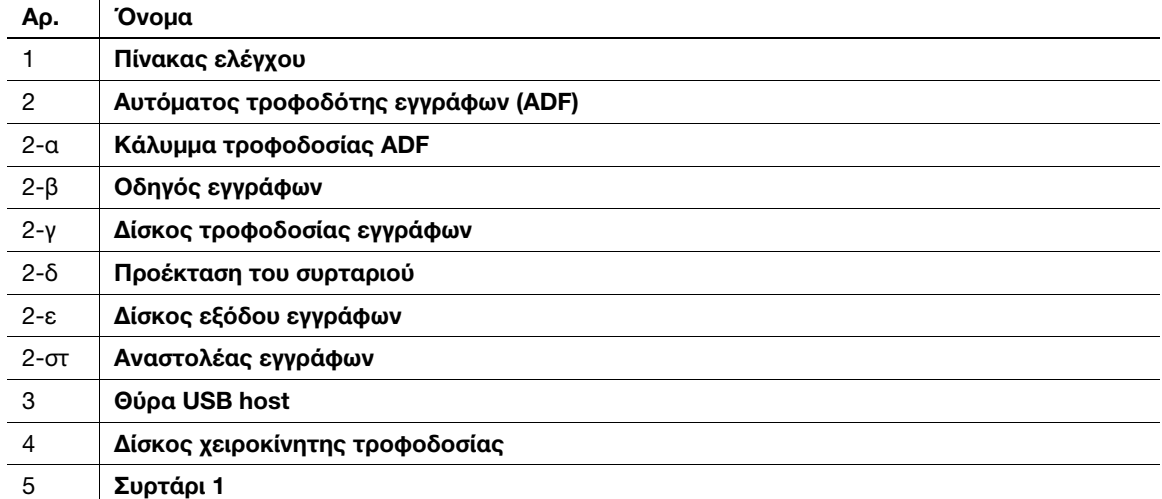

## Συμβουλές

- Για σάρωση πρωτότυπου μεγέθους legal με τον ADF, ανοίξτε τον Αναστολέα εγγράφου.

# <span id="page-37-0"></span>Πίσω πλευρά

Αυτή η προβολή δείχνει το μηχάνημα με εγκατεστημένο το προαιρετικό **Σετ φαξ FK-512** και το **Σετ** τοποθέτησης MK-P04.

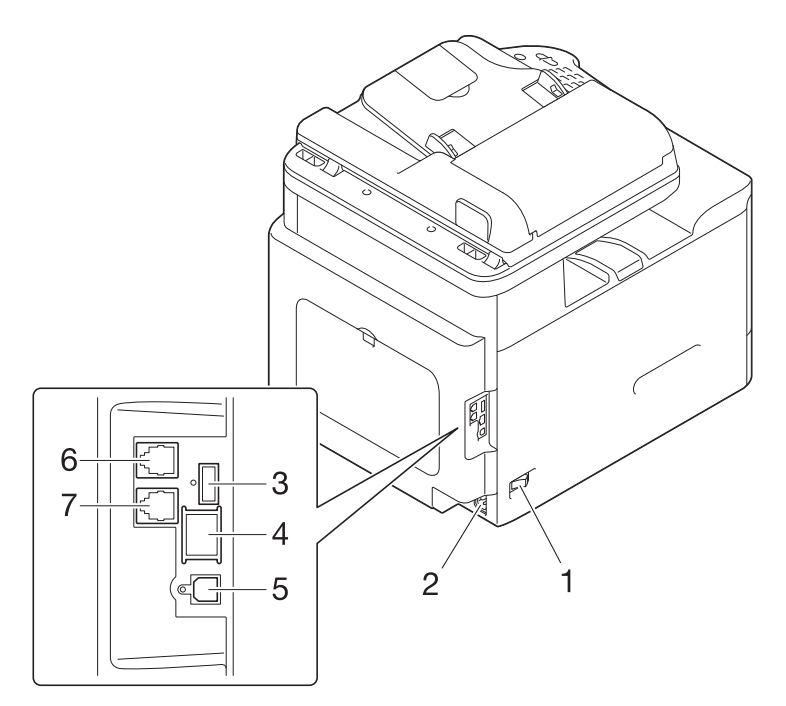

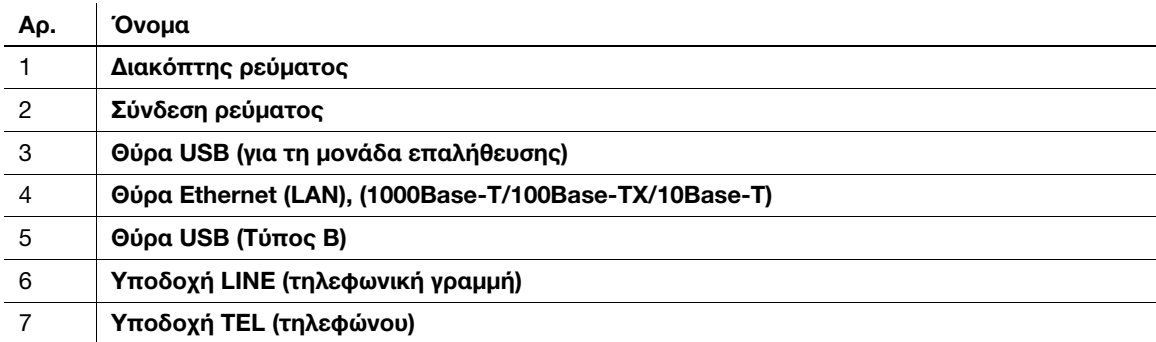

# 3.1.2 Προαιρετικός εξοπλισμός

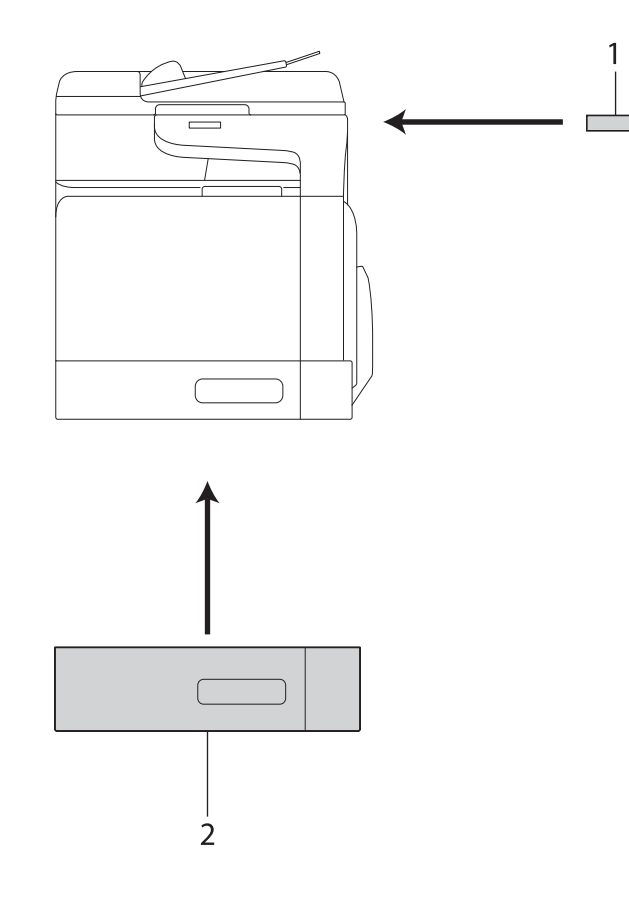

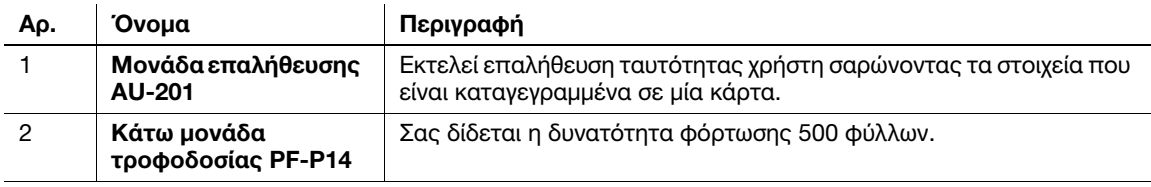

Τα εξής προαιρετικά εξαρτήματα είναι ενσωματωμένα σε αυτό το μηχάνημα και δεν εμφανίζονται στο άνω σχήμα.

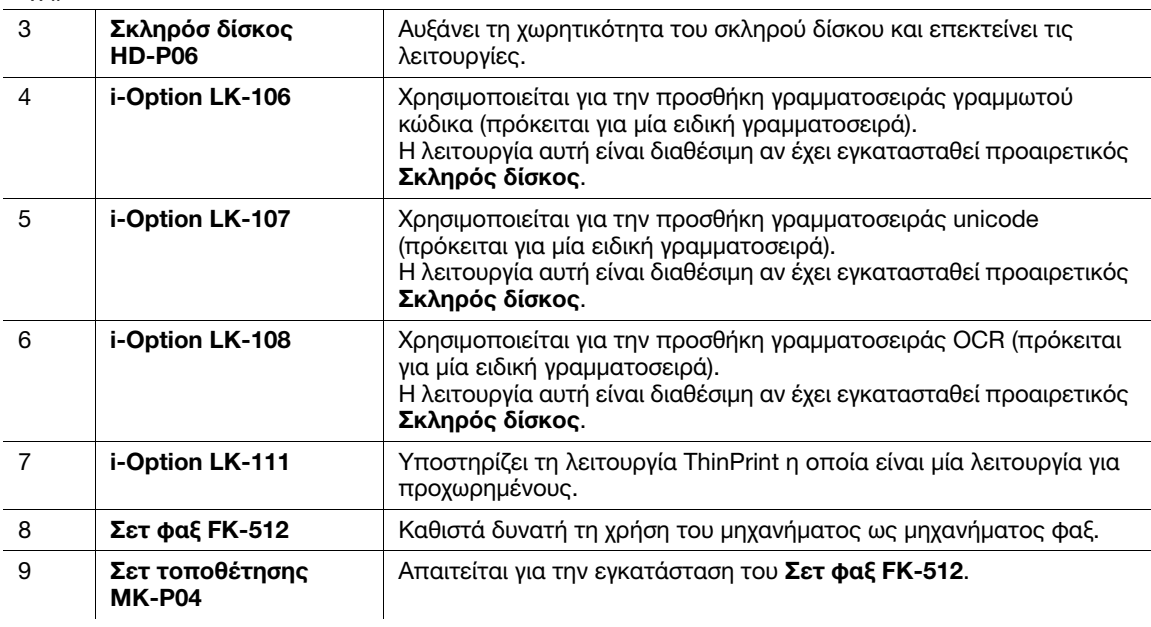

# dΠαραπομπές

Για λεπτομέρειες σχετικά με την καταχώριση σετ αδειών i-Option, ανατρέξτε στις [Οδηγίες χρήσης: Για προχωρημένους].

# 3.2 Τροφοδοσία ρεύματος

### 3.2.1 Ενεργοποίηση και απενεργοποίηση του διακόπτη ρεύματος

- 1 Συνδέστε το καλώδιο ρεύματος σε αυτό το μηχάνημα.
- 2 Συνδέστε το καλώδιο ρεύματος στην παροχή ρεύματος.
- 3 Για να ενεργοποιήσετε την κύρια τροφοδοσία ρεύματος, φέρτε στη θέση | τον Διακόπτη ρεύματος.

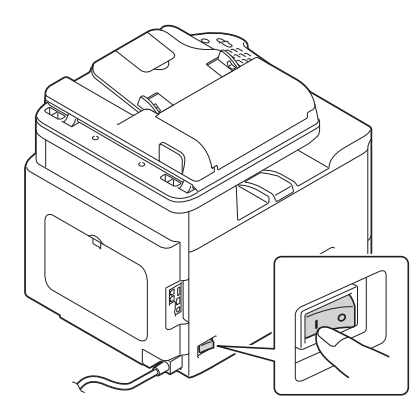

Αυτό προβάλλει την οθόνη όπου εμφανίζεται ότι το μηχάνημα εκτελεί τη διαδικασία εκκίνησης. Μόλις εμφανιστεί η κύρια οθόνη, το μηχάνημα είναι έτοιμο για χρήση.

 $4$  Για να απενεργοποιήσετε την κύρια τροφοδοσία ρεύματος, φέρτε στη θέση  $\odot$  τον Διακόπτη ρεύματος.

#### ΥΠΟΔΕΞΗ

Κατά τη διάρκεια της εκτύπωσης μην απενεργοποιείτε τον Διακόπτη ρεύματος ή πατήστε το πλήκτρο Power. Σε αντίθετη περίπτωση μπορεί να προκληθεί εμπλοκή χαρτιού.

Αν ο Διακόπτης ρεύματος είναι απενεργοποιημένος ή αν έχει πατηθεί το πλήκτρο Power ενώ λειτουργεί το μηχάνημα, το σύστημα διαγράφει τα φορτωθέντα δεδομένα ή τα δεδομένα επικοινωνίας καθώς και τις εργασίες σε σειρά αναμονής για εκτέλεση.

Κατά την επανεκκίνηση αυτού του μηχανήματος, απενεργοποιήστε τον Διακόπτη ρεύματος και στη συνέχεια ενεργοποιήστε τον ξανά μετά από την πάροδο 10 και άνω δευτερολέπτων. Αν δεν το κάνετε αυτό μπορεί να παρατηρηθούν προβλήματα κατά τη λειτουργία.

# <span id="page-40-0"></span>3.2.2 Μετάβαση στη λειτουργία εξοικονόμησης ενέργειας

Κρατήστε πατημένο το πλήκτρο Σάρωση/Ύπνος ή Αντιγραφή/Λειτουργία για να μεταβεί το μηχάνημα στη λειτουργία εξοικονόμησης ενέργειας.

Η κατάσταση του μηχανήματος μεταβάλλεται ως ακολούθως ανάλογα με το πλήκτρο που πατιέται.

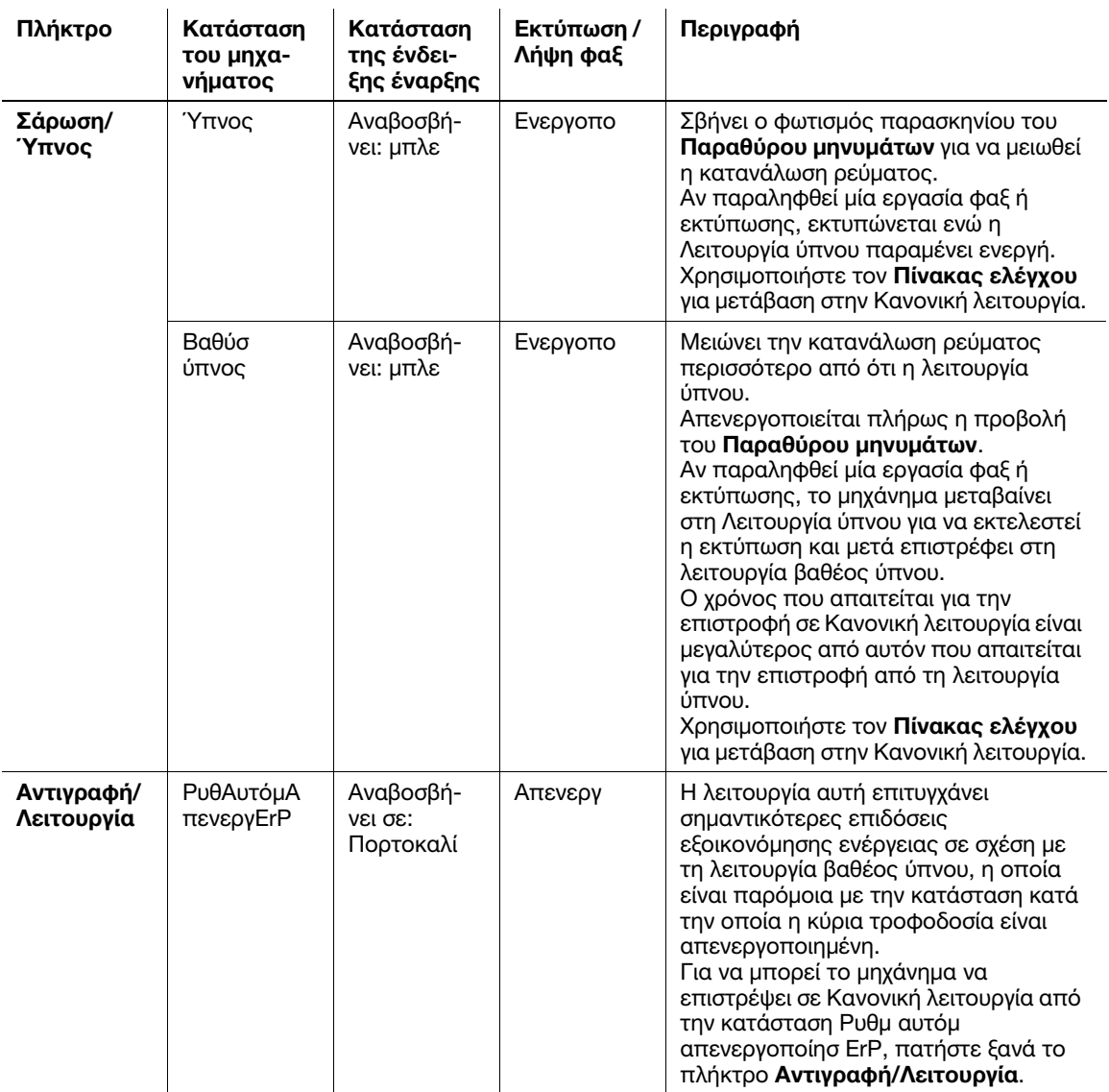

### Συμβουλές

Αν το μηχάνημα έχει τεθεί στη Λειτουργία ύπνου στις εργοστασιακές ρυθμίσεις, μεταβαίνει αυτόματα στη λειτουργία βαθέος ύπνου όπου μειώνεται η κατανάλωση ρεύματος περισσότερο από ότι η λειτουργία ύπνου. Ωστόσο το μηχάνημα δεν μπορεί να μεταβεί στη λειτουργία βαθέος ύπνου εάν:

- Χρησιμοποιείται ένα προαιρετικό i-Option LK-111 και έχει ενεργοποιηθεί η λειτουργία ThinPrint.
- Έχει συνδεθεί μία προαιρετική Μονάδα επαλήθευσης.

#### Σχετική ρύθμιση (για τον διαχειριστή)

Αν το μηχάνημα βρίσκεται στη Λειτουργία ύπνου μπορείτε να επιλέξετε εάν θα γίνεται η όχι αυτόματη μετάβαση στη λειτουργία βαθέος ύπνου όπου μειώνεται η κατανάλωση ρεύματος περισσότερο από ότι η λειτουργία ύπνου.

Για ορισμό ρυθμίσεων: [ΒΟΗΘΗΤΙΚ ΛΕΙΤΟΥΡΓ.] - [Ρυθμίσεις διαχειρ.] - [Ρυθμίσεις συστήματ] - [ΡυθμΡευμ/ΕξοικΡεύμ] - [ΚαταναλΙσχΛειτΥπν] (Προεπιλεγμένο: [Ενεργοποιημ.])

# 3.3 Πίνακας ελέγχου

O Πίνακας ελέγχου στο άνω μέρος του μηχανήματος σας επιτρέπει να χρησιμοποιείτε άμεσα το μηχάνημα. Στο Παράθυρο μηνυμάτων εμφανίζεται ένα μήνυμα που υποδηλώνει την κατάσταση του μηχανήματος ή τις απαιτούμενες ενέργειες.

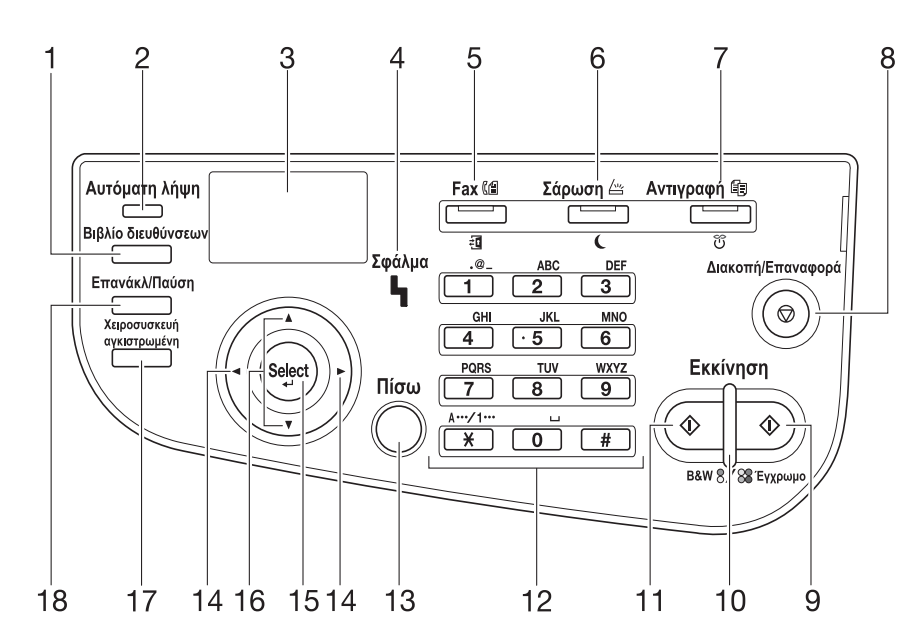

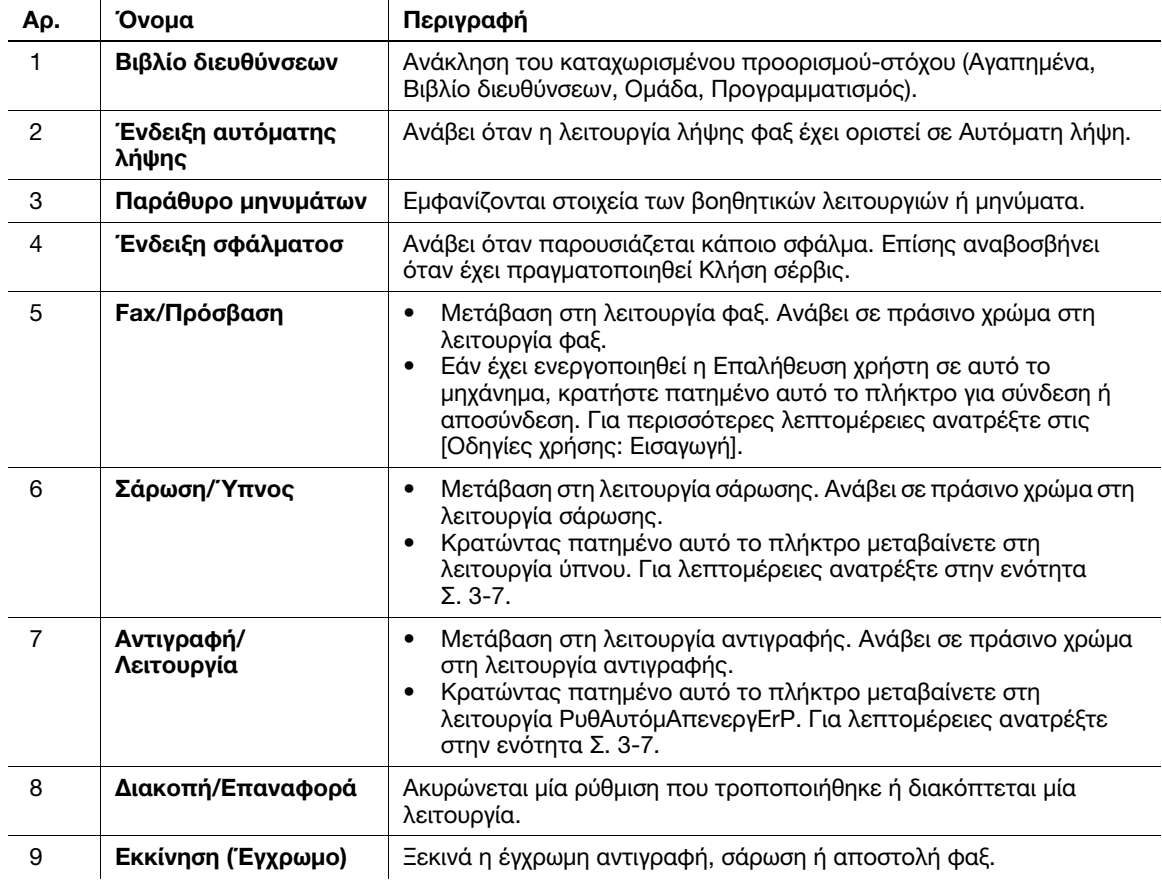

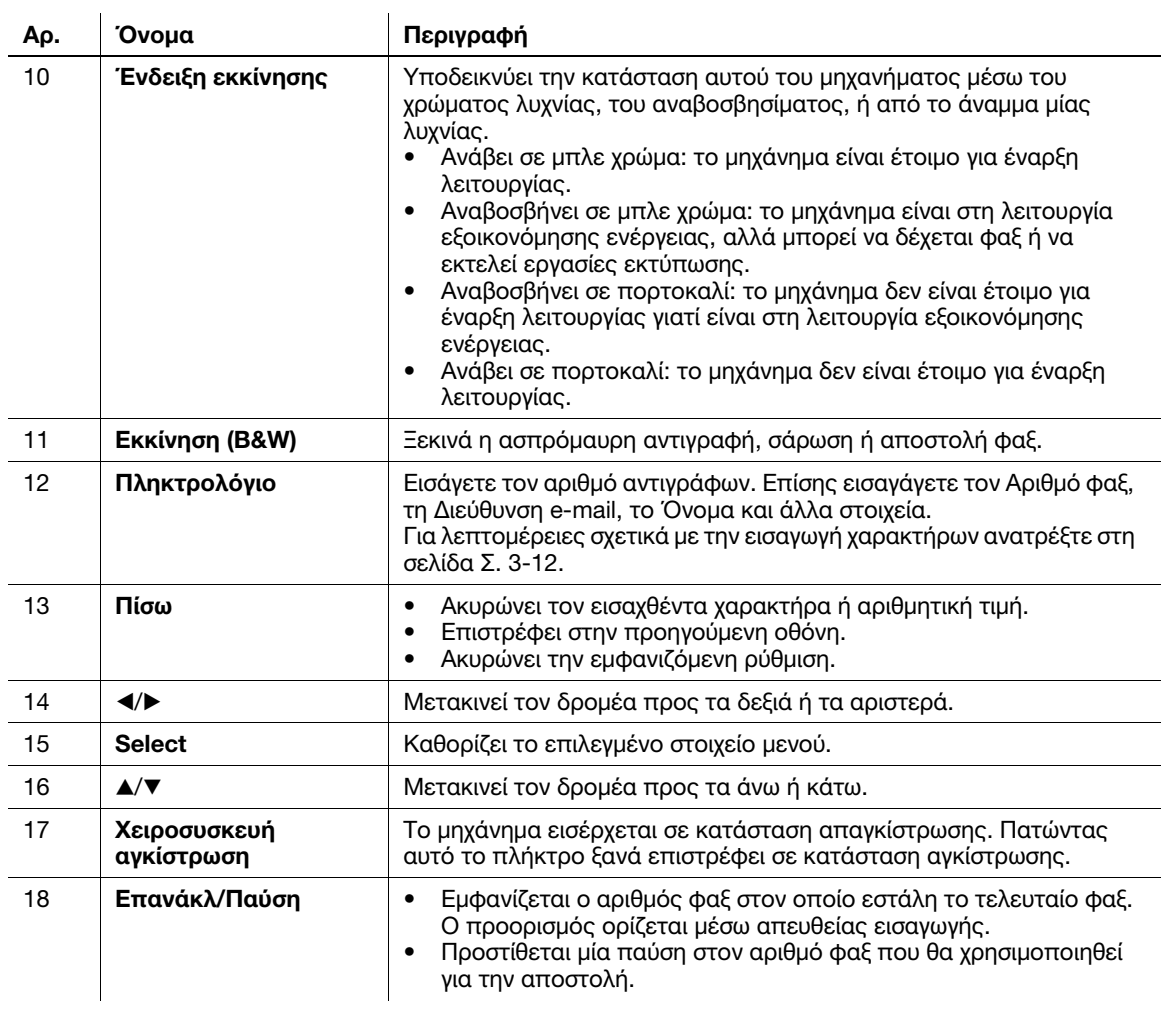

# 3.4 Διάταξη οθόνης

# 3.4.1 Κύρια οθόνη

# Λειτουργία αντιγραφής

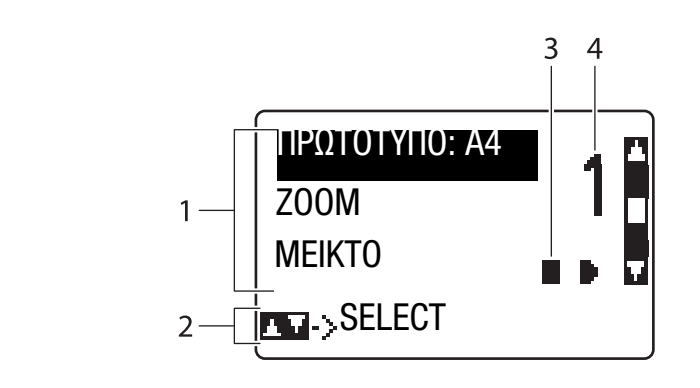

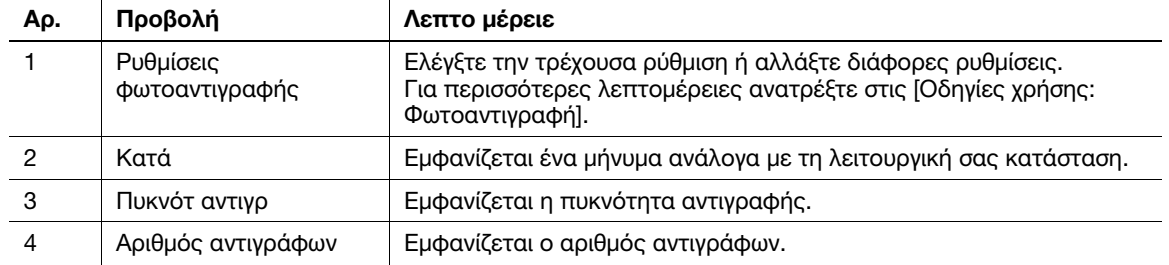

# Λειτουργία σάρωσης

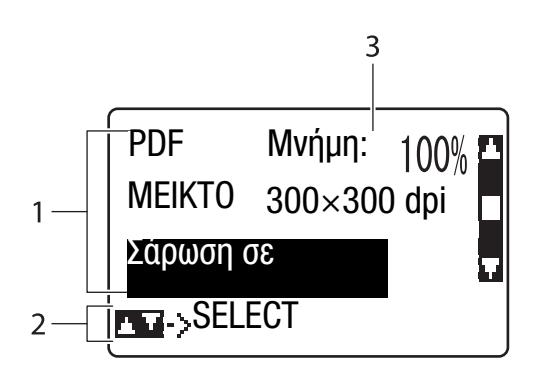

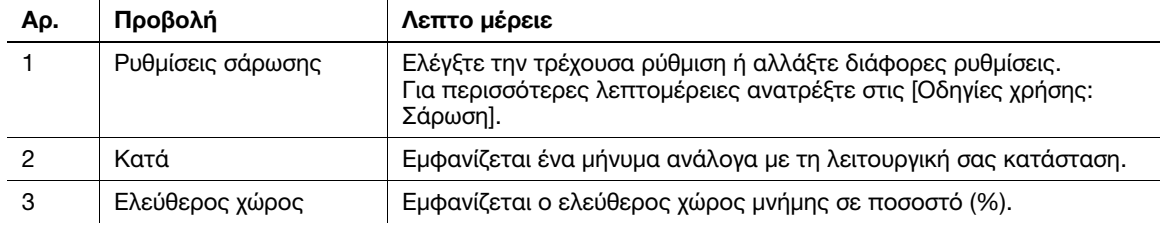

# Λειτουργία φαξ

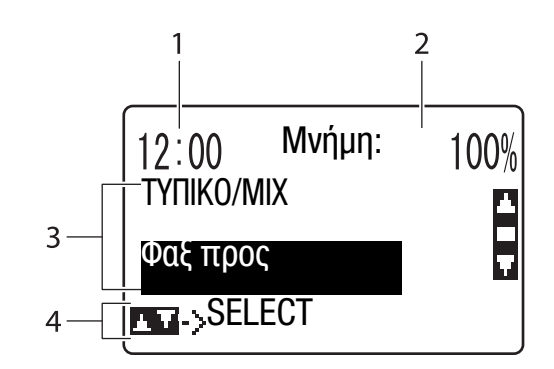

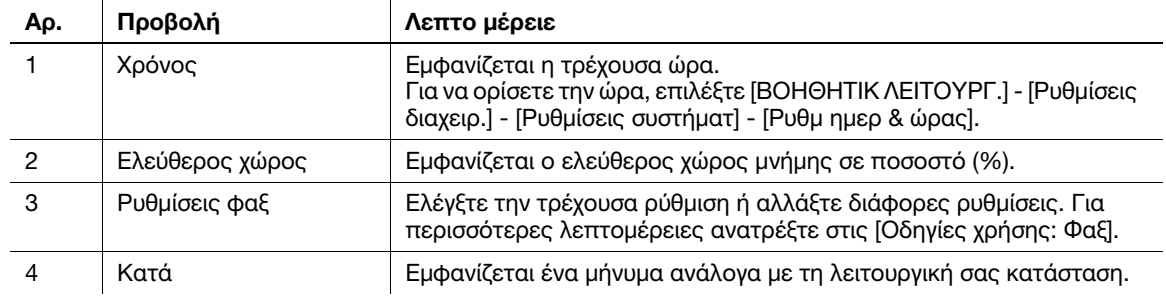

# 3.4.2 Οθόνη βοήθειας

Αν έχει παρουσιαστεί κάποιο σφάλμα, όπως π.χ. εμπλοκή χαρτιού, πατήστε το πλήκτρο ▶ και θα εμφανιστεί η οθόνη βοήθειας για να μπορέσετε να εκτελέσετε επεξεργασία σφαλμάτων.

# <span id="page-45-0"></span>3.5 Εισαγωγή χαρακτήρων

Εισαγάγετε ψηφία, χαρακτήρες και σύμβολα με το Πληκτρολόγιο.

### Αλλαγή της λειτουργίας εισαγωγής

Η λειτουργία εισαγωγής αλλάζει με τη σειρά: αλφαβητικοί χαρακτήρες -> ψηφία κάθε φορά που πατάτε το πλήκτρο \* στον Πίνακας ελέγχου.

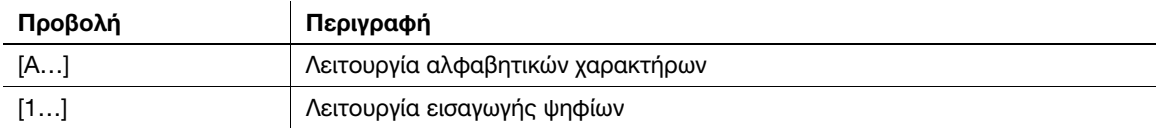

#### Διαθέσιμοι χαρακτήρες

Οι διαθέσιμοι χαρακτήρες ποικίλουν ανάλογα με τη λειτουργία εισαγωγής. Οι εξής χαρακτήρες είναι διαθέσιμοι σε κάθε λειτουργία εισαγωγής.

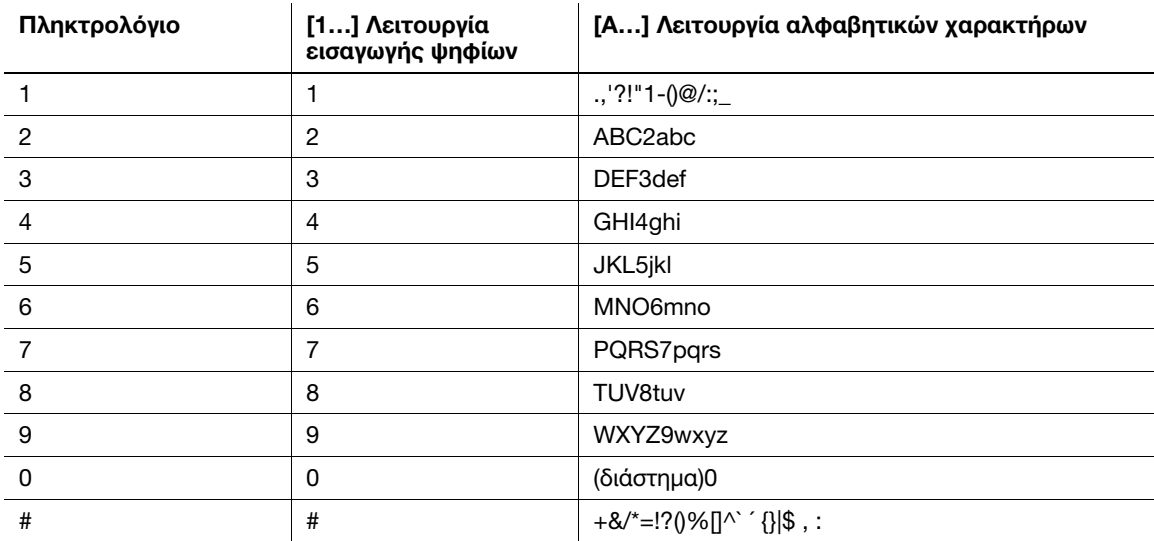

## Συμβουλές

- Στη λειτουργία εισαγωγής αριθμού φαξ εμφανίζεται ένας αστερίσκος, "\*", εάν έχει πατηθεί το πλήκτρο \*.
- Για διαγραφή όλων των χαρακτήρων που εισήχθησαν, κρατήστε πατημένο το πλήκτρο Πίσω.
- Για διαγραφή μερικών από τους χαρακτήρες που εισήχθησαν, πατήστε το πλήκτρο ◀ ή το ▶ για να μετακινήσετε τον δρομέα στον χαρακτήρα που θέλετε να διαγράψετε και μετά πατήστε το πλήκτρο Πίσω.
- Για διαρκή εισαγωγή χαρακτήρων χρησιμοποιώντας το ίδιο πλήκτρο, πληκτρολογήστε τον πρώτο χαρακτήρα και μετά πατήστε το πλήκτρο ▶ για να πληκτρολογήσετε τον επόμενο χαρακτήρα.
- Για εισαγωγή διαστήματος, πατήστε το πλήκτρο 0 μία φορά στη λειτουργία εισαγωγής αλφαβητικών χαρακτήρων.

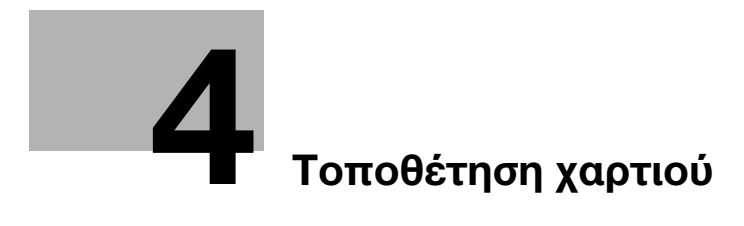

# <span id="page-48-0"></span>4 Τοποθέτηση χαρτιού

# <span id="page-48-1"></span>4.1 Χαρτί

# 4.1.1 Έλεγχος των διαθέσιμων τύπων χαρτιού

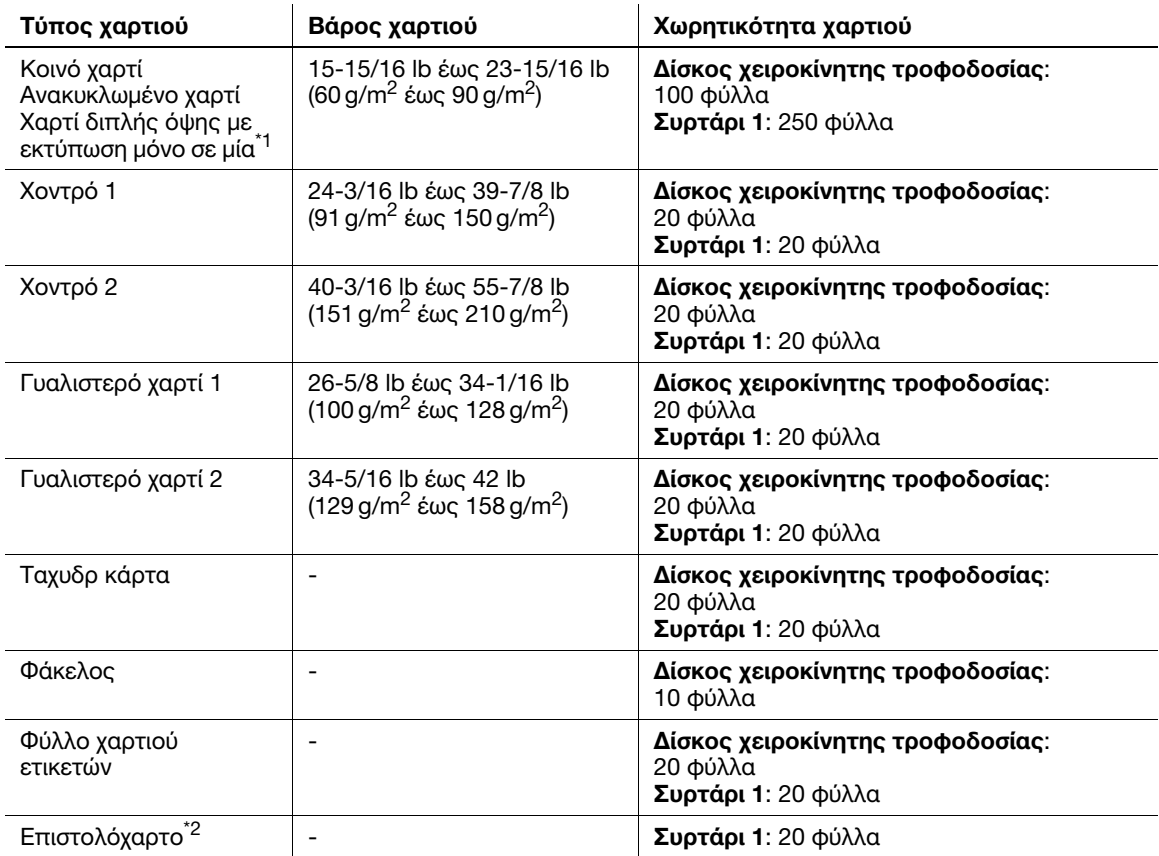

\*1 Χαρτί στο οποίο δεν θα εκτυπώσετε και στις δύο πλευρές (για παράδειγμα, όταν κάτι είναι ήδη εκτυπωμένο στην μπροστινή πλευρά).

 $^{\ast 2}$  Χαρτί με ήδη εκτυπωμένα εταιρικά ονόματα, προκαθορισμένο κείμενο και άλλο κείμενο.

#### ΥΠΟΔΕΞΗ

Το χαρτί εκτός από το κοινό χαρτί αποκαλείται ειδικό χαρτί. Όταν τοποθετείτε ειδικό χαρτί στο συρτάρι χαρτιού, πρέπει να ορίζετε τον σωστό τύπο χαρτιού. Αλλιώς μπορεί να προκληθεί εμπλοκή χαρτιού ή σφάλμα στην εικόνα.

# 4.1.2 Έλεγχος διαθέσιμων τύπων χαρτιού

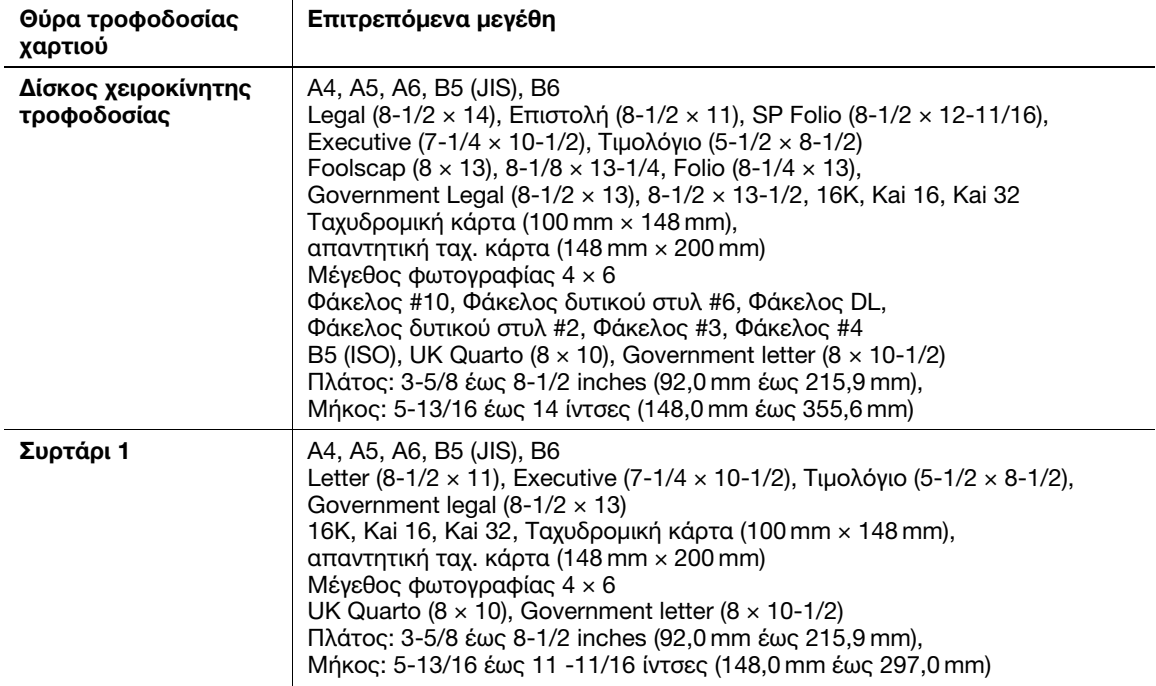

#### Συμβουλές

- Όταν εκτελείται εκτύπωση, η περιοχή, εξαιρουμένου ενός περιθωρίου 3/16 inch (4,2 mm), γύρω από τις άκρες του χαρτιού αποτελεί την εκτυπώσιμη περιοχή σε όλα τα μεγέθη χαρτιού. Όταν ορίζετε μία ρύθμιση χρήστη για το μέγεθος σελίδας με χρήση της εφαρμογής, ορίστε το μέγεθος χαρτιού εντός της εκτυπώσιμης περιοχής ώστε να έχετε το καλύτερο δυνατό αποτέλεσμα.
- Σε έναν φάκελο έχετε τη δυνατότητα να εκτυπώσετε στην μπροστινή πλευρά (εκεί που εκτυπώνεται η διεύθυνση). Επίσης το αποτέλεσμα της εκτύπωσης στο μέρος που επικαλύπτει η σφράγιση την μπροστινή πλευρά δεν είναι εγγυημένο. Η μη εγγυημένη περιοχή διαφέρει ανάλογα με τους τύπους φακέλων.
- Η ρύθμιση περιθωρίου σελίδας καθορίζεται ανάλογα με την εφαρμογή σας. Αν έχει επιλεγεί το προεπιλεγμένο μέγεθος χαρτιού ή περιθωρίου, ενδέχεται να υπάρχει κάποιο μέρος του χαρτιού όπου δεν είναι δυνατή η εκτύπωση. Για να έχετε τα καλύτερα αποτελέσματα, ορίστε την προσαρμοσμένη ρύθμιση μεγέθους κατά τρόπο ώστε η εικόνα να περιλαμβάνεται στην εκτυπώσιμη περιοχή αυτού του μηχανήματος.
- Ορίστε το προσαρμοσμένο μέγεθος εντός του εύρους αριθμητικών τιμών που εμφανίζονται στον ανωτέρω πίνακα χρησιμοποιώντας τον οδηγό εκτύπωσης.
- Όταν χρησιμοποιείται χαρτί προσαρμοσμένου μεγέθους πλάτους άνω των 8-1/4 ιντσών (210 mm) και μήκους άνω των (279 mm) στο **Συρτάρι 1**, το επόμενο άκρο φορτώνεται με κλίση εξαιτίας της δομής του συρταριού. (Μέγιστο μήκος 11-11/16 ίντσες (297 mm)) Για να φορτώσετε τέτοιο χαρτί προσαρμοσμένου μεγέθους, χρησιμοποιήστε το Δίσκος χειροκίνητης τροφοδοσίας ή φορτώστε έως και 100 φύλλα στο Συρτάρι 1.
- Σε περιβάλλον Mac OS X, το μέγιστο μέγεθος του Δίσκος χειροκίνητης τροφοδοσίας που μπορεί να χρησιμοποιείται για εκτύπωση 2 όψεων είναι "πλάτος 8-1/2 ίντσες (216 mm) x μήκος 14 ίντσες (355 mm)".

# 4.1.3 Προληπτικά μέτρα για σωστό χειρισμό

#### Μη διαθέσιμο χαρτί

Μη φορτώνετε τους εξής τύπους χαρτιού στο συρτάρι. Η μη τήρηση αυτών των προληπτικών μέτρων μπορεί να έχει ως αποτέλεσμα μειωμένη ποιότητα εκτύπωσης, εμπλοκή χαρτιού ή ακόμη και βλάβη του μηχανήματος.

- Χαρτί επί του οποίου πραγματοποιήθηκε εκτύπωση από εκτυπωτή μεταφοράς θερμότητας ή inkjet
- Διπλωμένο, κουλουριασμένο, ζαρωμένο ή σχισμένο χαρτί
- Χαρτί που παρέμεινε εκτός της προστατευτικής συσκευασίας για μεγάλο χρονικό διάστημα
- Χαρτί νωπό, διάτρητο ή επί του οποίου ανοίχτηκαν τρύπες
- Εξαιρετικά απαλό ή σκληρό χαρτί, ή χαρτί με ανομοιόμορφη επιφάνεια
- Χαρτί που έχει υποστεί επεξεργασία, όπως καρμπόν, θερμικό χαρτί, χαρτί ευαίσθητο στην πίεση ή χαρτί για σιδεροκόλλητα
- Χαρτί με επίστρωση αλουμινίου ή ανάγλυφα
- Χαρτί μη τυπικού σχήματος (μη ορθογώνιο χαρτί)
- Χαρτί κολλημένο με κόλλα, συραμμένο με συνδετήρες βιβλιοδεσίας ή απλούς συνδετήρες χαρτιού
- Χαρτί με ετικέτες
- Χαρτί με ταινίες, άγκιστρα, κουμπιά κ.λ.π.
- Χαρτί διαφορετικής ποιότητας (σκληρότητας) στην μπροστινή και πίσω πλευρά
- Χαρτί είτε πολύ λεπτό είτε πολύ χοντρό
- Χαρτί με στατικό ηλεκτρισμό
- Όξινο χαρτί
- Άλλοι τύποι μη διαθέσιμου χαρτιού

# Αποθήκευση χαρτιού

Για την αποθήκευση χαρτιού θα πρέπει να έχετε υπόψη σας τα εξής.

- Αποθηκεύστε το χαρτί σε επίπεδη, οριζόντια επιφάνεια και μην βγάλετε το χαρτί από τη συσκευασία του μέχρι λίγο πριν το τοποθετήσετε σε κάποιο συρτάρι του μηχανήματος. Αν το χαρτί μείνει για μεγάλο χρονικό διάστημα εκτός της συσκευασίας του, μπορεί να προκληθεί εμπλοκή χαρτιού.
- Όταν το χαρτί που έχει βγει μια φορά εκτός της συσκευασίας του δεν χρησιμοποιείται, επιστρέψτε το στην αρχική του συσκευασία και αποθηκεύστε το σε ένα οριζόντιο, δροσερό και σκοτεινό μέρος.
- Μην αποθηκεύετε χαρτί σε μέρη ή περιβάλλοντα:
- Με πολλή υγρασία
- Εκτεθειμένα σε απευθείας φως του ήλιου
- Εκτεθειμένα σε υψηλές θερμοκρασίες (95°F (35°C) ή περισσότερο)
- Με πολλή σκόνη
- Μην τοποθετείτε χαρτί με πρόσοψη προς άλλο χαρτί και μην το αποθηκεύετε κάθετα.

#### Συμβουλές

Όταν αγοράζετε μεγάλη ποσότητα χαρτιού ή εδικού χαρτιού, πραγματοποιήστε μία δοκιμαστική εκτύπωση για να έχετε μία ιδέα της ποιότητας εκτύπωσης πριν την τελική εκτύπωση.

# 4.2 Τοποθέτηση χαρτιού στον Δίσκο χειροκίνητης τροφοδοσίας

Όταν επιλέγετε ένα μέγεθος χαρτιού για άλλη χρήση εκτός των συρταριών χαρτιού, χρησιμοποιήστε τον Δίσκο χειροκίνητης τροφοδοσίας.

Για να χρησιμοποιήσετε τον Δίσκο χειροκίνητης τροφοδοσίας, τοποθετήστε χαρτί και ορίστε τον τύπο χαρτιού.

- 0 Για λεπτομέρειες σχετικά με τους διαθέσιμους τύπους και μεγέθη χαρτιού, ανατρέξτε στη [Σ. 4-3](#page-48-1).
- 1 Ανοίξτε τον Δίσκο χειροκίνητης τροφοδοσίας.

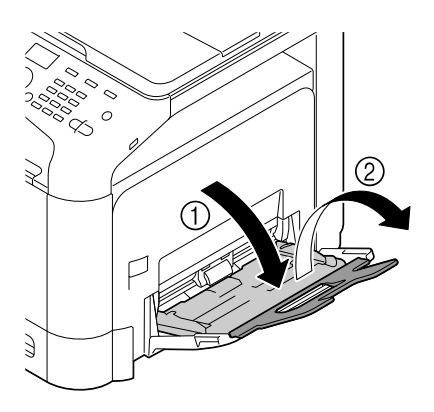

2 Απλώστε τον οδηγό χαρτιού.

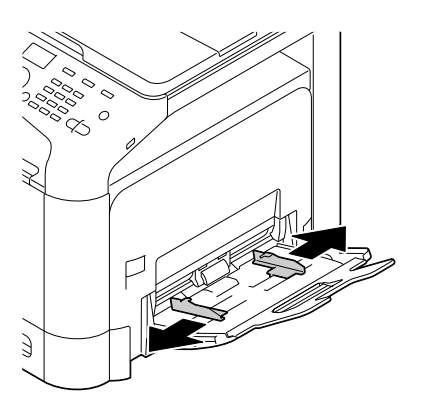

3 Σπρώξτε προς τα πάνω το κέντρο της αρθρωτής πλάκας μέχρι οι ασφαλιστικές γλωττίδες (λευκές) αριστερά και δεξιά κλειδώσουν.

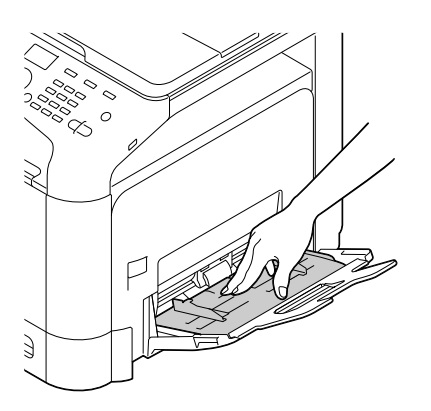

4 Με την προς εκτύπωση πλευρά προς τα κάτω, εισαγάγετε το χαρτί όσο πιο βαθιά μπορείτε στην υποδοχή τροφοδοσίας.

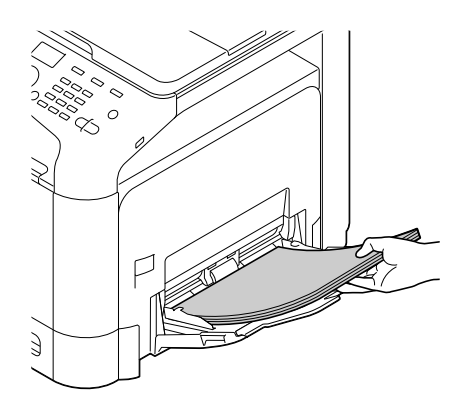

#### ΥΠΟΔΕΞΗ

Φορτώστε το χαρτί με τον οδηγό να δείχνει προς το άνω όριο. Αν το χαρτί είναι τυλιγμένο, ισιώστε το ξανά πριν το φορτώσετε.

- 5 Ευθυγραμμίστε τον οδηγό χαρτιού προς το μέγεθος χαρτιού.
- 6 Αλλάξτε τον τύπο και το μέγεθος χαρτιού στον Πίνακας ελέγχου. Κατά τη φόρτωση χαρτιού προσαρμοσμένου μεγέθους ορίστε επίσης το μέγεθος χαρτιού.
	- > Για ορισμό ρυθμίσεων: [ΒΟΗΘΗΤΙΚ ΛΕΙΤΟΥΡΓ.] [Ρυθμίσεις χαρτιού] [Χειροκίνητα]

# 4.3 Τοποθέτηση χαρτιού στο Συρτάρι 1

- 0 Για λεπτομέρειες σχετικά με τους διαθέσιμους τύπους και μεγέθη χαρτιού, ανατρέξτε στη [Σ. 4-3](#page-48-1).
- 0 Το Συρτάρι 2 είναι διαθέσιμο αν είναι εγκατεστημένη η προαιρετική Κάτω μονάδα τροφοδοσίας. Για λεπτομέρειες σχετικά με τη φόρτωση χαρτιού στο Συρτάρι 2, ανατρέξτε στο [Οδηγίες χρήσης: Εισαγωγή].
- 1 Τραβήξτε έξω το Συρτάρι 1.

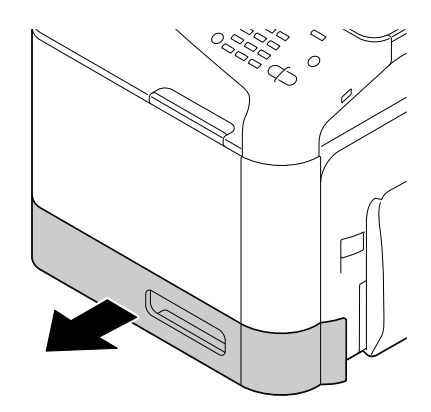

2 Πιέστε κάτω την αρθρωτή πλάκα μέχρι να κλειδώσει.

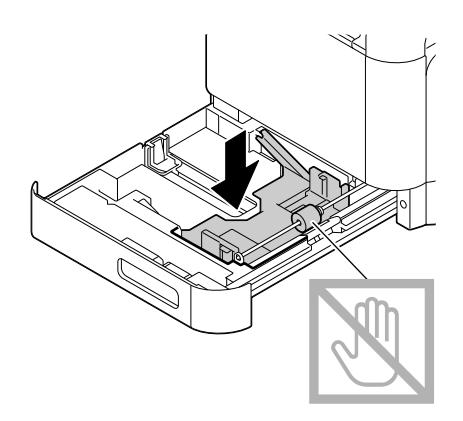

3 Απλώστε τον οδηγό χαρτιού.

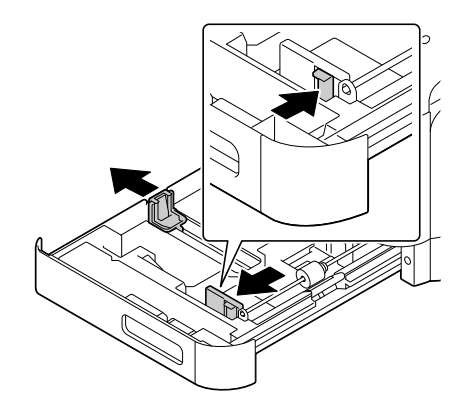

- 4 Τοποθετήστε χαρτί στο συρτάρι με την όψη της πλευράς εκτύπωσης προς τα πάνω.
	- % Τοποθετήστε μία ταχυδρομική κάρτα ή απαντητική ταχυδρομική κάρτα, γυρνώντας την μικρή πλευρά προς τη δεξιά πλευρά του συρταριού.

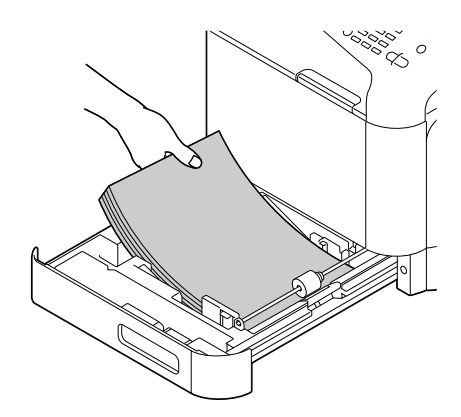

#### ΥΠΟΔΕΞΗ

Μην φορτώνετε πολλά φύλλα με αποτέλεσμα η κορυφή της στοίβας να ξεπερνά την ένδειξη  $\blacktriangledown$ . Αν το χαρτί είναι τυλιγμένο, ισιώστε το ξανά πριν το φορτώσετε.

- 5 Ευθυγραμμίστε τον οδηγό χαρτιού προς το μέγεθος χαρτιού.
- 6 Κλείστε το Συρτάρι 1.
- 7 Αλλάξτε τον τύπο και το μέγεθος χαρτιού στον Πίνακας ελέγχου. Κατά τη φόρτωση χαρτιού προσαρμοσμένου μεγέθους ορίστε επίσης το μέγεθος χαρτιού.
	- $\rightarrow$  Για ορισμό ρυθμίσεων: [ΒΟΗΘΗΤΙΚ ΛΕΙΤΟΥΡΓ.] [Ρυθμίσεις χαρτιού] [Συρτάρι 1]

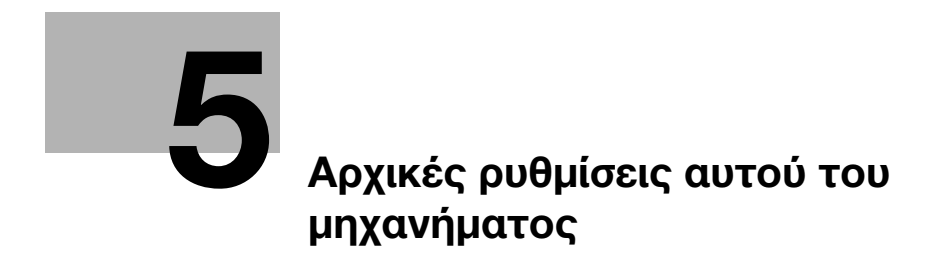

# <span id="page-58-0"></span>5 Αρχικές ρυθμίσεις αυτού του μηχανήματος

# 5.1 Προετοιμασία για σύνδεση δικτύου (για διαχειριστές)

# 'Ελεγχος καλωδίου LAN για σύνδεση

Βεβαιωθείτε ότι ένα καλώδιο LAN δικτύου είναι συνδεδεμένο στη θύρα LAN αυτού του μηχανήματος.

Για λεπτομέρειες σχετικά με τη θύρα καλωδιακής σύνδεσης, ανατρέξτε στη [Σ. 3-4](#page-37-0).

# <span id="page-58-1"></span>Απόδοση διεύθυνσης IP

Αν το μηχάνημα αυτό έχει μία σταθερή διεύθυνση IP, εισαγάγετε μόνοι σας τη διεύθυνση IP, τη μάσκα υποδικτύου και τη διεύθυνση προεπιλεγμένης πύλης.

Στον Πίνακας ελέγχου, επιλέξτε [ΒΟΗΘΗΤΙΚ ΛΕΙΤΟΥΡΓ.] - [Ρυθμίσεις διαχειρ.] - [Ρυθμίσεις δικτύου] - [TCP/IP] - [Ρυθμίσεις IPv4], και μετά ορίστε τις εξής ρυθμίσεις.

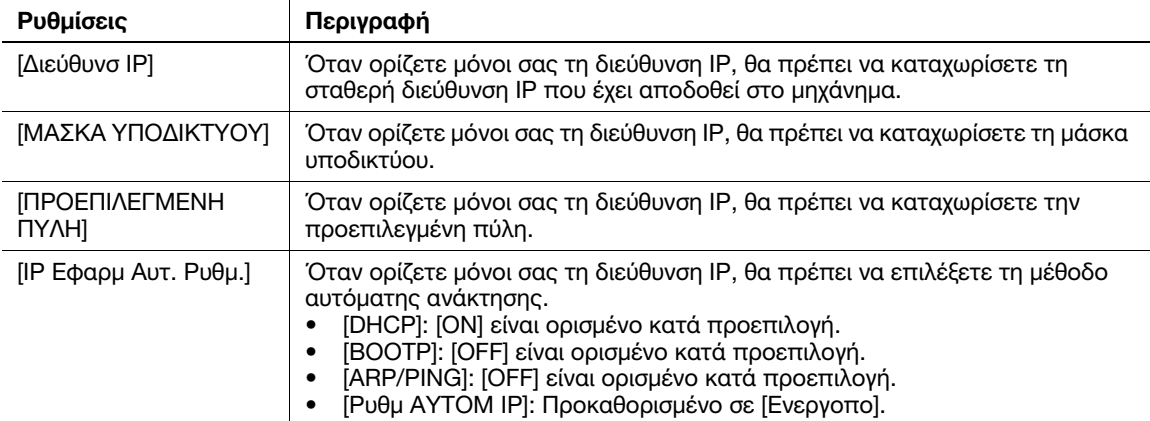

#### Συμβουλές

- Για να ελέγξετε τη διεύθυνση IP που έχει αποδοθεί σε αυτό το μηχάνημα, εκτυπώστε τη σελίδα διαμόρφωσης. Για να εκτυπώσετε τη σελίδα διαμόρφωσης, επιλέξτε [ΑΝΑΦΟΡΑ/ΚΑΤΑΣΤΑΣΗ] - [ΑΝΑΦΟΡΑ] - [Σελίδα διαμόρφωσης] στην κύρια οθόνη.

bizhub C3110 5-3

# 5.2 Προετοιμασία για φαξ (για διαχειριστές)

#### <span id="page-59-0"></span>Έλεγχος της σύνδεσης του δομοστοιχειωτού καλωδίου

Βεβαιωθείτε ότι ένα δομοστοιχειωτό καλώδιο είναι συνδεδεμένο μεταξύ της θύρας LINE και της τηλεφωνικής γραμμής.

Για λεπτομέρειες σχετικά με τη θύρα καλωδιακής σύνδεσης, ανατρέξτε στη [Σ. 3-4](#page-37-0).

## Ορίζοντας τον τύπο της τηλεφωνικής γραμμής

Ορίστε τον τύπο (μέθοδο κλήσης) τηλεφωνικής γραμμής στην οποία θα συνδεθεί το μηχάνημα. Η μέθοδος κλήσης πρέπει να είναι σωστά ορισμένη για διασφάλιση της απρόσκοπτης τηλεπικοινωνίας.

Για ορισμό ρυθμίσεων: [ΒΟΗΘΗΤΙΚ ΛΕΙΤΟΥΡΓ.] - [Ρυθμίσεις διαχειρ.] - [Ρύθμιση φαξ] - [ΡυθμΠαραμετρΣειράς] - [Μέθοδος κλήσης]

#### Προετοιμασία για χρήση του μηχανήματος σε περιβάλλον συνδρομητικού κέντρου (PBX)

Όταν το μηχάνημα χρησιμοποιείται σε περιβάλλον PBX, καταχωρίστε έναν αριθμό εξωτερικής γραμμής.

Για ορισμό ρυθμίσεων: [ΒΟΗΘΗΤΙΚ ΛΕΙΤΟΥΡΓ.] - [Ρυθμίσεις διαχειρ.] - [Ρύθμιση φαξ] - [Ρυθμ σύνδεσης PBX.]

#### Επιλογή μεθόδου λήψης

Στις μεθόδους λήψης φαξ περιλαμβάνονται οι εξής: Το μηχάνημα λαμβάνει φαξ αυτόματα και ο χρήστης λαμβάνει φαξ με μη αυτόματο τρόπο. Ορίστε τη μέθοδο λήψης ανάλογα με το περιβάλλον σας.

Για ορισμό ρυθμίσεων: [ΒΟΗΘΗΤΙΚ ΛΕΙΤΟΥΡΓ.] - [Ρυθμίσεις διαχειρ.] - [Ρύθμιση φαξ] - [ΡυθμΠαραμετρΣειράς] - [ΛΕΙΤΟΥΡΓΙΑ ΛΗΨΗΣ]

#### Καταχώριση των στοιχείων αποστολέα

Καταχωρίστε το όνομα αυτού του μηχανήματος και την επωνυμία της εταιρείας (όνομα αποστολέα) καθώς και τον αριθμό φαξ του μηχανήματος.

Τα στοιχεία που καταχωρίσατε προστίθενται στα προς αποστολή φαξ και εμφανίζονται στα φαξ στο πεδίο αποστολέα κατά την εκτύπωση των φαξ στα μηχανήματα που λαμβάνουν τα φαξ.

Για ορισμό ρυθμίσεων: [ΒΟΗΘΗΤΙΚ ΛΕΙΤΟΥΡΓ.] - [Ρυθμίσεις διαχειρ.] - [Ρύθμιση φαξ] - [Στοιχεία κεφαλίδας]

## Ορισμός της ημερομηνίας και της ώρας για το μηχάνημα

Ορίστε την ημερομηνία και την ώρα του μηχανήματος για να εκτυπώνονται στα απεσταλμένα και παραληφθέντα φαξ. Η ημερομηνία και η ώρα που ορίζετε θα αποτελεί την ώρα αναφοράς για τον Xρονιστή αποστολής που καθιστά δυνατή την πραγματοποίηση επικοινωνιών κατά προκαθορισμένο χρόνο.

Για ορισμό ρυθμίσεων: [ΒΟΗΘΗΤΙΚ ΛΕΙΤΟΥΡΓ.] - [Ρυθμίσεις διαχειρ.] - [Ρυθμίσεις συστήματ] - [Ρυθμ ημερ & ώρας]

# 5.3 Ρύθμιση σκληρού δίσκου (HDD) (για διαχειριστές)

Για κρυπτογράφηση και προστασία των αποθηκευμένων στον σκληρό δίσκο του μηχανήματος δεδομένων, ορίστε μία ρύθμιση κρυπτογράφησης σκληρού δίσκου.

Εάν έχει οριστεί μία Ρύθμιση κρυπτογράφησης σκληρού δίσκου, πραγματοποιείται μορφοτύπηση του σκληρού δίσκου και τα αποθηκευμένα στον σκληρό δίσκο δεδομένα διαγράφονται. Επομένως συνιστούμε τον ορισμό μίας ρύθμισης κρυπτογράφησης σκληρού δίσκου πριν τη χρήση του μηχανήματος.

Για ορισμό ρυθμίσεων: [ΒΟΗΘΗΤΙΚ ΛΕΙΤΟΥΡΓ.] - [Ρυθμίσεις διαχειρ.] - [Ρύθμιση ασφαλείας] - [Ρύθμιση σκληρ δίσ] - [Ρυθμ κρυπτογρ HDD]

## Συμβουλές

Η λειτουργία αυτή είναι διαθέσιμη αν έχει εγκατασταθεί προαιρετικός σκληρός δίσκος.

#### Σχετική ρύθμιση (για τον διαχειριστή)

- Κατά την ενεργοποίηση της λειτουργίας αυξημένης ασφαλείας σε αυτό το μηχάνημα, πρέπει να ορίσετε μία ρύθμιση κρυπτογράφησης σκληρού δίσκου. Για λεπτομέρειες σχετικά με τη λειτουργία αυξημένης ασφάλειας, ανατρέξτε στις [Οδηγίες χρήσης: Περιγραφή βοηθητικών πλήκτρων] - Chapter 6 "Ρυθμίσεις διαχειρ." - "Μεσ.αυξημεν.ασφαλ.".

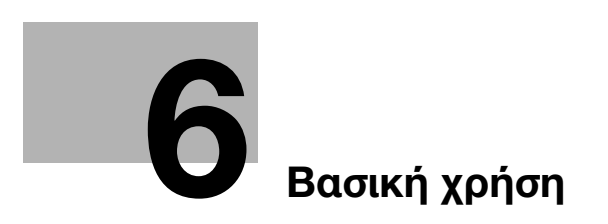

# <span id="page-64-0"></span>6 Βασική χρήση

# 6.1 Χρήση της λειτουργίας εκτύπωσης (περιβάλλον Windows)

Σε αυτή την ενότητα περιγράφεται η ρύθμιση παραμέτρων για τις ρυθμίσεις εκτύπωσης σε περιβάλλον Windows.

## dΠαραπομπές

Για λεπτομέρειες σχετικά με τη ρύθμιση παραμέτρων εκτύπωσης σε περιβάλλον Mac OS, ανατρέξτε στις [Οδηγίες χρήσης: Εκτύπωση].

Για λεπτομέρειες σχετικά με τη ρύθμιση παραμέτρων εκτύπωσης σε περιβάλλον Linux, ανατρέξτε στις [Οδηγίες χρήσης: Εφαρμοσμένες λειτουργίες].

## <span id="page-64-1"></span>6.1.1 Πρόγραμμα οδήγησης εκτυπωτή

Πριν χρησιμοποιήσετε αυτό το μηχάνημα ως εκτυπωτή, θα πρέπει να εγκαταστήσετε το πρόγραμμα οδήγησης εκτυπωτή στον υπολογιστή σας.

Οι εξής τύποι προγραμμάτων οδήγησης εκτυπωτή είναι στη διάθεσή σας. Επιλέξτε το πρόγραμμα οδήγησης εκτυπωτή που ταιριάζει περισσότερο στις εκτυπωτικές σας ανάγκες.

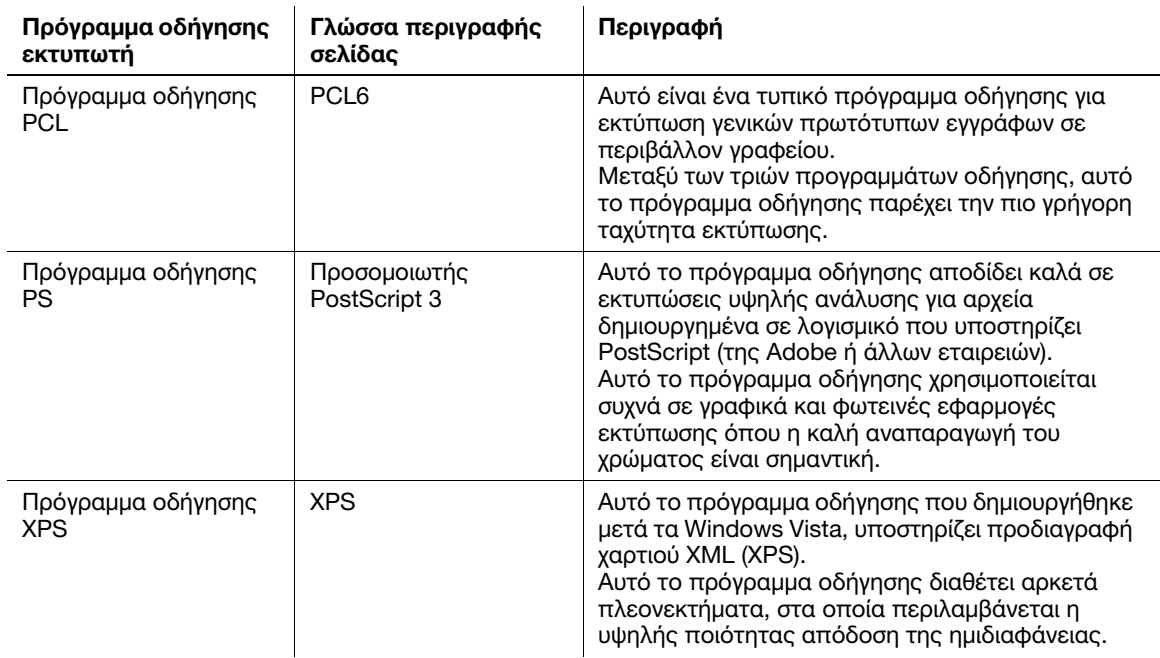

## 6.1.2 Προετοιμασία για εκτύπωση (σύνδεση δικτύου)

#### 'Ελεγχος καλωδίου LAN για σύνδεση

Βεβαιωθείτε ότι το καλώδιο LAN είναι συνδεδεμένο στη θύρα LAN αυτού του μηχανήματος.

Για λεπτομέρειες σχετικά με τη θύρα καλωδιακής σύνδεσης, ανατρέξτε στη [Σ. 3-4](#page-37-0).

#### Έλεγχος των ρυθμίσεων δικτύου

Εκτυπώστε τη Σελίδα διαμόρφωσης, και μετά βεβαιωθείτε ότι έχει αποδοθεί μία διεύθυνση IP σε αυτό το μηχάνημα.

Για να εκτυπώσετε τη σελίδα διαμόρφωσης, επιλέξτε [ΑΝΑΦΟΡΑ/ΚΑΤΑΣΤΑΣΗ] - [ΑΝΑΦΟΡΑ] - [Σελίδα διαμόρφωσης] στην κύρια οθόνη.

#### dΠαραπομπές

Αν δεν εμφανίζεται διεύθυνση IP, θα πρέπει να ορίσετε τις παραμέτρους δικτύου. Για λεπτομέρειες ανατρέξτε στην ενότητα [Σ. 5-3.](#page-58-1)

#### Εγκατάσταση του προγράμματος οδήγησης εκτυπωτή

Χρησιμοποιήστε το πρόγραμμα εγκατάστασης για να εγκαταστήσετε το πρόγραμμα οδήγησης εκτυπωτή στον υπολογιστή σας.

- 0 Για να εκτελέσετε αυτή την εργασία απαιτούνται δικαιώματα διαχειριστή.
- Χρησιμοποιήστε τον δίσκο CD/DVD-ROM Προγράμματα οδήγησης και Βοηθητικές λειτουργίες.
- 1 Εισαγάγετε τον δίσκο CD/DVD-ROM με το πρόγραμμα οδήγησης εκτυπωτή στη μονάδα CD/DVD-ROM του υπολογιστή.
	- % Βεβαιωθείτε ότι έχει ξεκινήσει το πρόγραμμα εγκατάστασης και προχωρήστε στο βήμα 2.
	- % Αν δεν ξεκινά το πρόγραμμα εγκατάστασης, ανοίξτε τον φάκελο του προγράμματος οδήγησης εκτυπωτή στον δίσκο CD/DVD-ROM, κάντε διπλό κλικ στο [Setup.exe] και προχωρήστε στο βήμα 3.
	- > Αν εμφανιστεί το παράθυρο [Έλεγχος λογαριασμού χρήστη] κάντε κλικ στο [Συνέχεια] ή στο [Nαι].
- 2 Κάντε κλικ στο [Εκτυπωτής/Φαξ].
- 3 Διαβάστε τη σύμβαση παραχώρησης άδειας χρήσης και κατόπιν κάντε κλικ στο [ΣΥΜΦΩΝΏ].
- 4 Ελέγξτε το περιεχόμενο του παράθυρου [Readme] και κατόπιν κάντε κλικ στο [Επόμενο].
- 5 Επιλέξτε [Εγκατάσταση Εκτυπωτής/MFP] και κατόπιν κάντε κλικ στο [Επόμενο].

Εντοπίζονται οι συνδεδεμένοι εκτυπωτές.

- $\rightarrow$  Στα Windows Vista/7/8/8.1/Server 2008/Server 2008 R2/Server 2012/Server 2012 R2, μπορείτε να επιλέξετε [Προτίμηση για IPv4] or [Προτίμηση για IPv6]. Η διεύθυνση αυτή είναι η προτιμητέα όταν ανιχνεύεται σε IPv4 και IPv6.
- 6 Επιλέξτε αυτό το μηχάνημα και κατόπιν κάντε κλικ στο [Επόμενο].
	- % Αν δεν εντοπιστεί αυτό το μηχάνημα, επανεκκινήστε το.
	- % Δεν χρειάζεται να αλλάξετε τη μέθοδο εκτύπωσης από [Kανονική εκτύπωση] (θύρα 9100) εκτός αν σας ζητηθεί κάτι διαφορετικό από τον διαχειριστή. Σε αυτές τις οδηγίες χρήσης περιγράφεται ο ορισμός των παραμέτρων της ρύθμισης [Kανονική εκτύπωση] (θύρα 9100).
	- > Ως μέθοδο εκτύπωσης μπορείτε να επιλέξετε [Κανονική εκτύπωση], [Εκτύπωση ιστού] (IPP), ή [Ασφαλή εκτύπωση] (IPPS). Για λεπτομέρειες σχετικά με τη μέθοδο εκτύπωσης, ανατρέξτε στις [Οδηγίες χρήσης: Εκτύπωση].
	- % Αν υπάρχουν συνδεδεμένοι εκτυπωτές, μόνο ο εκτυπωτής προορισμού εντοπίζεται και εμφανίζεται αυτόματα. Αν εμφανίζονται πολλαπλοί εκτυπωτές προορισμού, ελέγξτε τις διευθύνσεις IP.
	- % Αν δεν αναγνωριστεί η σύνδεση προς αυτό το μηχάνημα, δεν θα εμφανίζεται στη λίστα. Σε αυτή την περίπτωση, επιλέξτε [Ορισμός εκτυπωτή/MFP εκτός των ανωτέρω. Επιλέξτε (Διεύθυνση IP, Όνομα κεντρικού υπολογιστή...)] και μετά ορίστε εσείς τη Διεύθυνση IP και το Όνομα κεντρικού υπολογιστή αυτού του μηχανήματος.
- 7 Επιλέξτε το πλαίσιο ελέγχου του προγράμματος οδήγησης εκτυπωτή που θέλετε να εγκαταστήσετε και κατόπιν κάντε κλικ στο [Επόμενο].
	- % Για τα χαρακτηριστικά κάθε εκτυπωτή, ανατρέξτε στη [Σ. 6-3.](#page-64-1)
- 8 Ελέγξτε τα προς εγκατάσταση στοιχεία και κατόπιν κάντε κλικ στο [Εγκατάσταση].

9 Αν χρειαστεί, αλλάξτε το όνομα εκτυπωτή ή εκτυπώστε μία δοκιμαστική σελίδα, αν χρειάζεται, και κατόπιν κάντε κλικ στο [Ολοκλήρωση].

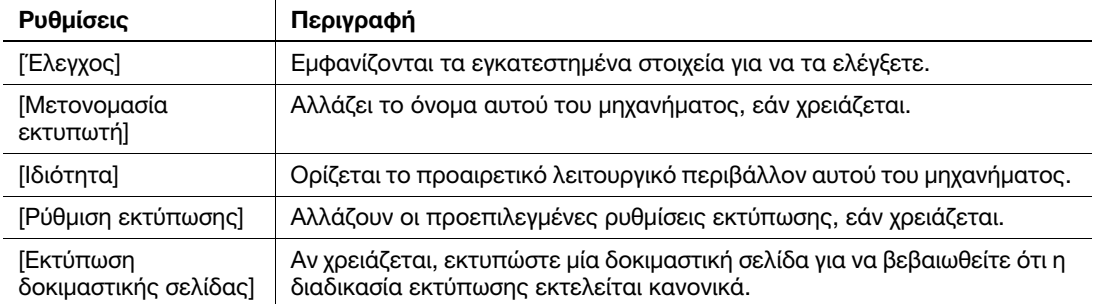

Η διαδικασία εγκατάστασης του προγράμματος οδήγησης εκτυπωτή ολοκληρώνεται.

### dΠαραπομπές

Αφού τελειώσετε την εγκατάσταση του προγράμματος οδήγησης εκτυπωτή, ορίστε τις προεπιλεγμένες ρυθμίσεις του προγράμματος οδήγησης εκτυπωτή. Για λεπτομέρειες ανατρέξτε στην ενότητα [Σ. 6-7.](#page-68-0)

### 6.1.3 Προετοιμασία για εκτύπωση (σύνδεση USB)

#### Αλλαγή των ρυθμίσεων εγκατάστασης (Windows 7/8/8.1/Server 2008 R2/Server 2012/Server 2012 R2)

Αν χρησιμοποιείτε Windows 7/8/8.1/Server 2008 R2/Server 2012/Server 2012 R2, αλλάξτε τις ρυθμίσεις υπολογιστή πριν την εγκατάσταση του προγράμματος οδήγησης εκτυπωτή.

- 1 Ανοίξτε το παράθυρο του [Πίνακας ελέγχου].
	- $\rightarrow$  Στα Windows 8.1, κάντε κλικ [( $\widehat{\psi}$ )] στο παράθυρο Έναρξη και κατόπιν κάντε κλικ στον [Πίνακας ελέγχου] - [Υλικό και Ήχος] - [Προβολή συσκευών και εκτυπωτών].
	- > Στα Windows 8, κάντε δεξί κλικ στο παράθυρο Έναρξη και κατόπιν κάντε κλικ στο [Όλες οι εφαρμογές] - [Πίνακας ελέγχου].
	- > Στα Windows Server 2012/Server 2012 R2, ανοίξτε το μενού Έναρξη και κατόπιν κάντε κλικ στον [Πίνακας ελέγχου].
	- → Στα Windows 7/Server 2008 R2, ανοίξτε το μενού Έναρξη και κατόπιν κάντε κλικ στο [Πίνακας ελέγχου].
- 2 Κάντε κλικ στο [Σύστημα και Ασφάλεια] [Σύστημα].
- 3 Κάντε κλικ στο [Ρυθμίσεις συστήματος για προχωρημένους] στο μενού που βρίσκεται στο αριστερό πλαίσιο.

Εμφανίζεται το παράθυρο [Ιδιότητες συστήματος].

- 4 Στην καρτέλα [Υλικό] κάντε κλικ στο [Ρυθμίσεις εγκατάστασης συσκευής].
- 5 Επιλέξτε [Όχι, θέλω να επιλέξω τι θα γίνει], επιλέξτε [Να μην γίνεται ποτέ εγκατάσταση λογισμικού προγραμμάτων οδήγησης από το Windows Update.] και κατόπιν κάντε κλικ στο [Αποθήκευση αλλαγών].
	- % Μετά την εγκατάσταση του προγράμματος οδήγησης εκτυπωτή, αλλάξτε ξανά τη ρύθμιση σε [Ναι, θέλω να γίνεται αυτόματα (προτείνεται)].
- 6 Κάντε κλικ στο [OK] για να κλείσετε το παράθυρο [Ιδιότητες συστήματος].

## Εγκατάσταση του προγράμματος οδήγησης εκτυπωτή

Χρησιμοποιήστε το πρόγραμμα εγκατάστασης για να εγκαταστήσετε το πρόγραμμα οδήγησης εκτυπωτή στον υπολογιστή σας.

- 0 Για να εκτελέσετε αυτή την εργασία απαιτούνται δικαιώματα διαχειριστή.
- Χρησιμοποιήστε τον δίσκο CD/DVD-ROM Προγράμματα οδήγησης και Βοηθητικές λειτουργίες.
- 1 Συνδέστε ένα καλώδιο USB στη θύρα USB αυτού του μηχανήματος.
	- % Για λεπτομέρειες σχετικά με τη θύρα σύνδεσης καλωδίου, ανατρέξτε στη [Σ. 3-4](#page-37-0).
	- % Αν ανοίξει ένα παράθυρο ενός βοηθητικού προγράμματος για την προσθήκη νέου υλικού, κάντε κλικ στο [Ακύρωση].
- 2 Εισαγάγετε τον δίσκο CD/DVD-ROM με το πρόγραμμα οδήγησης εκτυπωτή στη μονάδα CD/DVD-ROM του υπολογιστή.
	- % Βεβαιωθείτε ότι έχει ξεκινήσει το πρόγραμμα εγκατάστασης και προχωρήστε στο βήμα 3.
	- % Αν δεν ξεκινά το πρόγραμμα εγκατάστασης, ανοίξτε τον φάκελο του προγράμματος οδήγησης εκτυπωτή στον δίσκο CD/DVD-ROM, κάντε διπλό κλικ στο [Setup.exe] και προχωρήστε στο βήμα 4.
	- % Αν εμφανιστεί το παράθυρο [Έλεγχος λογαριασμού χρήστη] κάντε κλικ στο [Συνέχεια] ή στο [Ναι].
- 3 Κάντε κλικ στο [Εκτυπωτής/Φαξ].
- 4 Διαβάστε τη σύμβαση παραχώρησης άδειας χρήσης και κατόπιν κάντε κλικ στο [ΣΥΜΦΩΝΏ].
- 5 Ελέγξτε το περιεχόμενο του παράθυρου [Readme] και κατόπιν κάντε κλικ στο [Επόμενο].
- 6 Επιλέξτε [Εγκατάσταση Εκτυπωτής/MFP] και κατόπιν κάντε κλικ στο [Επόμενο].

Εντοπίζονται οι συνδεδεμένοι μέσω USB εκτυπωτές.

- 7 Επιλέξτε αυτό το μηχάνημα και κατόπιν κάντε κλικ στο [Επόμενο].
- 8 Επιλέξτε το πλαίσιο ελέγχου του προγράμματος οδήγησης εκτυπωτή που θέλετε να εγκαταστήσετε και κατόπιν κάντε κλικ στο [Επόμενο].
	- % Για τα χαρακτηριστικά κάθε εκτυπωτή, ανατρέξτε στη [Σ. 6-3.](#page-64-1)
- 9 Ελέγξτε τα προς εγκατάσταση στοιχεία και κατόπιν κάντε κλικ στο [Εγκατάσταση].
- 10 Αν χρειαστεί, αλλάξτε το όνομα εκτυπωτή ή εκτυπώστε μία δοκιμαστική σελίδα, αν χρειάζεται, και κατόπιν κάντε κλικ στο [Ολοκλήρωση].

Η διαδικασία εγκατάστασης του προγράμματος οδήγησης εκτυπωτή ολοκληρώνεται.

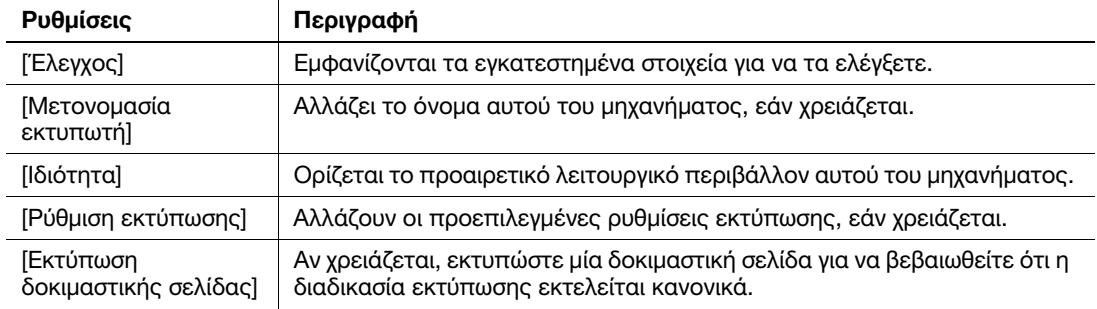

## dΠαραπομπές

Αφού τελειώσετε την εγκατάσταση του προγράμματος οδήγησης εκτυπωτή, ορίστε τις προεπιλεγμένες ρυθμίσεις του προγράμματος οδήγησης εκτυπωτή. Για λεπτομέρειες ανατρέξτε στην ενότητα [Σ. 6-7.](#page-68-0)

#### <span id="page-68-0"></span>6.1.4 Αρχικές ρυθμίσεις του προγράμματος οδήγησης εκτυπωτή

Κατά την πρώτη φορά που χρησιμοποιείτε αυτό το μηχάνημα, ορίστε τις ρυθμίσεις του προγράμματος οδήγησης εκτυπωτή, όπως το αν θα πραγματοποιείται ή όχι επαλήθευση ταυτότητας χρήστη καθώς και λεπτομέρειες σχετικά με τον εγκατεστημένο προαιρετικό εξοπλισμό.

- 1 Εμφανίστε το παράθυρο εκτυπωτή.
	- $\rightarrow$  Στα Windows 8.1, κάντε κλικ [(+)] στο παράθυρο Έναρξη και κατόπιν κάντε κλικ στον [Πίνακας ελέγχου] - [Υλικό και Ήχος] - [Προβολή συσκευών και εκτυπωτών].
	- > Στα Windows 8, κάντε δεξί κλικ στο παράθυρο Έναρξη και κατόπιν κάντε κλικ στο [Όλες οι εφαρμογές] - [Πίνακας ελέγχου] - [Υλικό και Ήχος] - [Προβολή συσκευών και εκτυπωτών].
	- $\rightarrow$  Στα Windows Server 2012/Server 2012 R2, ανοίξτε το μενού Έναρξη και κατόπιν κάντε κλικ στον [Πίνακας ελέγχου] - [Υλικό] - [Προβολή συσκευών και εκτυπωτών].
	- % Στα Windows 7/Server 2008 R2, ανοίξτε το μενού Έναρξη και κατόπιν κάντε κλικ στο [Συσκευές και εκτυπωτές].
	- $\rightarrow$  Στα Windows Vista/Server 2008, κάντε κλικ στο μενού Έναρξη και μετά επιλέξτε [Πίνακας ελέγχου] - [Υλικό και Ήχος] - [Εκτυπωτές].
	- → Στα Windows XP/Server 2003, κάντε κλικ στο μενού Έναρξη και μετά επιλέξτε [Εκτυπωτές και φαξ].
- 2 Ανοίξτε τις Ιδιότητες εκτυπωτή.
	- $\rightarrow$  Στα Windows 7/8/8.1/Server 2008 R2/Server 2012/Server 2012 R2, κάντε δεξί κλικ στο εικονίδιο του εγκατεστημένου εκτυπωτή και από τις [Ιδιότητες εκτυπωτή], κάντε κλικ στο εμφανιζόμενο όνομα εκτυπωτή.
	- $\rightarrow$  Στα Windows XP/Vista/Server 2003/Server 2008, κάντε δεξί κλικ στο εικονίδιο του εγκατεστημένου εκτυπωτή και κατόπιν κάντε κλικ στο [Ιδιότητες].

Εμφανίζεται το παράθυρο [Ιδιότητες].

- 3 Στην καρτέλα [Διαμόρφωση] ορίστε στοιχεία όπως ποιος προαιρετικός εξοπλισμός είναι εγκατεστημένος σε αυτό το μηχάνημα καθώς και το αν θα πραγματοποιείται ή όχι επαλήθευση ταυτότητας χρήστη.
	- % Κατά προεπιλογή είναι ενεργοποιημένο το [Αυτόματα] στο [Απόκτηση ρυθμίσεων...]. Τα σχετικά στοιχεία σε αυτό το μηχάνημα εντοπίζονται αυτόματα και εμφανίζονται στο [Επιλογή συσκευής].
	- % Αν είναι απενεργοποιημένο το [Αυτόματα] στο [Απόκτηση ρυθμίσεων...], κάντε κλικ στο [Απόκτ. πληροφορ. μηχαν.] και θα προβάλλονται τα σχετικά στοιχεία υπό [Επιλογή συσκευής].
	- % Εάν δεν είναι δυνατή η επικοινωνία με αυτό το μηχάνημα ή εάν χρησιμοποιείτε μία σύνδεση USB σε περιβάλλον Windows XP ή Server 2003, ορίστε μόνοι σας μία ρύθμιση υπό [Επιλογή συσκευής]. Επιλέξτε το στοιχείο προς αλλαγή από τη λίστα και ορίστε μία τιμή υπό [Ρύθμιση].
- 4 Κάντε κλικ στο [OK].

#### 6.1.5 Εκτύπωση

- 1 Ανοίξτε το πρωτότυπο αρχείο χρησιμοποιώντας την αντίστοιχη εφαρμογή λογισμικού. Από το μενού [Αρχειοθέτηση], επιλέξτε [Εκτύπωση].
- 2 Υπό [Όνομα εκτυπωτή] (ή [Επιλογή εκτυπωτή]), βεβαιωθείτε ότι έχει επιλεγεί ο επιθυμητός εκτυπωτής.
	- % Το παράθυρο διαλόγου [Εκτύπωση] διαφέρει ανάλογα με την εφαρμογή λογισμικού.
- 3 Ορίστε τι πρέπει να εκτυπωθεί και τον αριθμό αντιτύπων που επιθυμείτε.
- 4 Κάντε κλικ στο [Ιδιότητες] (ή στο [Προτιμήσεις]) για να αλλάξετε τις ρυθμίσεις εκτύπωσης του προγράμματος οδήγησης εκτυπωτή, εάν χρειάζεται.
	- % Οι ρυθμίσεις εκτύπωσης που αλλάξατε εδώ επανέρχονται στις προεπιλεγμένες τιμές όταν εξέρχεστε από την εφαρμογή λογισμικού.
	- % Για λεπτομέρειες σχετικά με τις ρυθμίσεις εκτύπωσης του προγράμματος οδήγησης εκτυπωτή, ανατρέξτε στις [Οδηγίες χρήσης: Εκτύπωση].
- 5 Κάντε κλικ στο [Εκτύπωση].

Εκτελείται η εκτύπωση.

bizhub C3110 6-7

# 6.2 Χρήση της λειτουργίας σάρωσης

# 6.2.1 Διαθέσιμες λειτουργίες στη λειτουργία σάρωσης

Τα αρχεία με τα δεδομένα πρωτοτύπων που σαρώθηκαν από αυτό το μηχάνημα μπορούν να σταλούν σε έναν υπολογιστή ή διακομιστή ή να αποθηκευτούν στον σκληρό δίσκο αυτού του μηχανήματος.

Η Λειτουργία σάρωσης διαθέτει τις εξής υπολειτουργίες.

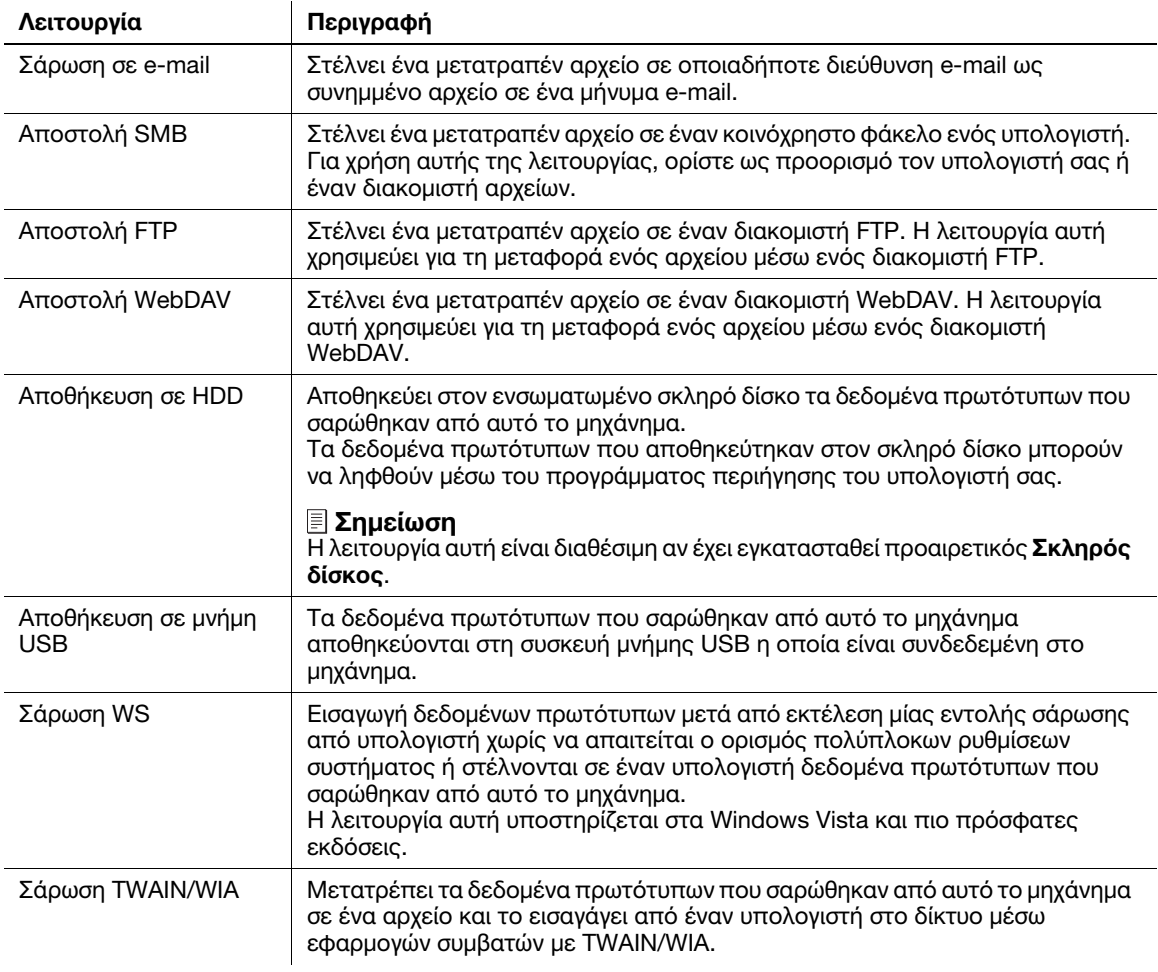

# dΠαραπομπές

Ενδεχομένως να απαιτείται ο ορισμός των εξής ρυθμίσεων πριν τη χρήση της λειτουργίας σάρωσης. Για λεπτομέρειες σχετικά με κάθε λειτουργία, ανατρέξτε στις [Οδηγίες χρήσης: Σάρωση].

## 6.2.2 Σάρωση

1 Τοποθετήστε το πρωτότυπο.

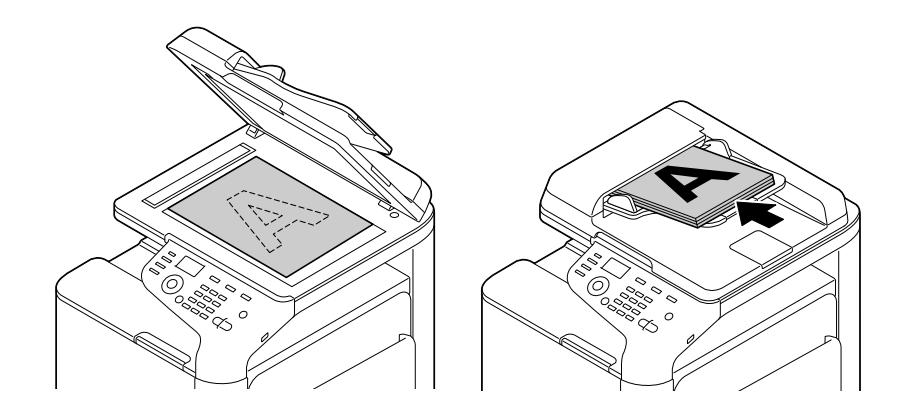

- 2 Πατήστε το πλήκτρο Σάρωση.
- 3 Καθορίστε τον προορισμό.
	- % Μπορείτε να επιλέξετε τον επιθυμητό προορισμό από τη λίστα προ-καταχωρισμένων προορισμών ή να εισαγάγετε απευθείας τα στοιχεία του προορισμού. Για λεπτομέρειες σχετικά με την καταχώριση ενός προορισμού, ανατρέξτε στη [Σ. 6-17](#page-78-0).
- 4 Ορίστε τις επιλογές της αποστολής σαρώσεων.
	- > Στην κύρια οθόνη (λειτουργία σάρωσης), πατήστε ▲ ή ▼ για να επιλέξετε τη ρύθμιση που θέλετε να αλλάξετε.
- 5 Πατήστε το πλήκτρο Εκκίνηση.
	- > Για έγχρωμη σάρωση, πατήστε το πλήκτρο **Εκκίνηση (Έγχρωμο)**. Για ασπρόμαυρη σάρωση, πατήστε το πλήκτρο Εκκίνηση (B&W).
	- % Αν πατήσετε το πλήκτρο Διακοπή/Επαναφορά κατά τη σάρωση του πρωτότυπου, σταματά η σάρωση και εμφανίζεται η οθόνη επιβεβαίωσης για να ερωτηθείτε εάν θέλετε να ακυρώσετε την εργασία. Για να διακοπεί η αποστολή, ακυρώστε την εργασία.

Ξεκινά η αποστολή.

# 6.3 Χρήση των λειτουργιών φαξ

# 6.3.1 Λειτουργίες φαξ

Το Φαξ είναι μία λειτουργία επικοινωνίας που χρησιμοποιεί μία τηλεφωνική γραμμή για αποστολή σαρωμένων πρωτοτύπων (χαρτί) ή για λήψη των δεδομένων που εστάλησαν από απομακρυσμένα μηχανήματα. Το μηχάνημα αυτό διαθέτει διάφορα χαρακτηριστικά φαξ, όπως για παράδειγμα η δυνατότητα αλλαγής των ρυθμίσεων σάρωσης ανάλογα με το πρωτότυπο καθώς και η αποθήκευση εισερχόμενων φαξ στη μνήμη.

Στη συνέχεια περιγράφονται τα προληπτικά μέτρα που πρέπει να τηρούνται κατά τον χειρισμό των λειτουργιών φαξ.

- Για να χρησιμοποιήσετε τη λειτουργία φαξ, απαιτείται το προαιρετικό Σετ φαξ και το Σετ τοποθέτησης.
- Το μηχάνημα αυτό μπορεί να συνδέεται στους εξής τύπους τηλεφωνικών γραμμών.
- Δημόσιο τηλεφωνικό δίκτυο (περιλαμβανομένης και γραμμής φαξ)
- PBX (Συνδρομητικό κέντρο, 2 ζευγών)
- Δεν είναι δυνατή η αποστολή ή λήψη έγχρωμων φαξ.
- Δεν είναι δυνατή η σύνδεση εταιρικού τηλεφώνου ως εξωτερικού τηλεφώνου.
- Η λειτουργία αναμονής κλήσης δεν μπορεί να χρησιμοποιείται ταυτόχρονα.
- Εάν σε ένα εταιρικό δίκτυο έχει υλοποιηθεί πολυπλεξία αποκλειστικής ψηφιακής γραμμής, η ταχύτητα αποστολής φαξ μπορεί να είναι περιορισμένη, ή να μην είναι διαθέσιμη η λειτουργία φαξ Super G3.
- Είναι δυνατό να παρατηρούνται σπανίως σφάλματα επικοινωνίας εξαιτίας των εργοστασιακών προεπιλογών. Αυτό οφείλεται στο ότι η συσκευή πολυπλεξίας περιορίζει τη ζώνη συχνότητας της γραμμής στο ανώτερο επιτρεπτό όριο βάσει της υπόθεσης ότι η γραμμή προορίζεται για φωνητική επικοινωνία. Επίσης αυτοί οι περιορισμοί διαφέρουν ανάλογα με τις συσκευές που είναι συνδεδεμένες στο δίκτυο. Για λεπτομέρειες επικοινωνήστε με τον διαχειριστή του δικτύου σας.

# dΠαραπομπές

Για να χρησιμοποιήσετε τη λειτουργία φαξ θα πρέπει να έχει οριστεί προηγουμένως το λειτουργικό περιβάλλον σε αυτό το μηχάνημα. Για λεπτομέρειες ανατρέξτε στην ενότητα [Σ. 5-4.](#page-59-0)
## 6.3.2 Αποστολή

<span id="page-72-0"></span>1 Τοποθετήστε το πρωτότυπο.

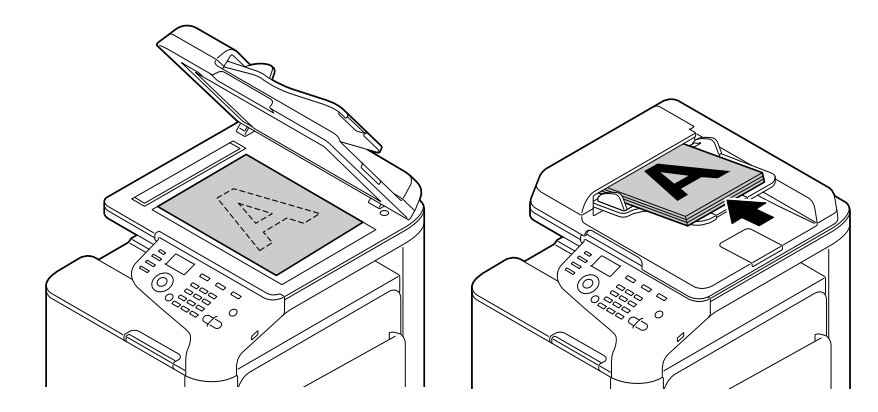

- 2 Πατήστε το πλήκτρο Φαξ.
- 3 Εισαγάγετε έναν αριθμό φαξ.
	- % Μπορείτε να επιλέξετε τον επιθυμητό προορισμό από τη λίστα προ-καταχωρισμένων προορισμών ή να εισαγάγετε απευθείας τα στοιχεία του προορισμού. Για λεπτομέρειες σχετικά με την καταχώριση ενός προορισμού, ανατρέξτε στη [Σ. 6-17](#page-78-0).
	- % Η αναμετάδοση φαξ μπορεί να εκτελεστεί ορίζοντας πολλαπλούς προορισμούς.
- 4 Ορίστε τις επιλογές της αποστολής φαξ.
	- > Στην κύρια οθόνη (λειτουργία φαξ), πατήστε ▲ ή ▼ για να επιλέξετε τη ρύθμιση που θέλετε να αλλάξετε.
- 5 Πατήστε το πλήκτρο Εκκίνηση.
	- > Αν πατήσετε το πλήκτρο Διακοπή/Επαναφορά κατά τη σάρωση του πρωτότυπου, σταματά η σάρωση και εμφανίζεται η οθόνη επιβεβαίωσης για να ερωτηθείτε εάν θέλετε να ακυρώσετε την εργασία. Για να διακοπεί η αποστολή, ακυρώστε την εργασία.

Ξεκινά η αποστολή.

## 6.3.3 Εισαγωγή στη λειτουργία αποστολής φαξ

<span id="page-73-0"></span>Σε αυτή την ενότητα περιγράφονται λειτουργίες φαξ που κάνουν ευκολότερη την αποστολή φαξ. Για λεπτομέρειες σχετικά με κάθε λειτουργία, ανατρέξτε στις [Οδηγίες χρήσης: Φαξ].

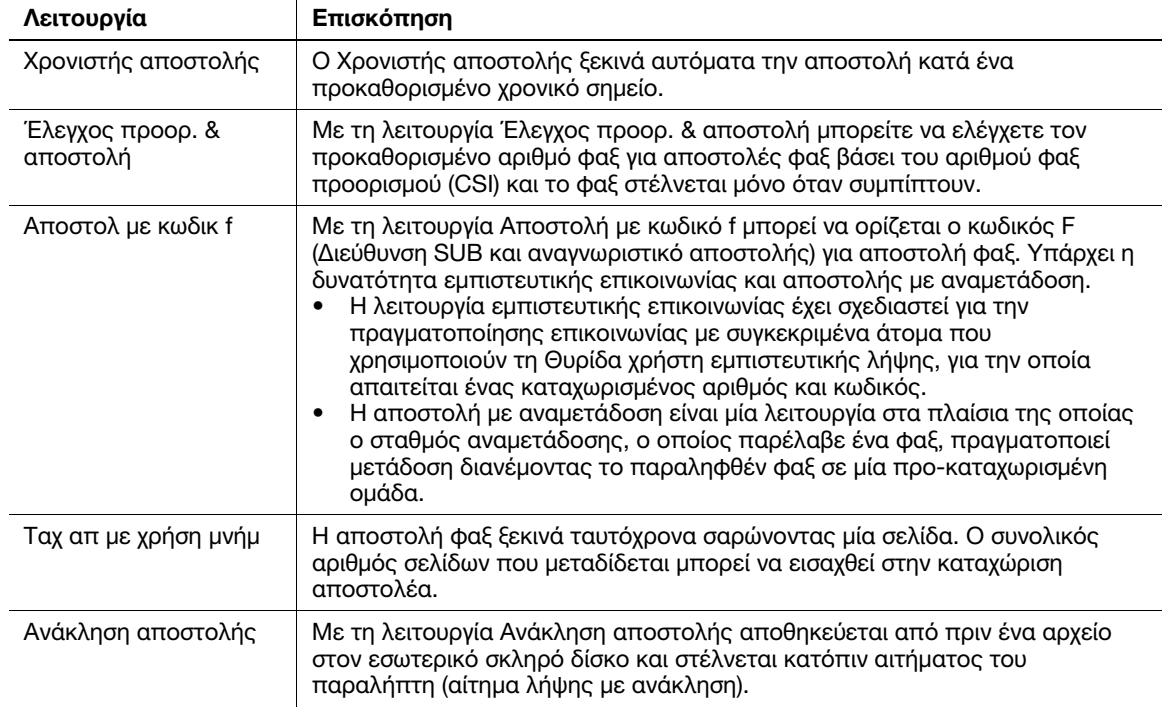

## 6.3.4 Εισαγωγή στη λειτουργία λήψης φαξ

<span id="page-73-1"></span>Σε αυτή την ενότητα περιγράφονται λειτουργίες που κάνουν ευκολότερη τη λήψη φαξ. Για λεπτομέρειες σχετικά με κάθε λειτουργία, ανατρέξτε στις [Οδηγίες χρήσης: Φαξ].

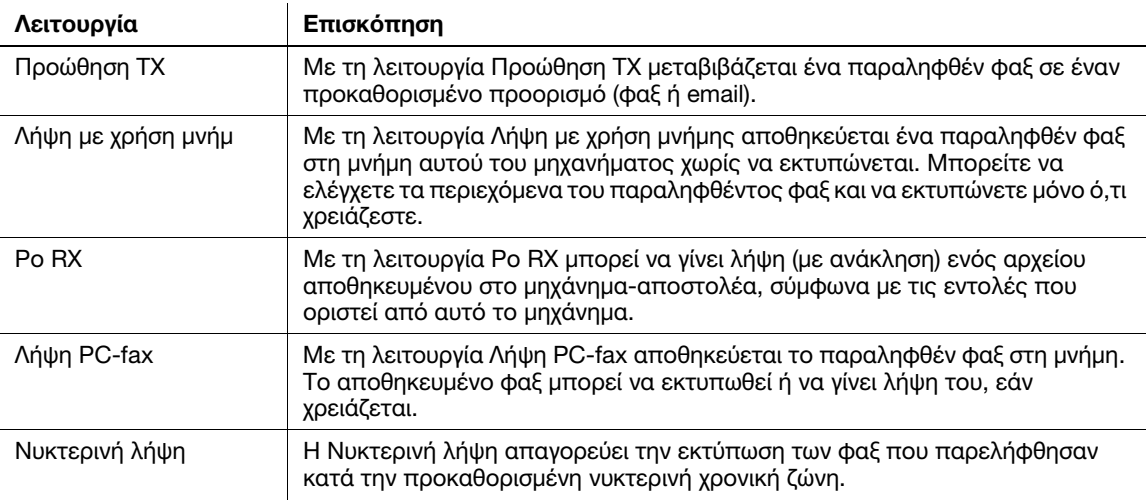

## <span id="page-74-0"></span>6.4 Η λειτουργία αντιγραφής

## 6.4.1 Η λειτουργία αντιγραφής στην πράξη

<span id="page-74-1"></span>1 Τοποθετήστε το πρωτότυπο.

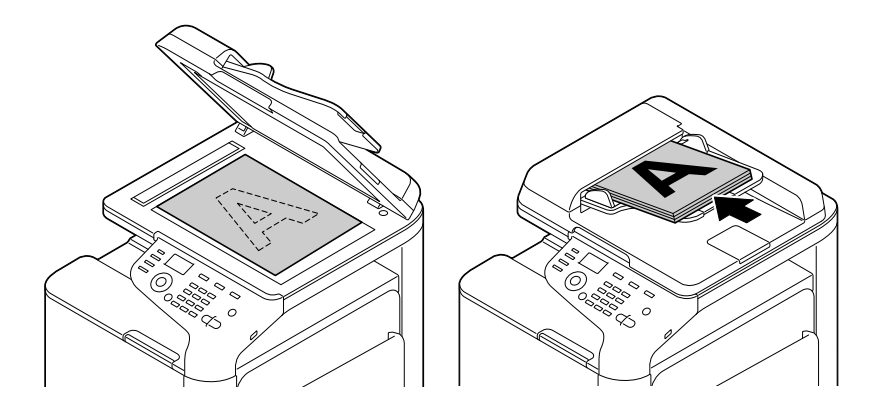

- 2 Πατήστε το πλήκτρο Αντιγραφή.
- 3 Αν χρειάζεται, ορίστε τις ρυθμίσεις αντιγραφής.
	- + Στην κύρια οθόνη (λειτουργία αντιγραφής), πατήστε ▲ ή ▼ για να επιλέξετε τη ρύθμιση που θέλετε να αλλάξετε.
- 4 Αν χρειάζεται, ορίστε τον αριθμό αντιτύπων με το Πληκτρολόγιο.
	- → Για να εισαγάγετε ξανά τον αριθμό αντιτύπων, πατήστε το πλήκτρο **Πίσω**.
- 5 Πατήστε το πλήκτρο Εκκίνηση.

Σαρώνεται το πρωτότυπο και ξεκινά η αντιγραφή.

- > Για έγχρωμη αντιγραφή, πατήστε το πλήκτρο Εκκίνηση (Έγχρωμο). Για ασπρόμαυρη αντιγραφή, πατήστε το πλήκτρο Εκκίνηση (B&W).
- > Αν πατήσετε το πλήκτρο Διακοπή/Επαναφορά εμφανίζεται η οθόνη επιβεβαίωσης για να ερωτηθείτε εάν θέλετε να ακυρώσετε την εργασία. Για να διακοπεί η αντιγραφή, ακυρώστε την εργασία.

## 6.4.2 Εισαγωγή στη λειτουργία αντιγραφής

<span id="page-75-0"></span>Σε αυτή την ενότητα περιγράφονται λειτουργίες που κάνουν ευκολότερη την δημιουργία αντιγράφων. Για λεπτομέρειες σχετικά με κάθε λειτουργία, ανατρέξτε στις [Οδηγίες χρήσης: Φωτοαντιγραφή].

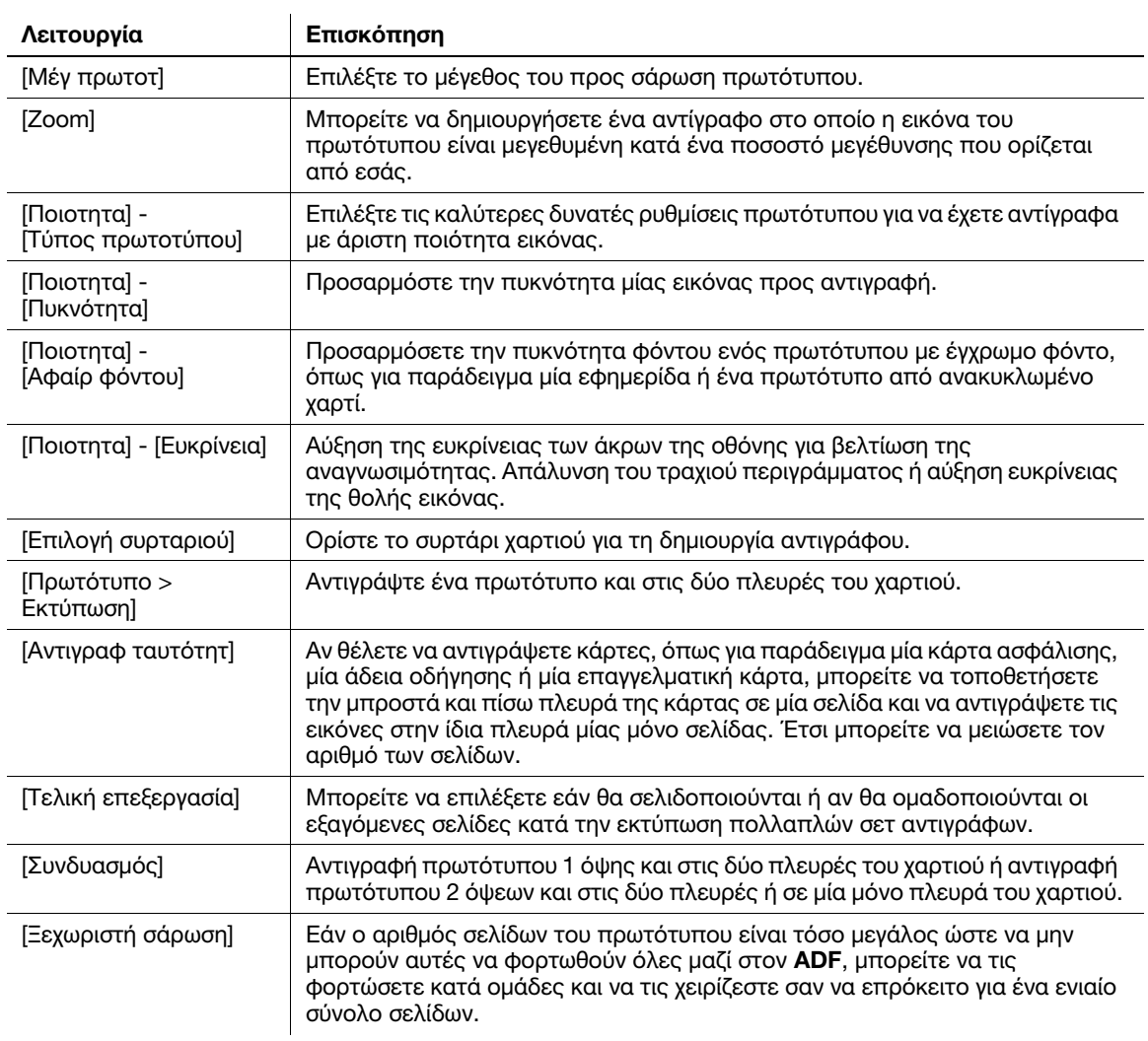

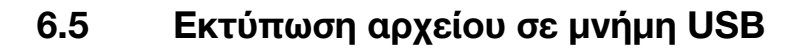

## <span id="page-76-0"></span>Συμβουλές

Η λειτουργία αυτή είναι διαθέσιμη αν έχει εγκατασταθεί προαιρετικός σκληρός δίσκος.

## Υποστηριζόμενες συσκευές μνήμης USB

Σε αυτό το μηχάνημα μπορούν να συνδεθούν συσκευές μνήμης USB με τις εξής προδιαγραφές.

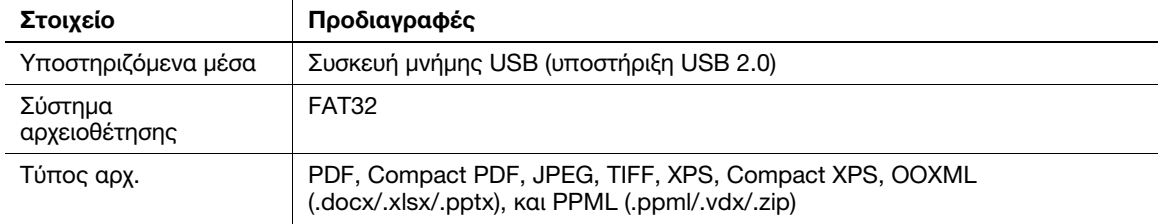

## Συμβουλές

Κατά τη σύνδεση συσκευών μνήμης USB σε αυτό το μηχάνημα θα πρέπει να έχετε υπόψη σας τα εξής.

- Χρησιμοποιήστε τον συζευκτήρα USB στην πλευρά που είναι δίπλα στον Πίνακας ελέγχου.
- Μην αποσυνδέετε τη συσκευή μνήμης USB κατά την αποθήκευση ενός αρχείου στη μνήμη USB ή κατά την εκτύπωση αρχείου αποθηκευμένου στη μνήμη USB.
- Να χρησιμοποιείτε μόνο συσκευές μνήμης USB σε αυτό το μηχάνημα. Μην χρησιμοποιείτε άλλες συσκευές USB (όπως για παράδειγμα μονάδες σκληρού δίσκου ή διανομείς USB).
- Όταν εκκινείται η συσκευή, μην εισαγάγετε και μην αφαιρείτε τη συσκευή μνήμης USB στην/από τη θύρα USB.
- Μην αποσυνδέετε τη συσκευή μνήμης USB αμέσως μετά τη σύνδεσή της.

## Συμβουλές

Ωστόσο το κρυπτογραφημένο αρχείο PDF δεν είναι δυνατό να εκτυπωθεί.

## <span id="page-77-0"></span>Εκτύπωση

1 Συνδέστε μία συσκευή μνήμης USB στη θύρα USB αυτού του μηχανήματος.

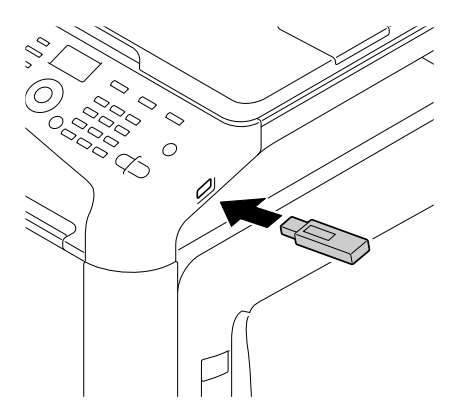

- 2 Στην κύρια οθόνη (λειτουργία αντιγραφής), πατήστε  $\blacktriangle$  ή  $\blacktriangledown$  για να επιλέξετε [USB/HDD] και μετά πατήστε το πλήκτρο Select.
- 3 Επιλέξτε [Εξωτερ μνήμη] και μετά πατήστε το πλήκτρο Select.
- 4 Επιλέξτε [ΛΙΣΤΑ ΑΡΧΕΙΩΝ] και μετά πατήστε το πλήκτρο Select.
	- > Για εμφάνιση αρχείου JPEG ή TIFF, επιλέξτε [ΤΥΠΟΣ ΑΡΧΕΙΩΝ] σε [PDF,XPS,JPEG,TIFF].
- 5 Επιλέξτε αρχείο προς εκτύπωση και μετά πατήστε το πλήκτρο Select.
	- % Αν το αρχείο-στόχος περιέχεται σε έναν φάκελο, επιλέξτε τον.
	- % Μπορούν να εμφανιστούν έως και 99 φάκελοι και ερχεία.
	- % Δεν είναι δυνατή η εμφάνιση φακέλων επιπέδου 7 και άνω.
- 6 Αν απαιτείται, αλλάξτε τη ρύθμιση για τις λειτουργίες μέγεθος χαρτιού, εκτύπωση διπλής όψης, αριθμός αντιγράφων, ή ταξινόμηση.

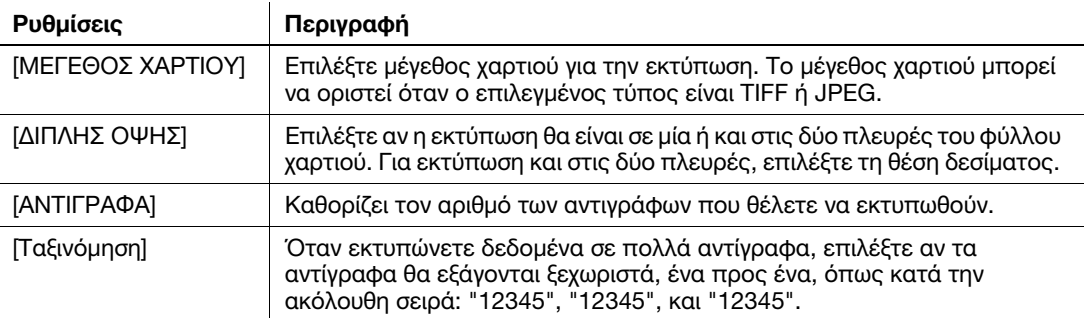

- 7 Πατήστε το πλήκτρο Εκκίνηση.
	- > Για έγχρωμη εκτύπωση, πατήστε το πλήκτρο Εκκίνηση (Έγχρωμο). Για ασπρόμαυρη εκτύπωση, πατήστε το πλήκτρο Εκκίνηση (B&W).

Ξεκινά η εκτύπωση.

## <span id="page-78-0"></span>6.6 Καταχώρ διεύθυνσ

## <span id="page-78-2"></span><span id="page-78-1"></span>Βιβλίο διευθύνσεων

Με την καταχώριση συχνά χρησιμοποιούμενων προορισμών σε αυτό το μηχάνημα θα γλιτώσετε τον κόπο της καταχώρισης κάθε φορά που θέλετε να στείλετε δεδομένα. Ένας προορισμός αποθηκευμένος σε αυτό το μηχάνημα ονομάζεται βιβλίο διευθύνσεων.

Μπορούν να καταχωριστούν έως και 250 βιβλία διευθύνσεων.

## dΠαραπομπές

Τα βιβλία διευθύνσεων μπορούν επίσης να καταχωρίζονται μέσω του Web Connection. Για περισσότερες λεπτομέρειες ανατρέξτε στις [Οδηγίες χρήσης: Εφαρμοσμένες λειτουργίες].

## <span id="page-78-4"></span>Καταχώριση ενός προορισμού φαξ

Καταχώριση των αριθμών φαξ ενός προορισμού.

- 1 Επιλέξτε [ΒΟΗΘΗΤΙΚ ΛΕΙΤΟΥΡΓ.] [Απλή καταχ t] [Φαξ] και μετά πατήστε το πλήκτρο Select.
- 2 Πληκτρολογήστε τον αριθμό κλήσης της απλής καταχώρισης χρησιμοποιώντας το Πληκτρολόγιο και μετά πατήστε το πλήκτρο Select.
- 3 Εισαγάγετε το [Όνομα] (με έως και 72 χαρακτήρες) και μετά πατήστε το πλήκτρο Select.
- 4 Για τον ορισμό του προορισμού-στόχου στα [Αγαπημέ] (συχνά χρησιμοποιούμενοι προορισμοί), επιλέξτε [ΝΑΙ] και μετά πατήστε το πλήκτρο Select.
- 5 Μετά την εισαγωγή του αριθμού φαξ προορισμού πατήστε το πλήκτρο Select.
	- $\rightarrow$  Τα διαθέσιμα πλήκτρα είναι αριθμητικά πλήκτρα (0 ως 9), # και \*.
	- > Αν πατήσετε το πλήκτρο Επανάκλ/Παύση μπορείτε να εισαγάγετε μία παύση. Εάν εισαγάγετε μία παύση, εμφανίζεται το Παράθυρο μηνυμάτων στο [P].
	- $\rightarrow$  Σε ένα περιβάλλον συνδρομητικού κέντρου (PBX), πατήστε το πλήκτρο # για αυτόματη σύνδεση σε εξωτερική γραμμή.
	- $\rightarrow$  Για διόρθωση του εισαχθέντος περιεχομένου, πατήστε το πλήκτρο Πίσω.

### Συμβουλές

Εάν εισαγάγετε τον αριθμό κλήσης απλής καταχώρισης του καταχωρισμένου προορισμού και πατήσετε το πλήκτρο Select μπορείτε να επεξεργαστείτε ή να διαγράψετε τον προορισμό.

- Για επεξεργασία ενός καταχωρισμένου προορισμού, επιλέξτε [ΕΠΕΞΕΡΓΑΣΙΑ] για να επεξεργαστείτε το καταχωρισμένο περιεχόμενο.
- Για διαγραφή ενός καταχωρισμένου προορισμού, επιλέξτε [ΔΙΑΓΡ].

### <span id="page-78-3"></span>Καταχώριση διευθύνσεων e-mail

Καταχώριση διευθύνσεων e-mail προορισμού.

- 1 Επιλέξτε [ΒΟΗΘΗΤΙΚ ΛΕΙΤΟΥΡΓ.] [Απλή καταχ t] [E-mail] και μετά πατήστε το πλήκτρο Select.
- 2 Πληκτρολογήστε τον αριθμό κλήσης της απλής καταχώρισης χρησιμοποιώντας το Πληκτρολόγιο και μετά πατήστε το πλήκτρο Select.
- 3 Εισαγάγετε το [Όνομα] (με έως και 72 χαρακτήρες) και μετά πατήστε το πλήκτρο Select.
- 4 Για τον ορισμό του προορισμού-στόχου στα [Αγαπημένα] (συχνά χρησιμοποιούμενοι προορισμοί), επιλέξτε [ΝΑΙ] και μετά πατήστε το πλήκτρο Select.
- 5 Εισαγάγετε τη διεύθυνση e-mail ως προορισμό (με έως και 320 χαρακτήρες) και μετά πατήστε το πλήκτρο Select.

## Συμβουλές

Εάν εισαγάγετε τον αριθμό κλήσης απλής καταχώρισης του καταχωρισμένου προορισμού και πατήσετε το πλήκτρο Select μπορείτε να επεξεργαστείτε ή να διαγράψετε τον προορισμό.

- Για επεξεργασία ενός καταχωρισμένου προορισμού, επιλέξτε [ΕΠΕΞΕΡΓΑΣΙΑ] για να επεξεργαστείτε το καταχωρισμένο περιεχόμενο.
- Για διαγραφή ενός καταχωρισμένου προορισμού, επιλέξτε [ΔΙΑΓΡ].

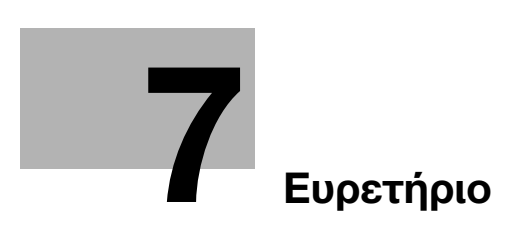

# <span id="page-82-0"></span>7 Ευρετήριο

#### Β

Βιβλίο διευθύνσεων Καταχώριση [6-17](#page-78-1)

## Δ

Δίσκος χειροκίνητης τροφοδοσίας [4-6](#page-51-0) Διάταξη οθόνης [3-10](#page-43-0)

## Ε

Εισαγωγή χαρακτήρων [3-12](#page-45-0)

### Κ

Καταχώρ διεύθυνσ [6-17](#page-78-2) Αποστολή σε e-mail [6-17](#page-78-3) Προορισμός φαξ [6-17](#page-78-4) Κύρια οθόνη [3-10](#page-43-1)

#### Λ

Λειτουργία αντιγραφής [6-13](#page-74-0) Εισαγωγή στη λειτουργία αντιγραφής [6-14](#page-75-0) Η λειτουργία αντιγραφής στην πράξη [6-13](#page-74-1) Λειτουργία εκτύπωσης [6-3](#page-64-0) Εκτύπωση [6-7](#page-68-0) Λειτουργία εξοικονόμησης ενέργειας [3-7](#page-40-0) Λειτουργία σάρωσης [6-8](#page-69-0) Επισκόπηση [6-8](#page-69-1) Σάρωση [6-9](#page-70-0) Λειτουργία φαξ Αποστολή [6-11](#page-72-0) Επισκόπηση [6-10](#page-71-0) Εισαγωγή στη λειτουργία αποστολής [6-12](#page-73-0) Εισαγωγή στη [λειτουργία λήψης φαξ](#page-59-0) [6-12](#page-73-1) Προετοιμασία 5-4

### Μ

Μνήμη USB [6-15](#page-76-0) Εκτύπωση [6-16](#page-77-0)

#### Ο

Οδηγίες χρήσης [2-4](#page-31-0) Ονομασία μερών [3-3](#page-36-0) Μπροστινή πλευρά [3-3](#page-36-1) Πίσω πλευρά [3-4](#page-37-0)

### Π

Πίνακας ελέγχου [3-8](#page-41-0) Πληροφορίες για την ασφάλεια [1-5](#page-10-0) Προαιρετικός εξοπλισμός [3-5](#page-38-0) Πρόγραμμα οδήγησης εκτυπωτή [6-3](#page-64-1) Αρχικές ρυθμίσεις [6-7](#page-68-1) Εγκατάσταση (σύνδεση USB) [6-5](#page-66-0) Εγκατάσταση (σύνδεση δικτύου) [6-3](#page-64-2) Προετοιμασία Αποστολή φαξ [5-4](#page-59-0) Εκτύπωση (σύνδεση USB) [6-5](#page-66-0) Εκτύπωση (σύνδεση δικτύου) [6-3](#page-64-2) Ρύθμιση δικτύου [5-3](#page-58-0)

#### Ρ

ΡυθΑυτόμΑπενεργErP [3-7](#page-40-0) Ρύθμιση δικτύου [5-3](#page-58-0)

## Σ

Συρτάρι 1 [4-8](#page-53-0)

### Τ

Τοποθέτηση χαρτιού Δίσκος χει[ροκίνητης τροφοδοσίας](#page-53-0) [4-6](#page-51-0) Συρτάρι 1 4-8 Τροφοδοσία ρεύματος [3-6](#page-39-0) Διακόπτης ρεύματος [3-6](#page-39-1)

### Υ

Ύπνος [3-7](#page-40-0)

## Χ

Χαρτί Αποθήκευση χαρτιού [4-5](#page-50-0) Διαθέσιμα μεγέθη χαρτιού [4-4](#page-49-0) Διαθέσιμοι τύποι χαρτιού [4-3](#page-48-0) Μη διαθέσιμο χαρτί [4-5](#page-50-1)

bizhub C3110

 $7<sup>1</sup>$